# **Monitor Dell UltraSharp 27 z U2722D/U2722DX/U2722DE** Uporabniški priročnik

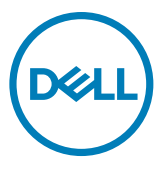

**Model: U2722D/U2722DX/U2722DE Običajen model: U2722Dt/U2722DEt**

- **OPOMBA: Simbol za OPOMBO opozarja na pomembne informacije za učinkovitejšo rabo računalnika.**
- **PREVIDNO: simbol za PREVIDNOST opozarja na morebitno poškodbo strojne opreme ali izgubo podatkov zaradi neupoštevanja informacij.**
- **OPOZORILO: simbol za OPOZORILO opozarja na možnost poškodbe lastnine, telesne poškodbe ali smrti.**

**Copyright © 2021 Dell Inc. ali njegova pridružena podjetja. Vse pravice pridržane.** Dell, EMC in druge blagovne znamke

so blagovne znamke družbe Dell Inc. ali njenih pridruženih podjetij. Druge blagovne znamke so blagovne znamke niihovih lastnikov.

 $2021 - 08$ 

Rev. A01

# **Vsebina**

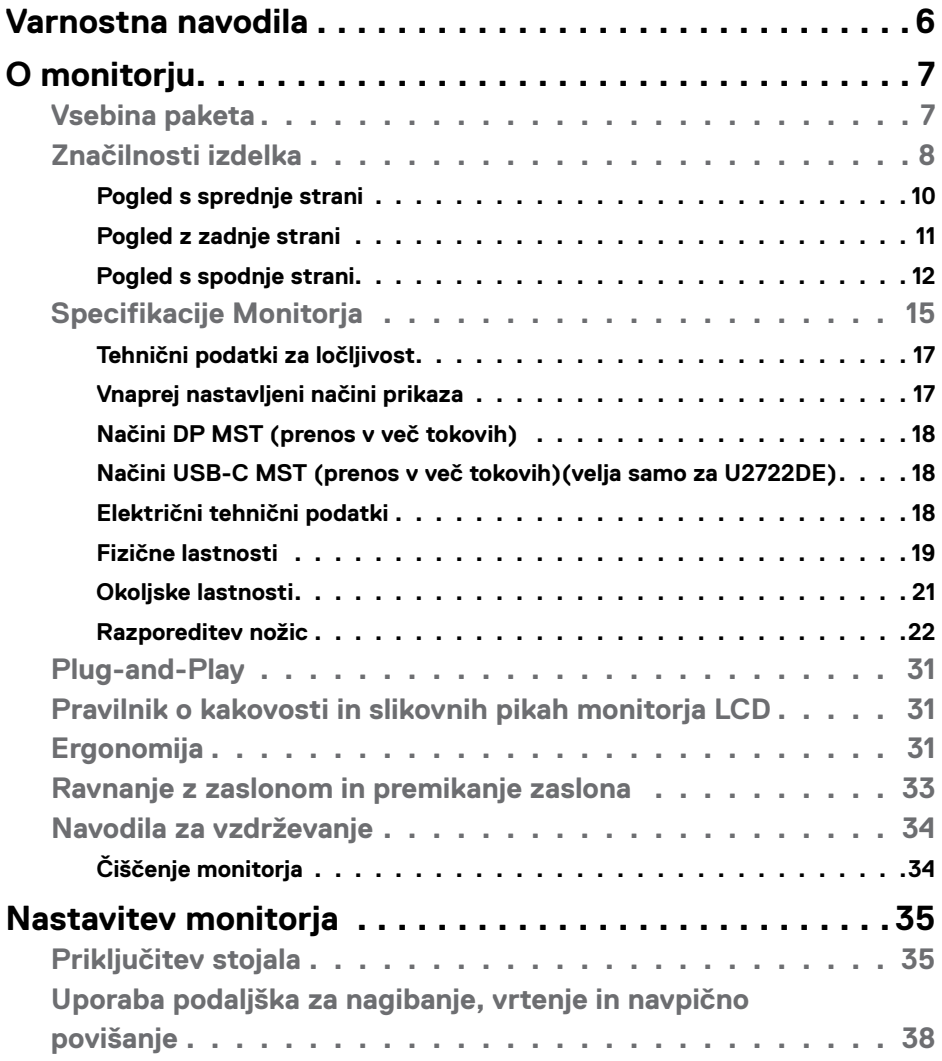

 $(2)$ 

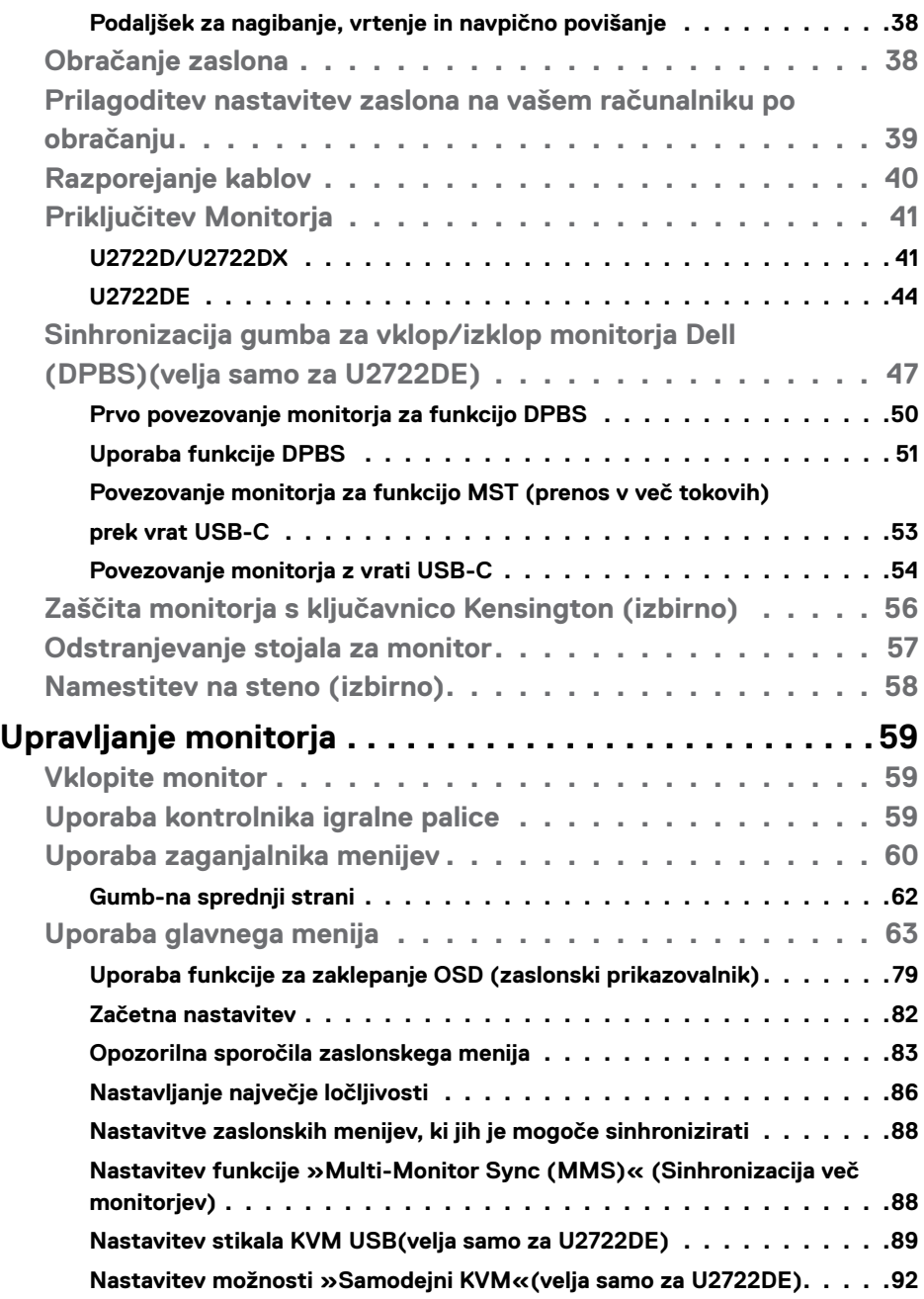

 $(2)$ 

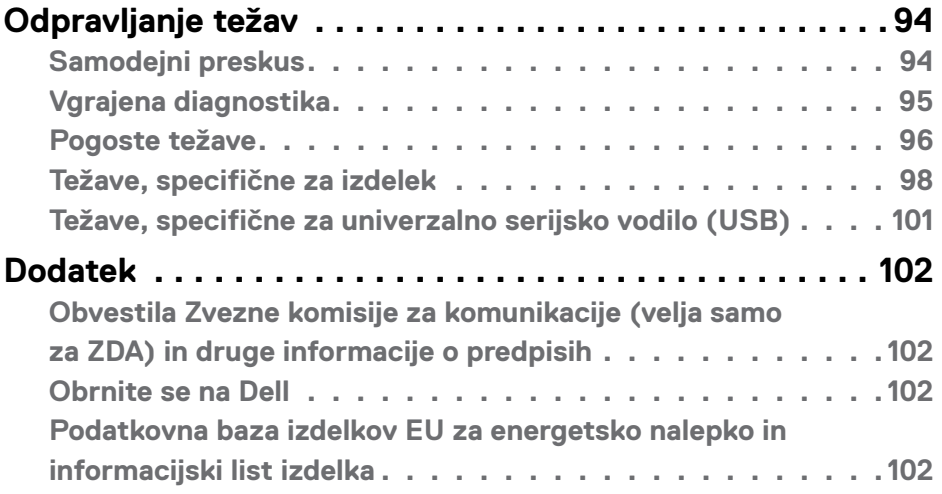

# $(\alpha)$

# <span id="page-5-1"></span><span id="page-5-0"></span>**Varnostna navodila**

- **OPOZORILO: Uporaba kontrol, prilagoditev ali postopkov, ki niso v skladu s predpisanimi v tej dokumentaciji lahko povzroči izpostavljenost udaru, električno ogroženost in/ali nevarnost mehanskih poškodb.**
	- Monitor položite na trdno podlago in z njim skrbno ravnajte. Zaslon je lomljiv in se ob padcu ali stiku z ostrimi predmeti lahko poškoduje.
	- Vedno se prepričajte, da monitor lahko priključite na lokalno električno napajanje.
	- Monitor imejte v prostorih s sobno temperaturo. Izjemno hladni in vroči pogoji lahko imajo negativen učinek na tekoče kristale v zaslonu.
	- Monitorja ne izpostavljajte pogojem, kjer obstaja tveganje za močne vibracije ali udarce. Na primer, monitorja ne postavljajte v avtomobilski prtljažnik.
	- Če monitorja dlje časa ne boste uporabljali, ga izključite iz napajanja.
	- Zaradi preprečevanja električnega udara ne odstranjujte pokrovov in se ne dotikajte notranjosti monitorja.

Več informacij o varnostnih navodilih najdete v informacijah o varnosti, okolju in predpisih (SERI).

DELL

# <span id="page-6-0"></span>**O monitorju**

### **Vsebina paketa**

Monitorju so ob dobavi priloženi v spodnji razpredelnici navedeni sestavni deli. Če manjka kakšen sestavni del, se obrnite na družbo Dell. Za več informacij si oglejte **[Obrnite se na Dell](#page-101-1)**.

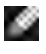

**OPOMBA: Nekateri sestavni deli so lahko izbirni in morda niso priloženi vašemu monitorju. Nekatere funkcije v določenih državah morda niso na voljo.**

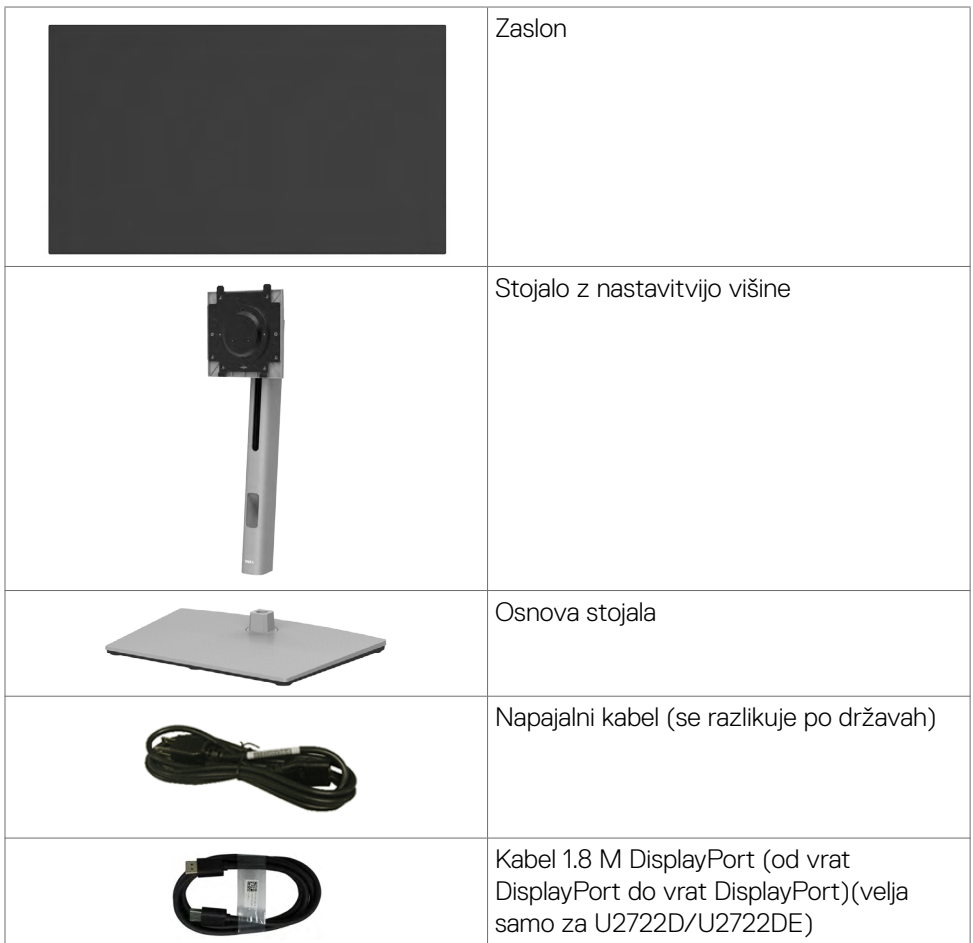

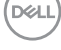

<span id="page-7-0"></span>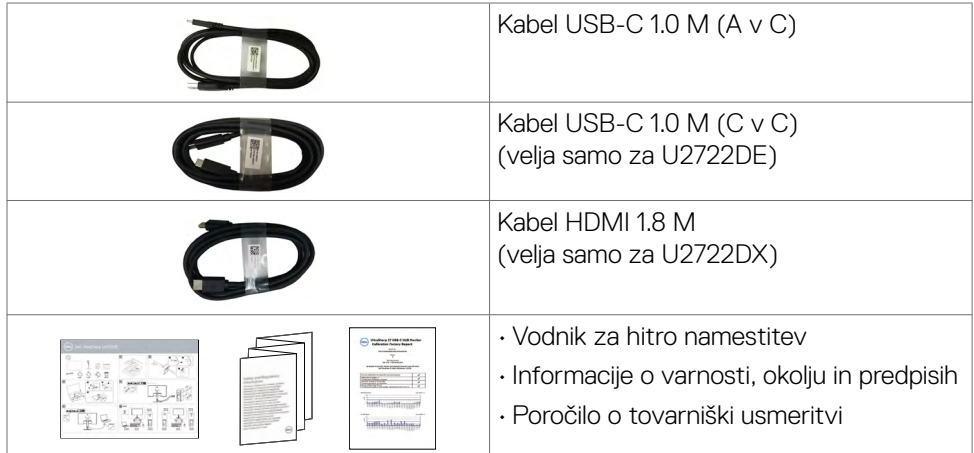

## **Značilnosti izdelka**

Monitor **Dell UltraSharp U2722D/U2722DX/U2722DE** ima aktivno matriko, tehnologijo TFT, zaslon LCD in LED osvetlitev ozadja. Funkcije monitorja vključujejo:

- 68.47 cm (27.0-palčno) aktivno področje zaslona (merjeno po diagonali) z ločljivostjo 2560 x 1440 (16:9) ter celozaslonsko podporo pri nižji ločljivosti.
- Široki vidni koti z 100 % barve sRGB in 100% Rec. 709. in povprečno vrednostjo Delta  $F < 2$ .
- Zmogljivosti nastavitve nagiba, vrtenja, zasuka in navpičnega podaljšanja.
- Odstranljivo stojalo s podstavkom z luknjami za vgradnjo s 100 mm razmikom standarda Video Electronics Standards Association (VESA™) za prilagodljive namestitve.
- Izjemno tanek okvir zagotavlja manj razmaka med okvirji pri uporabi več monitorjev in omogoča enostavnejšo namestitev za elegantno izkušnjo gledanja.
- Zaradi velikega izbora digitalnih priključkov, vključno z DP bo ta monitor aktualen še veliko let.
- Posamezni vhod USB-C za dovajanje energije združljivemu prenosniku med prejemanjem videosignala (velja samo za U2722DE).
- Priključka USB-C in RJ45 omogočata uporabo monitorja prek omrežja z enim samim kablom (velja samo za U2722DE).
- Zmožnost priključitve in predvajanja, če vaš računalnik to podpira.
- Prilagajanja na zaslonu za lažjo nastavitev in optimizacijo zaslona.
- Zaklep gumbov za vklop/izklop in prilagajanja na zaslonu.
- Reža z varnostno ključavnico.

DELL

- ≤ 0,3 W v Način izklopa.
- Model podpira izbirni način PBP (slika v sliki).
- Pri modelulahko uporabnik preklopi na funkcijo USB KVM v načinu PBP(velja samo za U2722DE).
- Monitor ima vgrajeno funkcijo DPBS (sinhronizacija gumba za vklop/izklop družbe Dell) za nadzor stanja porabe energije računalnika prek gumba za vklop/izklop monitorja(velja samo za U2722DE).\*
- Na monitor lahko priključite več zaporedno priključenih zaslonov prek vrat DisplayPort in sinhronizirate vnaprej določeno število nastavitev zaslonskega menija v ozadju prek možnosti »Multi-Monitor Sync (MMS)« (Sinhronizacija več monitoriev).
- Storitev Premium Panel Exchange za brezskrbno uporabo.
- Poskrbite za optimalno izkušnjo gledanja z zaslonom brez utripanja, ki minimizira oddajanje nevarne modre svetlobe.
- Monitor v načinu tovarniške ponastavitve/privzete nastavitve uporablja panel, ki oddaja nizko raven modre barve in je skladen s smernicami podjetja TÜV Rheinland (rešitev strojne opreme).
- Zmanjša stopnjo nevarne modre svetlobe, ki jo oddaja zaslon, da zagotovi udobnejše gledanje.
- Monitor uporablja tehnologijo brez migetanja, ki odpravi očesu vidno migetanje, zagotavlja udobno izkušnjo gledanja ter preprečuje naprezanje očesa in utrujenost oči pri uporabnikih.
- \* Računalniški sistem, ki podpira funkcijo DPBS, je platforma Dell OptiPlex 7090/3090 Ultra.
- **OPOZORILO: Morebitni dolgoročni učinki oddajanja modre svetlobe z zaslona lahko poškodujejo oči.**

**Prepoznavanje delov in kontrolnikov**

**D**&LI

#### <span id="page-9-0"></span>**Pogled s sprednje strani**

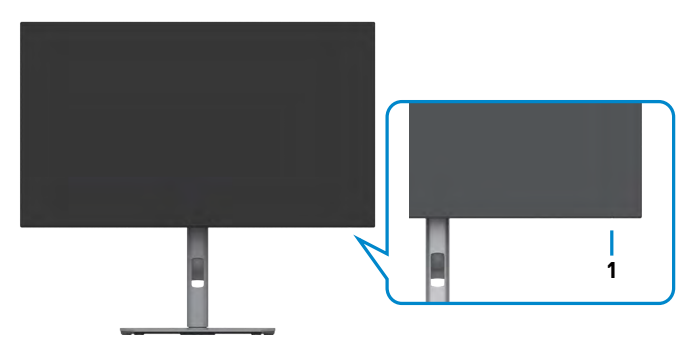

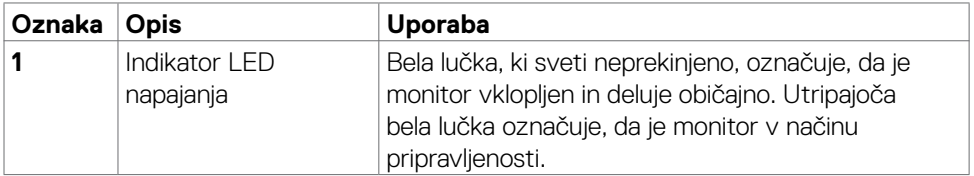

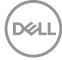

### <span id="page-10-0"></span>**Pogled z zadnje strani**

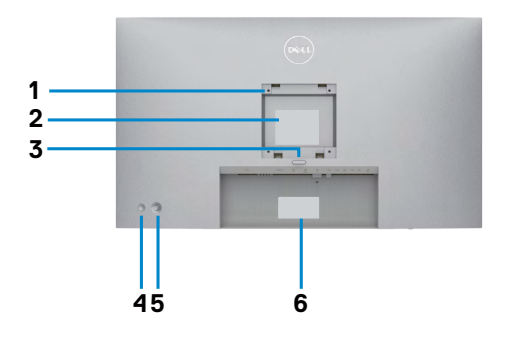

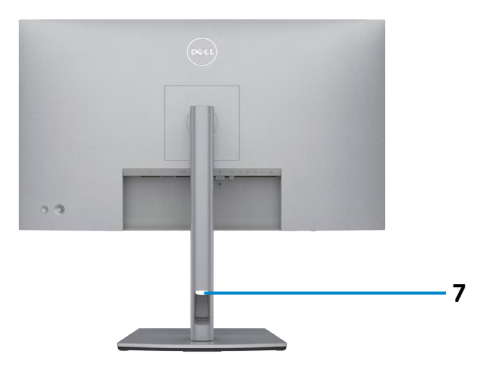

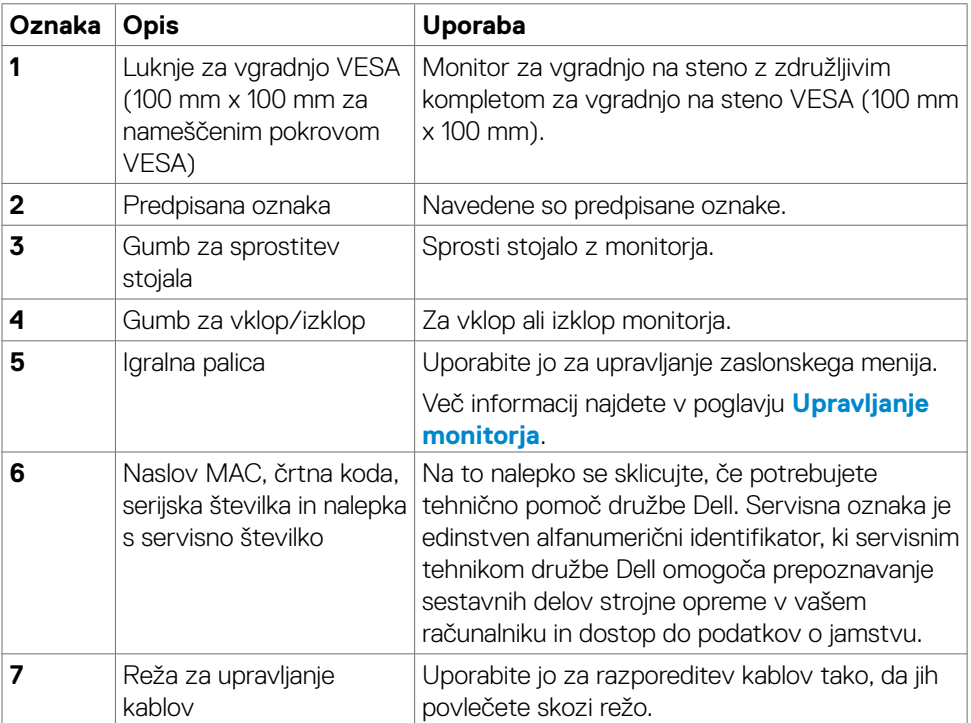

#### <span id="page-11-0"></span>**Pogled s spodnje strani**

### **U2722D/U2722DX**

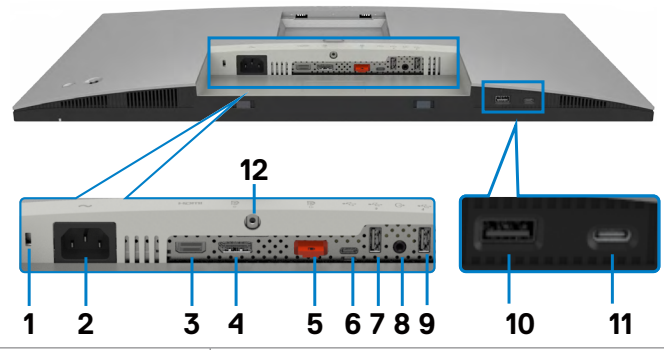

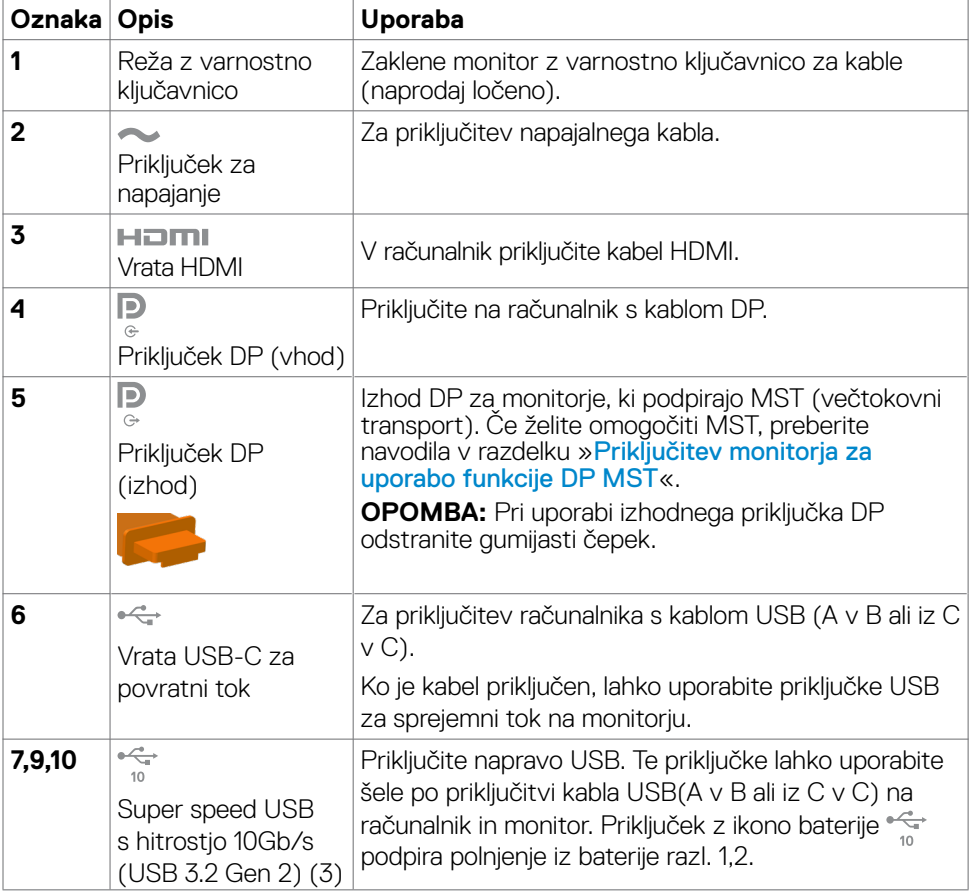

(dell

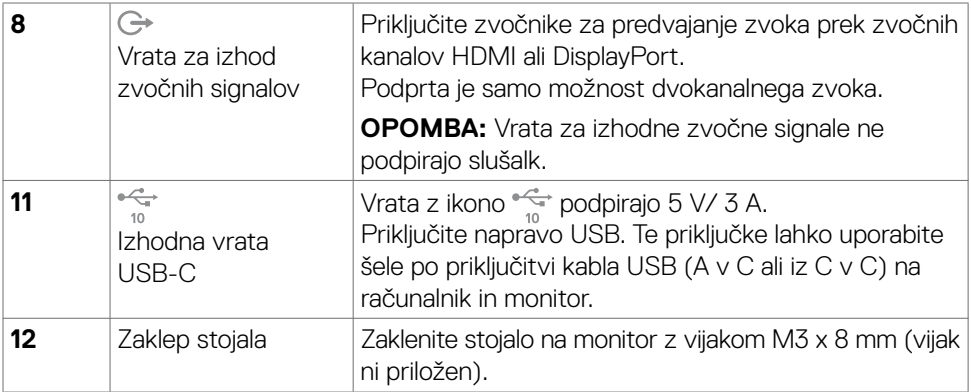

#### **U2722DE**

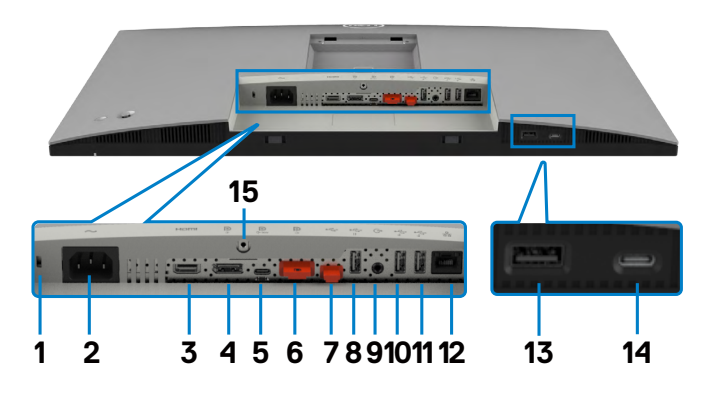

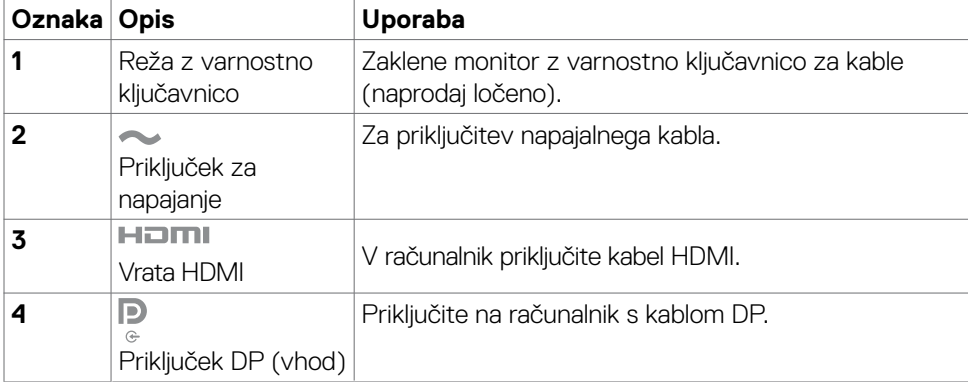

 $\int$ DELL

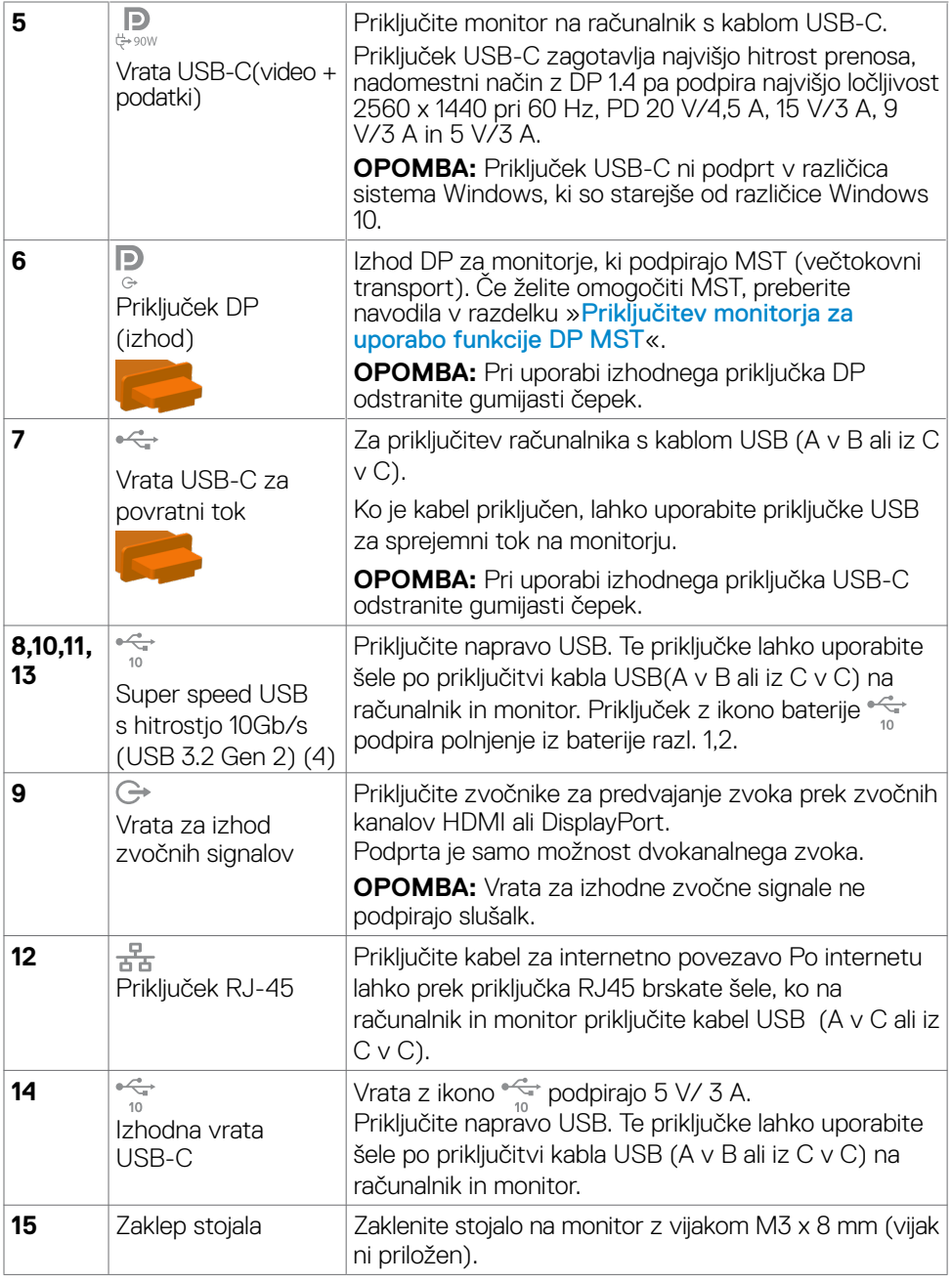

 $($ DELL $)$ 

## <span id="page-14-0"></span>**Specifikacije Monitorja**

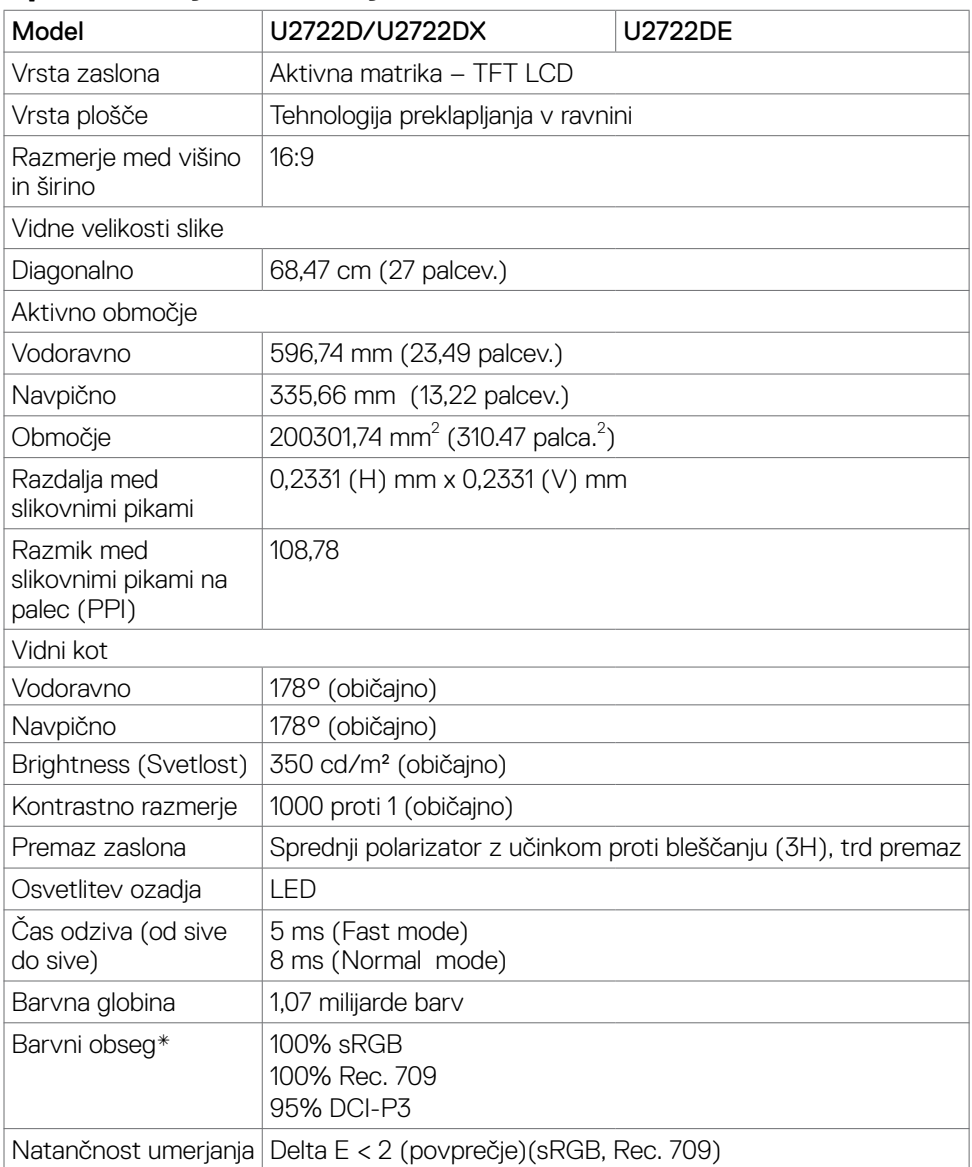

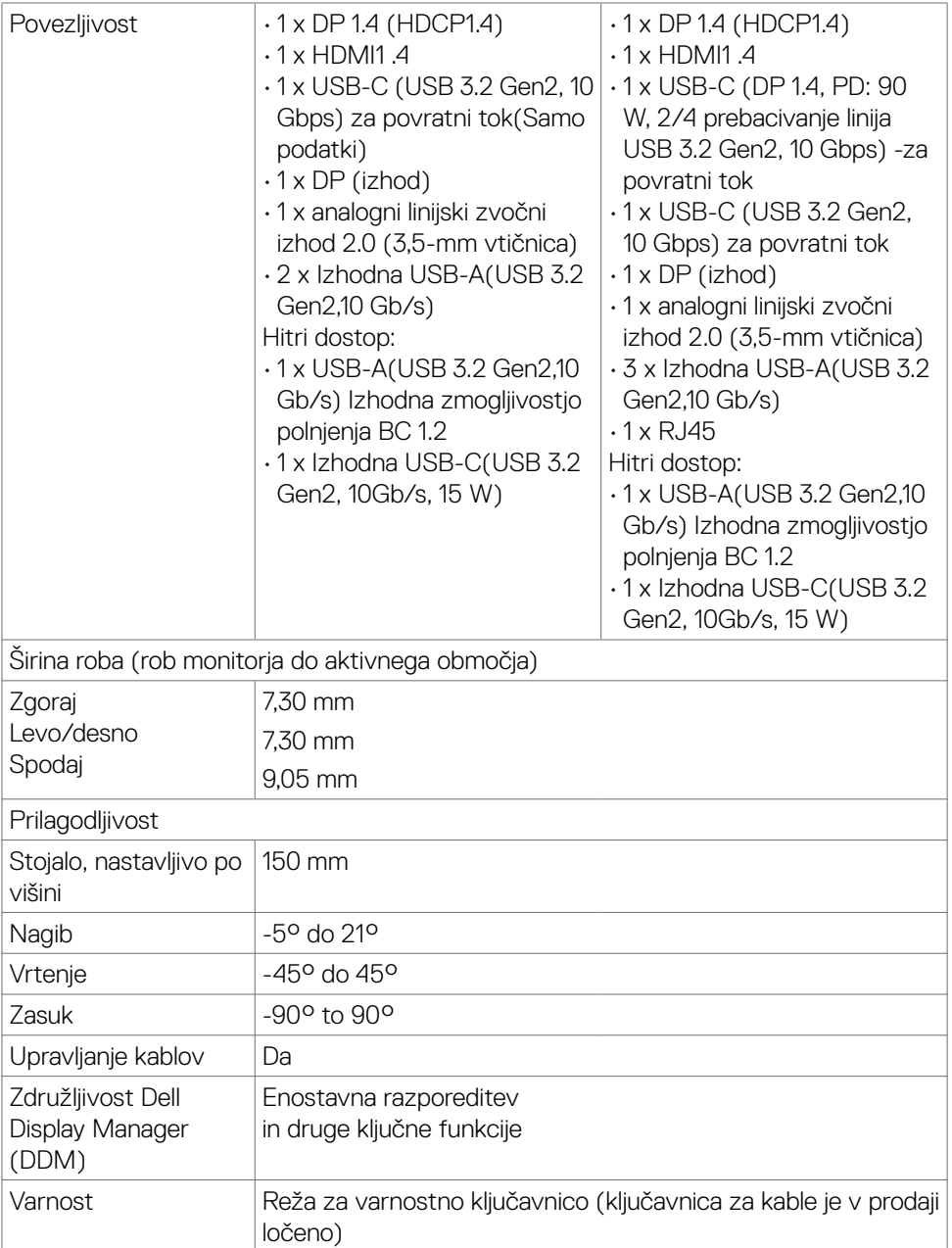

\*Samo pri izvorni plošči, vnaprej nastavljena v načinu prilagajanja po meri.

#### <span id="page-16-0"></span>**Tehnični podatki za ločljivost**

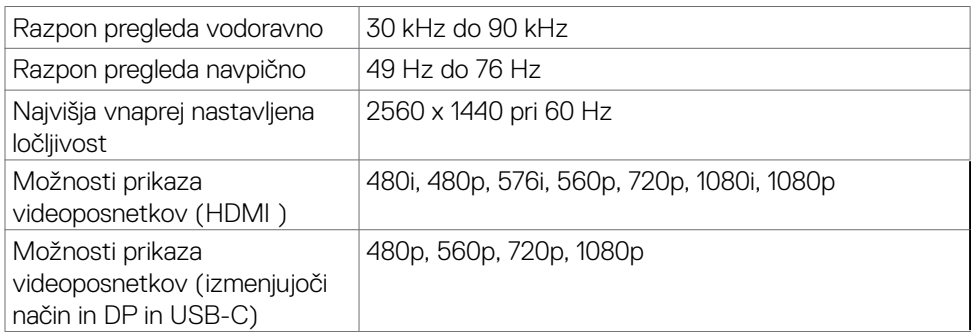

#### **Vnaprej nastavljeni načini prikaza**

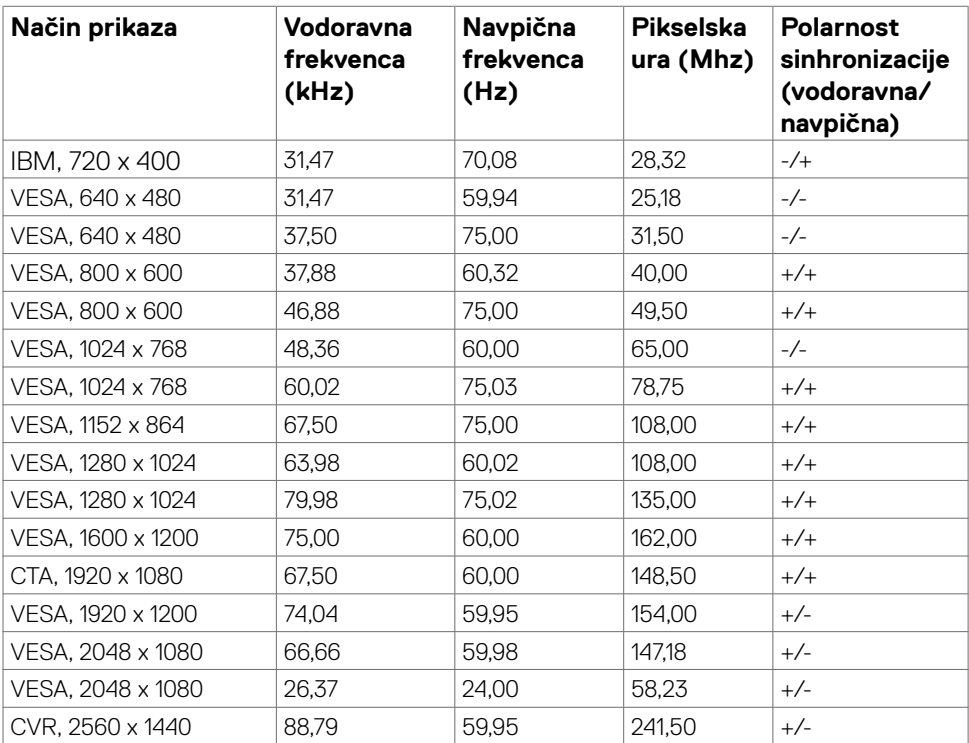

(dell

#### <span id="page-17-0"></span>**Načini DP MST (prenos v več tokovih)**

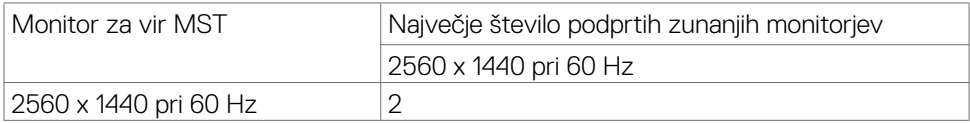

**OPOMBA:** Največja podprta ločljivost zunanjih monitorjev je 2560 x 1440 pri 60 Hz.

#### **Načini USB-C MST (prenos v več tokovih)(velja samo za U2722DE)**

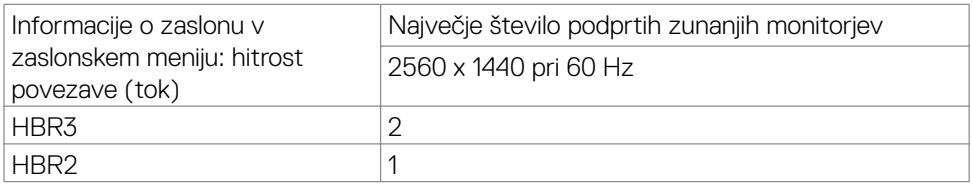

#### **Električni tehnični podatki**

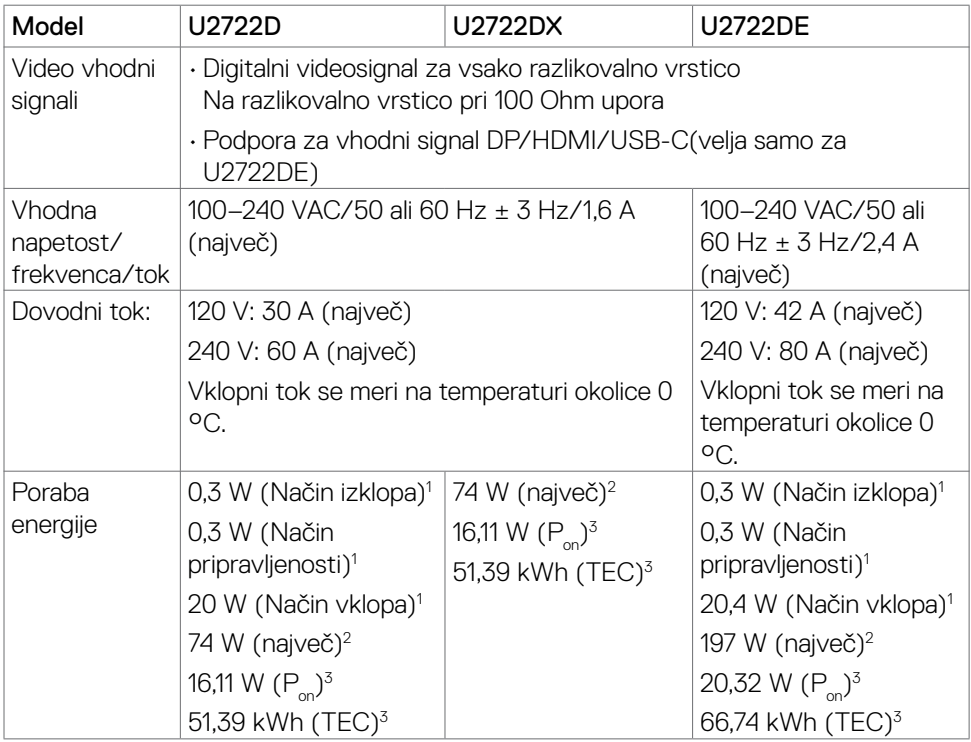

**<sup>1</sup>**Kot je opredeljeno v EU 2019/2021 in EU 2019/2013(velja samo za U2722D/ U2722DE).

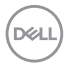

<span id="page-18-0"></span>**<sup>2</sup>** Nastavitev maksimalne svetlosti in kontrasta z maksimalno tokovno obremenitvijo na vseh vratih USB.

**3** P<sub>no</sub>: Poraba energije v vklopljenem stanju, kot je opredeljena v Energy Star 8.0.

TEC: Skupna poraba energije v kWh, kot je opredeljena v Energy Star 8.0.

Ta dokument je zgolj informacijske narave in ponazarja vrednosti, dosežene v preskusnem okolju. Meritve vašega izdelka se lahko razlikujejo, kar je odvisno od programske opreme, komponent in zunanje opreme, ki ste jo naročili, in se odpovedujemo odgovornosti, da bomo takšne informacije posodabljali. Tudi stranka se ne sme zanašati na te informacije pri odločanju o električnih odstopanjih ipd. Za natančnost in dokončnost teh podatkov ni bila izdana nobena garancija, tako izrecna kot implicitna.

**CPOMBA:** Monitor ima potrdilo o skladnosti s programom ENERGY STAR.

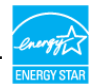

Ta izdelek izpolnjuje pogoje programa ENERGY STAR, če so uporabljene privzete tovarniške nastavitve, ki jih lahko obnovite s funkcijo »Factory Reset« (Tovarniška ponastavitev) v zaslonskem meniju. Če spremenite privzete tovarniške nastavitve ali omogočite druge funkcije, se poraba energije lahko poveča in prekorači omejitev, opredeljeno v programu ENERGY STAR.

#### **Fizične lastnosti**

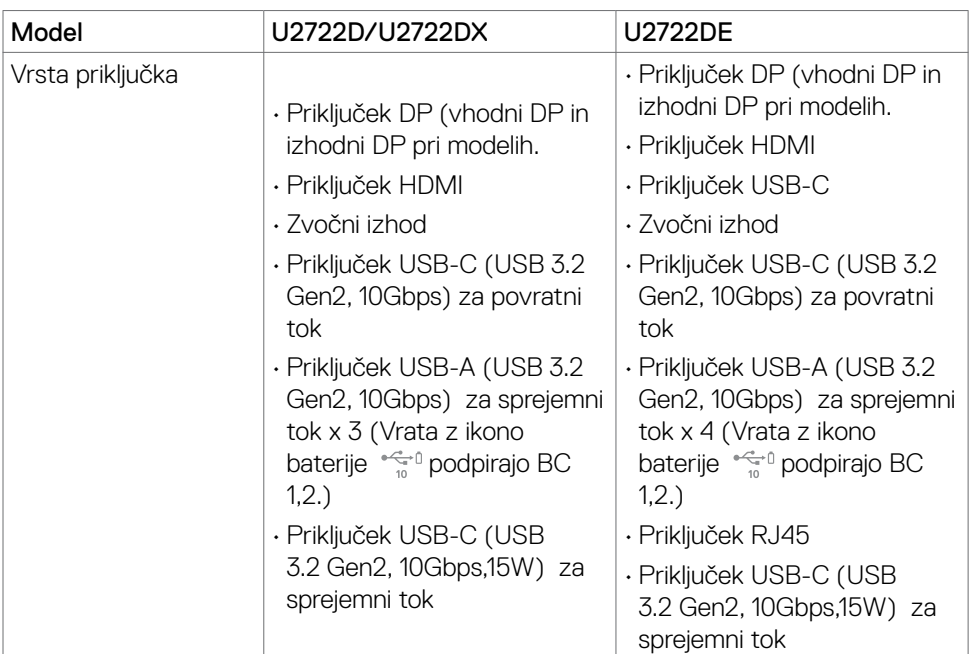

**DEL** 

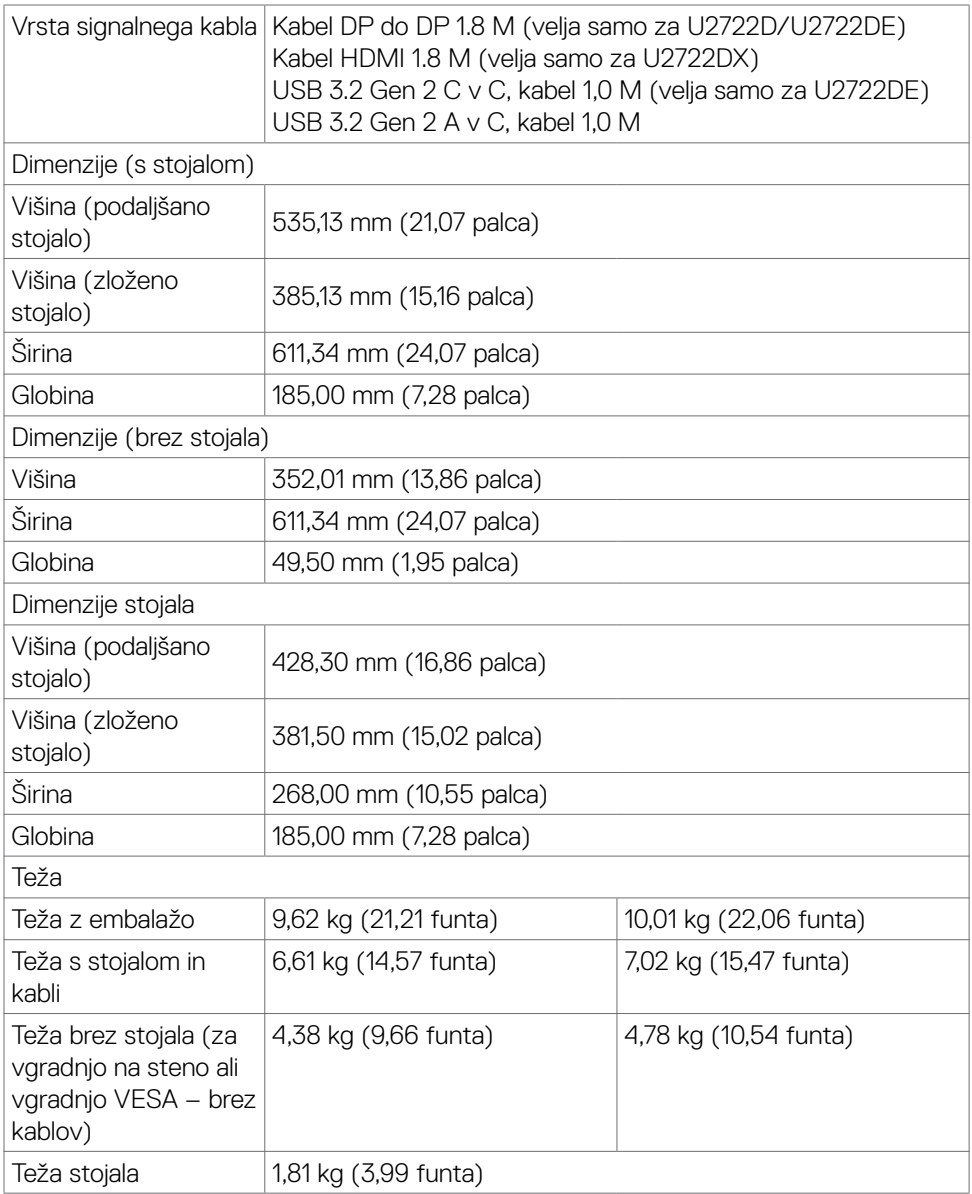

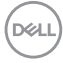

#### <span id="page-20-0"></span>**Okoljske lastnosti**

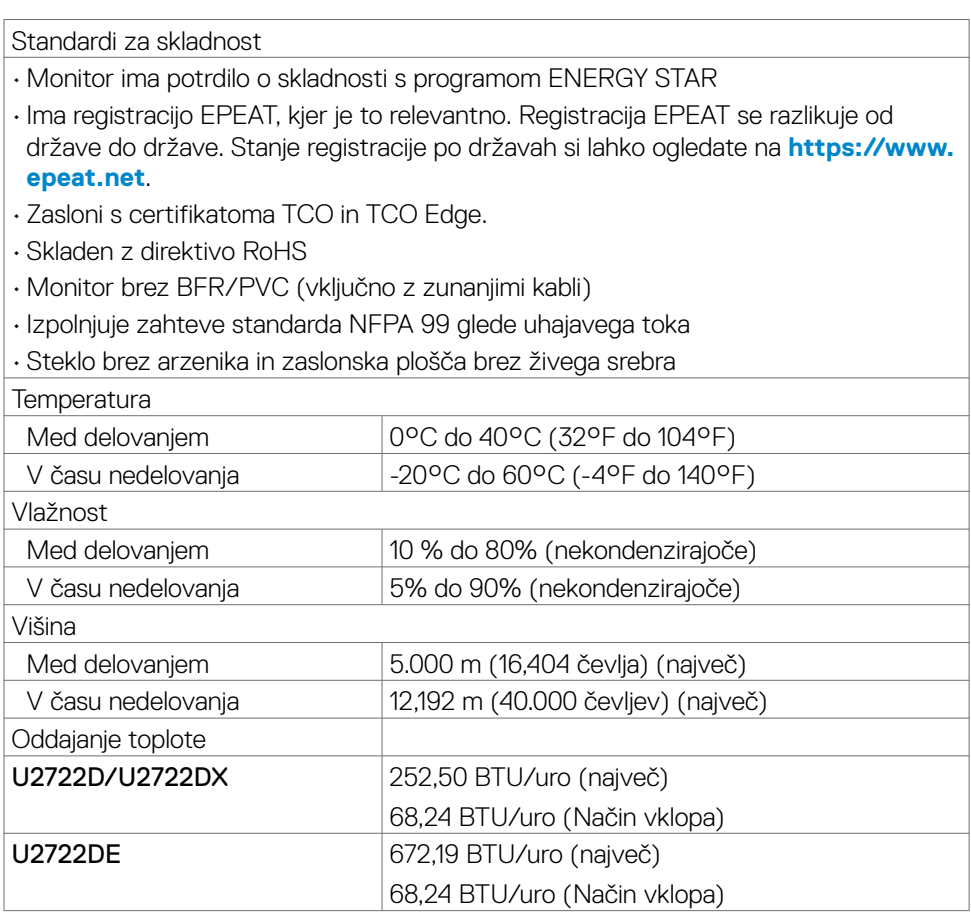

 $(\overline{DCL}$ 

#### <span id="page-21-0"></span>**Razporeditev nožic**

### **Priključek DP (vhod)**

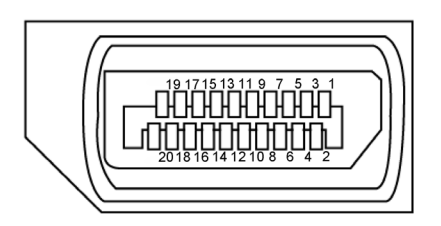

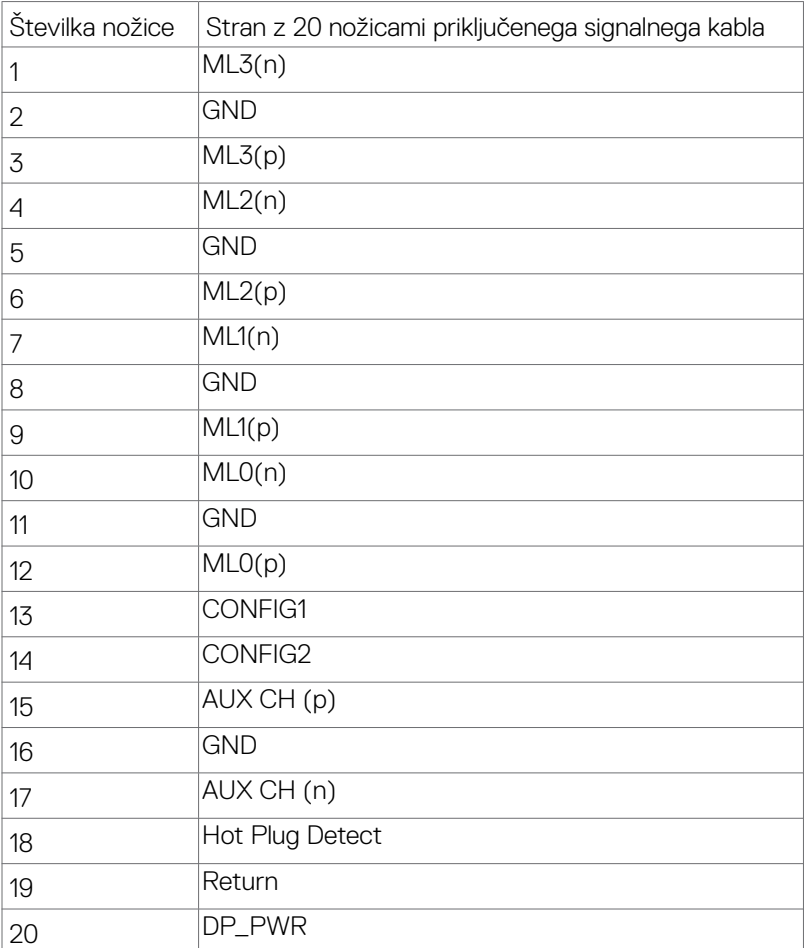

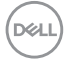

#### **Priključek DP (izhod)**

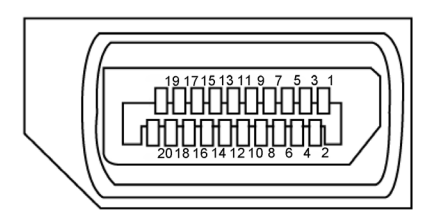

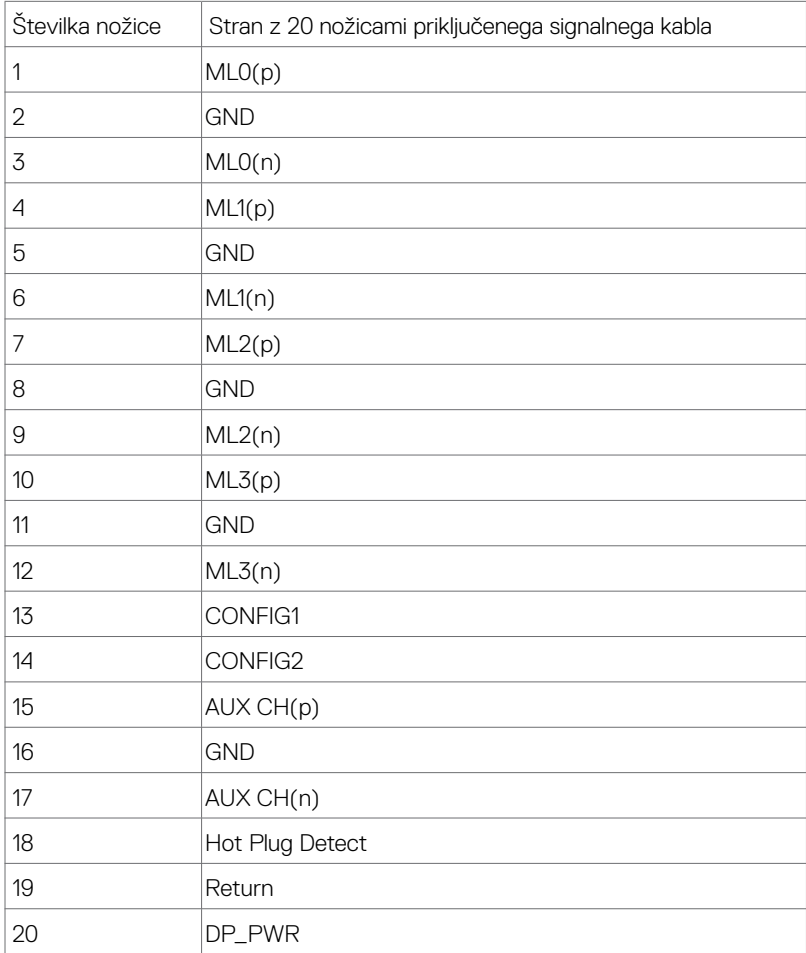

(dell

#### **Priključek HDMI**

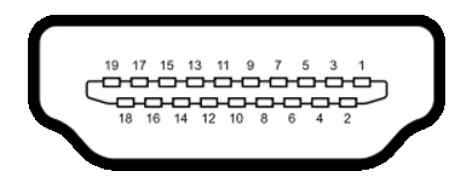

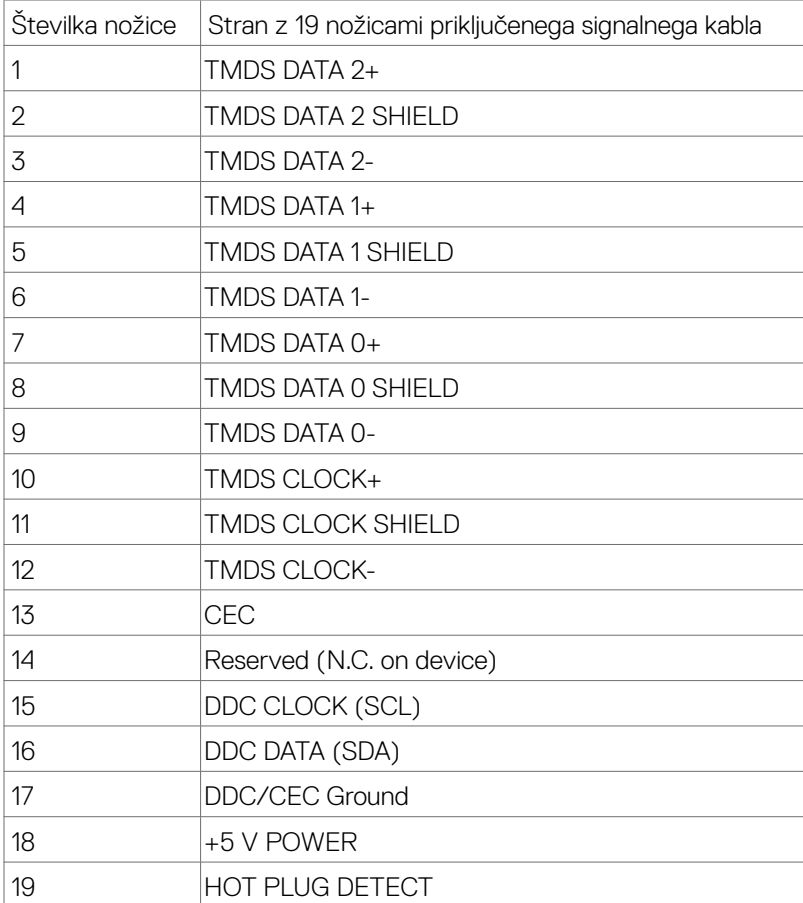

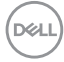

#### **Priključek USB Type C**

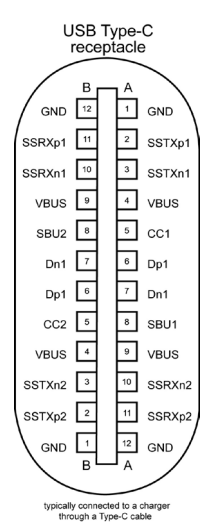

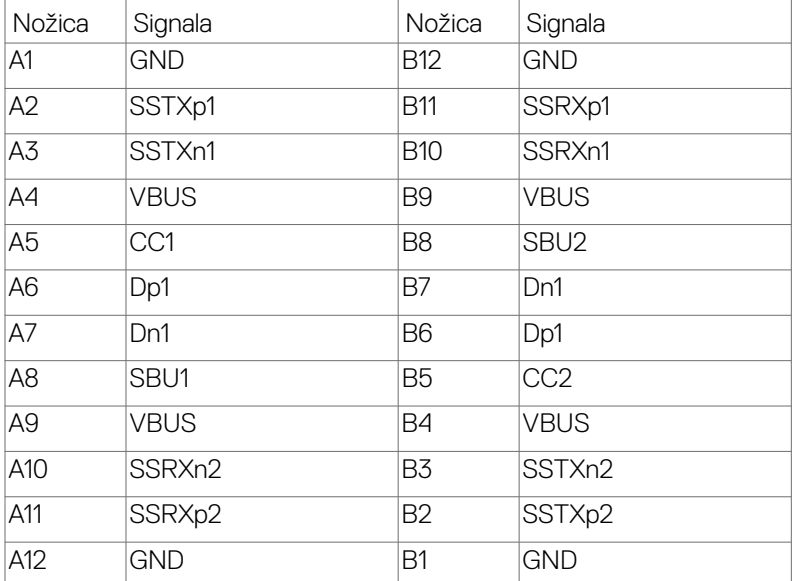

DELL

#### **Univerzalno serijsko vodilo (USB)(U2722D/U2722DX)**

V tem razdelku so informacije o vratih USB na monitorju.

**OPOMBA:** Do 2 A na priključku USB za sprejemni tok (priključek, označen z ikono baterije  $\leftarrow$ <sup>0</sup>) pri napravah, ki podpira polnjenje iz baterije razl. 1,2. Do 0,9 A na drugih priključkih USB za sprejemni tok.Do 3 A v vratih USB Type-C za sprejemni tok (vrata z ikono  $\sqrt[4]{\overline{a}}$ ) pri združljivih napravah s 5 V/3 A.

Računalnik je opremljen z naslednjimi vrati USB:

- 1 za povratni tok zadaj.
- 4 za sprejemni tok 2 na dnu, 2 zadaj.

Vrata za električno napajanje – vrata z ikono baterije  $\sqrt[n]{\alpha}$  podpirajo hitro polnjenje z velikim tokom, če je naprava skladna s standardom BC 1,2. Vrata USB Type-C za sprejemni tok z ikono  $\sqrt{2}$ <sup>0</sup> podpirajo hitro polnjenje, če naprava zagotavlja 5V/3A.

**OPOMBA:** Vrata USB monitorja delujejo le, če je monitor vklopljen ali v načinu pripravljenosti. Če je kabel USB(A v B ali iz C v C) priključen in je izbrana možnost »Vklopljeno v stanju pripravljenosti«, vrata USB delujejo običajno. V nasprotnem primeru upoštevajte nastavitev zaslonskega menija za »Drugo polnjenje USB«. Če je izbrana nastavitev »Vklopljeno v mirovanju«, vhod USB d eluje običajno, sicer pa je onemogočen. Če izklopite monitor in ga nato znova vklopite, lahko traja nekaj sekund, da zunanje naprave začnejo delovati kot običajno.

#### **SuperSpeed USB(USB 3.2 Gen2), ki podpira hitrost prenosa 10 Gb/s Naprava**

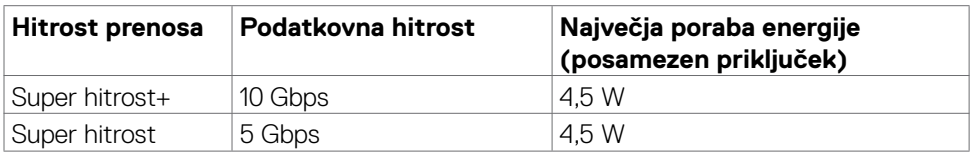

#### **USB 2.0 Naprava**

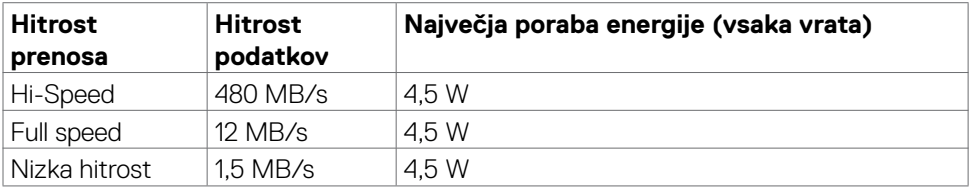

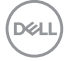

#### **Univerzalno serijsko vodilo (USB)(U2722DE)**

V tem razdelku so informacije o vratih USB na monitorju.

**OPOMBA:** Do 2 A na priključku USB za sprejemni tok (priključek, označen z ikono baterije  $\leftarrow$ <sup>0</sup>) pri napravah, ki podpira polnjenje iz baterije razl. 1,2. Do 0,9 A na drugih priključkih USB za sprejemni tok.Do 3 A v vratih USB Type-C za sprejemni tok (vrata z ikono  $\sqrt{2}$ ) pri združljivih napravah s 5 V/3 A.

Računalnik je opremljen z naslednjimi vrati USB:

- 2 za povratni tok zadaj.
- 5 za sprejemni tok 2 na dnu, 3 zadaj.

Vrata za električno napajanje – vrata z ikono baterije  $\sqrt[n]{\alpha}$  podpirajo hitro polnjenje z velikim tokom, če je naprava skladna s standardom BC 1,2. Vrata USB Type-C za sprejemni tok z ikono  $\sqrt{2}$ <sup>0</sup> podpirajo hitro polnjenje, če naprava zagotavlja 5V/3A.

**OPOMBA:** Vrata USB monitorja delujejo le, če je monitor vklopljen ali v načinu pripravljenosti. Če je kabel USB(A v B ali iz C v C) priključen in je izbrana možnost »Vklopljeno v stanju pripravljenosti«, vrata USB delujejo običajno. V nasprotnem primeru upoštevajte nastavitev zaslonskega menija za »Drugo polnjenje USB«. Če je izbrana nastavitev »Vklopljeno v mirovanju«, vhod USB d eluje običajno, sicer pa je onemogočen. Če izklopite monitor in ga nato znova vklopite, lahko traja nekaj sekund, da zunanje naprave začnejo delovati kot običajno.

### **SuperSpeed USB(USB 3.2 Gen2), ki podpira hitrost prenosa 10 Gb/s Naprava**

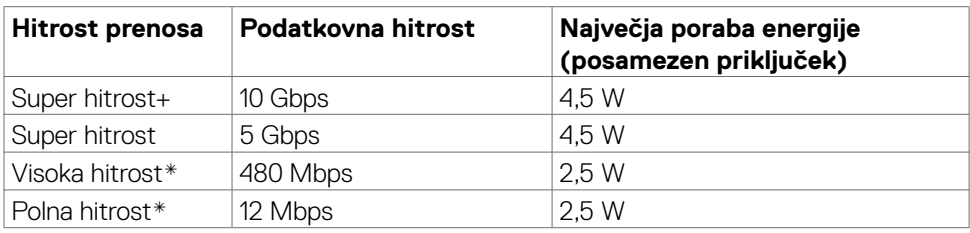

#### **OPOMBA: Hitrost naprave, ko je izbrana možnost »High Resolution« (Visoka ločljivost).**

### **USB 2.0 Naprava**

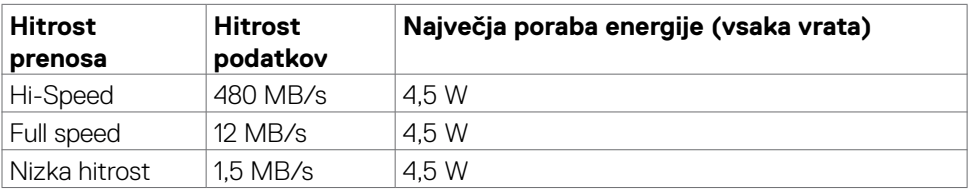

**DEL** 

#### **USB 3.2 Gen2 (10Gbps) Izhodna vrata(dnu)**

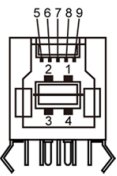

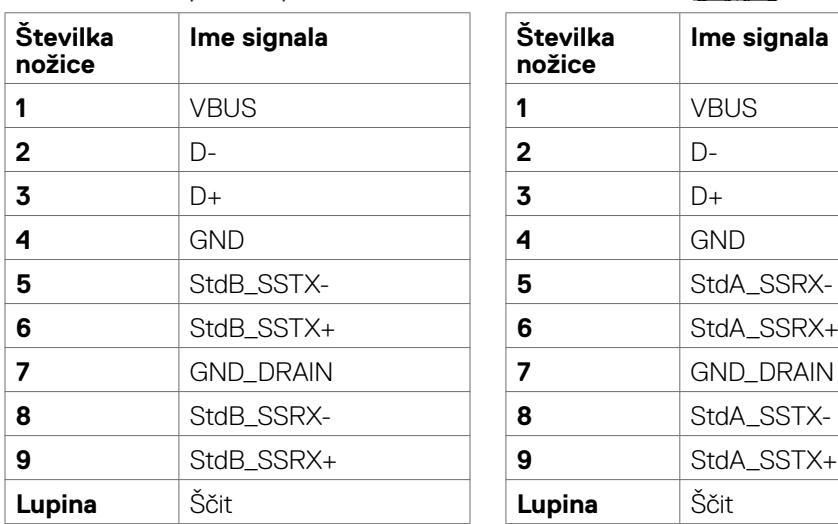

#### **USB 3.2 Gen2 (10Gbps) Izhodna vrata (zadaj)**

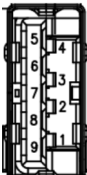

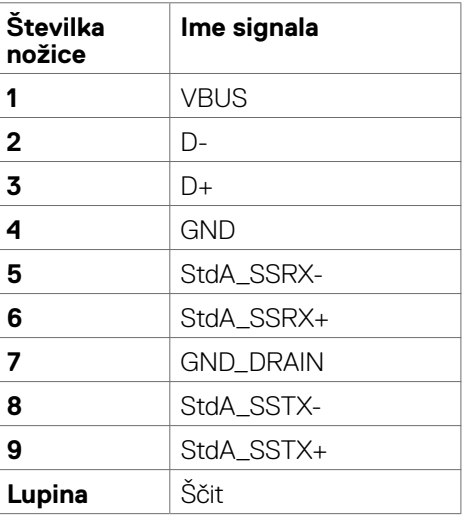

#### **Priključek RJ45 (na strani konektorja)(velja samo za U2722DE)**

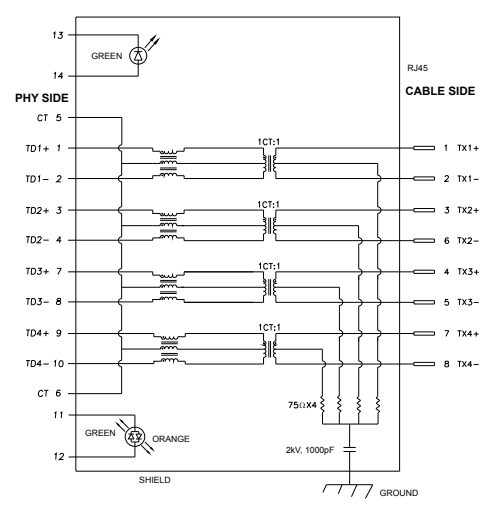

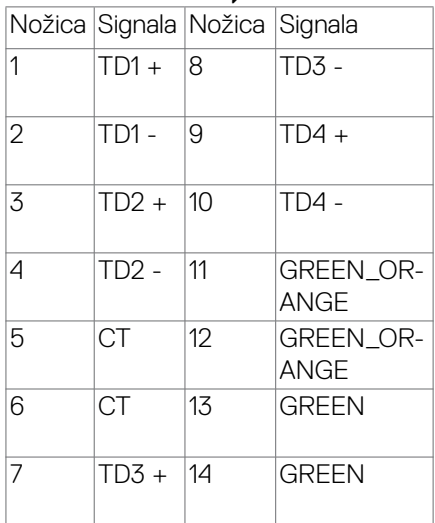

DELL

#### Namestitev gonilnika

Namestite gonilnik ethernetnega gonilnika Realtek USB GBE za, ki je na voljo za vaš sistem. Ta gonilnik lahko prenesete s spletnega mesta **[https://www.dell.com/](https://www.dell.com/support) [support](https://www.dell.com/support)** v razdelku »Gonilnik in prenosi«.

Hitrost prenosa podatkov prek omrežja (RJ45) prek priključka USB-C 1000 Mb/s.

**OPOMBA:** Ta priključek LAN je združljiv s 1000Base-T IEEE 802.3az in podpira prepustnost naslova MAC (MAPT) ter aktiviranje prek lokalnega omrežja (WOL) iz stanja pripravljenosti (samo S3) in funkcijo zagona UEFI\* PXE.[Zagon UEFI PXE ni podprt na Dellovih namiznih računalnikih (z izjemo modela OptiPlex 7090/3090 Ultra Desktop)], te tri funkcije so odvisne od nastavitev BIOS in različice OS. Delovanje se lahko razlikuje pri računalnikih, ki niso Dell.

\*UEFI pomeni enoten razširljiv vmesnik vdelane programske opreme.

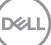

#### **Stanje lučke LED priključka RJ45:**

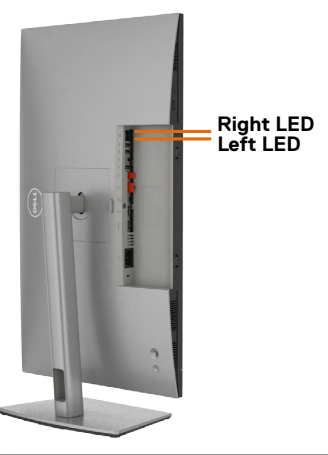

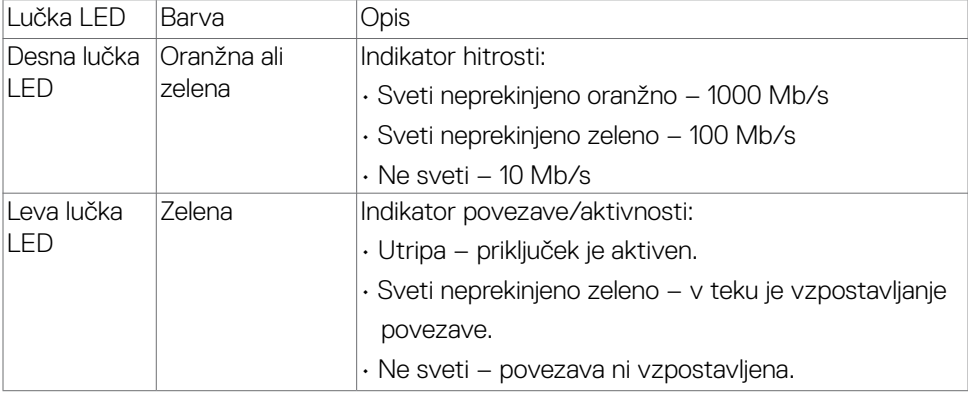

**OPOMBA:** Kabel RJ45 ni standardna dodatna oprema, priložena izdelku.

# <span id="page-30-0"></span>**Plug-and-Play**

Monitor lahko namestite v katerikoli sistem, ki je združljiv s funkcijo »Plug-and-Play«. Monitor samodejno priskrbi računalniškemu sistemu podatke EDID (Extended Display Identification Data) prek protokolov DDC (Display Data Channel), tako da se lahko računalnik sam prilagodi in optimizira nastavitve monitorja. Večina nastavitev monitorja se izvede samodejno, lahko pa izberete drugačne nastavitve. Več informacij o spreminjanju nastavitev monitorja boste našli v poglavju **[Upravljanje monitorja](#page-58-1)**.

## **Pravilnik o kakovosti in slikovnih pikah monitorja LCD**

Včasih se zgodi, da se med izdelavo monitorja LCD ena ali več slikovnih pik fiksira na enem mestu v nespremenljivem stanju, kar je težko opaziti in ne vpliva na uporabnost ali kakovost zaslona. Če želite več informacij o pravilniku o slikovnih pikah monitorja LCD, obiščite spletno mesto s podporo za izdelke Dell na naslovu: **[https://](https://www.dell.com/pixelguidelines) [www.dell.com/pixelguidelines](https://www.dell.com/pixelguidelines)**.

### **Ergonomija**

- **PREVIDNO: Nepravilna ali dolgotrajna uporaba tipkovnice lahko povzroči poškodbe.**
- **PREVIDNO: Dolgotrajno zrenje v zaslon monitorja lahko povzroča obremenitev oči.**

Za zagotavljanje udobja in učinkovitosti pri nastavljanju in uporabi računalniške delovne postaje upoštevajte naslednje smernice:

- Računalnik postavite tako, da sta monitor in tipkovnica med delom neposredno pred vami. Pravilen položaj tipkovnice lahko zagotovite s posebnimi policami, ki so dostopne na trgu.
- Če želite zmanjšati tveganje za obremenitev oči in bolečino v vratu/rokah/hrbtu/ ramenih zaradi dolgotrajne uporabe monitorja, predlagamo naslednje:
	- 1. Razdalja med zaslonom in očmi naj bo od 50 do 70 cm (od 20 do 28 palcev).
	- 2. Pri daljši uporabi monitorja pogosto pomežiknite, da navlažite oči, ali pa zmočite oči z vodo.
	- 3. Redno na vsaki dve uri naredite 20 minutni premor.
	- 4. Med odmori ne glejte v monitor, ampak najmanj 20 sekund opazujte predmet, ki je pribl. 600 cm oddaljen od vas.
	- 5. Med odmori izvedite nekaj vaj za raztezanje, da sprostite napetost v vratu, roki, hrbtu in ramenih.
- Poskrbite, da je zaslon monitorja v višini oči ali rahlo nižje, ko sedite pred monitorjem.

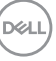

- Prilagodite nagib monitorja ter nastavitve kontrasta in svetlosti.
- Prilagodite osvetlitev vaše okolice (stropna razsvetljava, namizne luči in zavese ali senčila na bližnjih oknih) tako, da zmanjšate odseve in bleščanje zaslona monitorja.
- Uporabite stol, ki nudi ustrezno podporo ledvenemu delu hrbtenice.
- Med uporabo tipkovnice ali miške naj bodo podlakti vodoravne glede na zapestje in v nevtralnem, udobnem položaju.
- Vedno pustite dovolj prostora, na katerem si lahko med uporabo tipkovnice ali miške odpočijete roke.
- Nadlakti naj bodo na obeh straneh v naravnem položaju.
- Poskrbite, da bodo stopala ravno na tleh.
- Med sedenjem poskrbite, da je teža nog na stopalih in ne na sprednjem delu sedeža. Prilagodite višino stola ali po potrebi uporabite naslon za stopala, ki pomagal pri ohranjanju pravilne drže.
- Med delom dejavnosti opravljajte izmenično. Delo poskusite organizirati tako, da preprečite dolgotrajno sedenje in delo. V rednih presledkih vstanite in se sprehodite.
- Področje pod mizo naj bo brez ovir in kablov ali napajalnih kablov, ki bi lahko vplivali na vaše udobje pri sedenju oz. predstavljali nevarnost spotikanja.

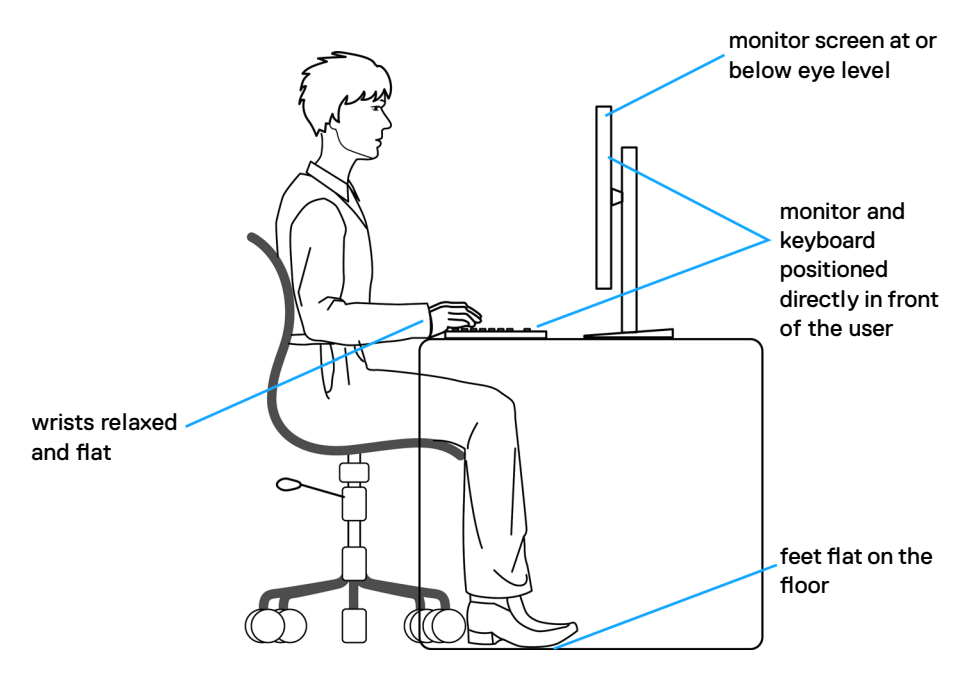

**D**&LI

## <span id="page-32-0"></span>**Ravnanje z zaslonom in premikanje zaslona**

Da zagotovite pravilno ravnanje z monitorjem med dviganjem in premikanjem upoštevajte spodnje smernice:

- Pred premikanjem ali dviganjem monitorja izklopite računalnik in monitor.
- Z monitorja odklopite vse kable.
- Monitor postavite v originalno škatlo skupaj z originalnim embalažnim materialom.
- Monitor trdno primite za spodnji rob in ob strani ter ga med dviganjem ali premikanjem ne stiskajte premočno.

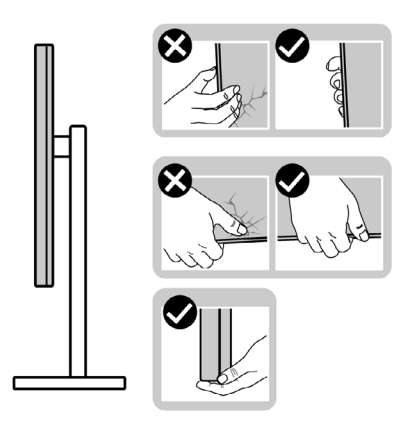

• Med dviganjem ali premikanjem monitorja zagotovite, da je zaslon obrnjen stran od vas in ne pritiskajte nanj, da preprečite praske ali poškodbe.

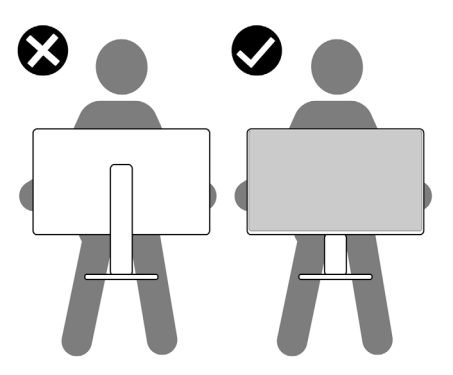

• Pri prevažanju monitorja preprečite nenadne udarce ali vibracije.

DELL

<span id="page-33-0"></span>• Pri dviganju ali premikanju monitorja, ga pri obračanju navzdol ne držite za osnovo stojala ali stojalo z nastavitvijo višine. To lahko povzroči nenamerno poškodbo zaslona ali telesne poškodbe.

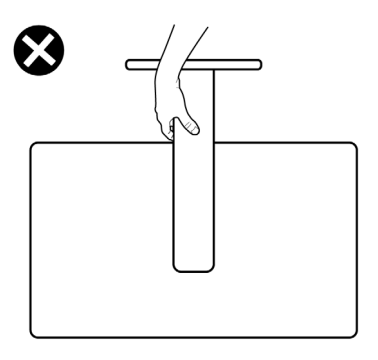

## **Navodila za vzdrževanje**

### **Čiščenje monitorja**

- **OPOZORILO: Pred čiščenjem monitorja odklopite napajalni kabel monitorja iz električne vtičnice.**
- **PREVIDNO: Pred čiščenjem monitorja preberite in upoštevajte [Varnostna](#page-5-1)  [navodila](#page-5-1).**

Če želite zagotoviti najboljše delovanje monitorja, upoštevajte opisana navodila za odpiranje embalaže, čiščenje ali uporabo monitorja:

- za čiščenje antistatičnega zaslona rahlo navlažite mehko, čisto krpo z vodo. Če je mogoče, uporabite posebno krpo za čiščenje zaslona ali raztopino, ki je primerna za antistatične prevleke. Ne uporabljajte benzola, razredčevalca, amoniaka, jedkih čistil ali stisnjenega zraka.
- Monitor očistite z rahlo vlažno, mehko krpo. Izogibajte se uporabi kakršnihkoli čistil, saj lahko nekatera čistila pustijo na monitorju mlečno sled.
- Če med odstranjevanjem embalaže monitorja opazite bel prah, ga obrišite s krpo.
- Z monitorjem ravnajte previdno, saj so bele praske na temnejšem monitorju opaznejše kot na svetlem monitorju.
- Za vzdrževanje najboljše kakovosti slike na monitorju uporabite dinamično spreminjajoč ohranjevalnik zaslona in izklopite monitor, ko ga ne uporabljate.

**D**&LI

# <span id="page-34-0"></span>**Nastavitev monitorja**

### **Priključitev stojala**

- **OPOMBA: stojalo z nastavitvijo višine in osnova stojala sta pri odpremi monitorja iz tovarne odstranjena.**
- **OPOMBA: Naslednja navodila veljajo samo za stojalo, ki je bilo ob dobavi priloženo monitorju. Če želite priključiti stojalo, ki ste ga kupili drugje, sledite navodilom za nastavljanje, ki so bila priložena stojalu.**

#### **Pritrjevanje stojala monitorja:**

**1.** Odprite sprednji zavihek škatle in izvlecite dvigalo ter ohišje stojala.

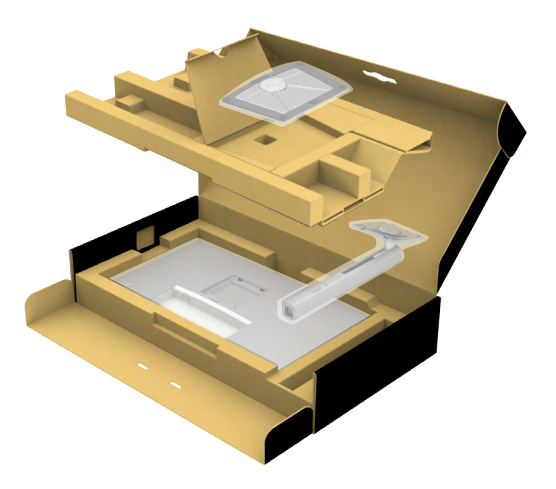

- **2.** Stojalo z nastavitvijo višine poravnajte in ga namestite na osnovo stojala.
- **3.** Odprite vijačno ročico na spodnji strani osnove stojala in jo obrnite v smeri urinega kazalca, da pritrdite sklop stojala.

DØLI

**4.** Zaprite vijačno ročico.

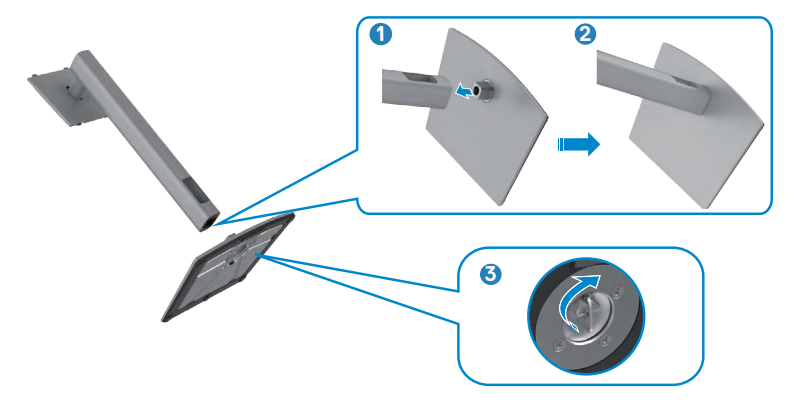

**5.** Odprite zaščitni pokrov monitorja, da lahko dostopate do reže VESA na monitorju.

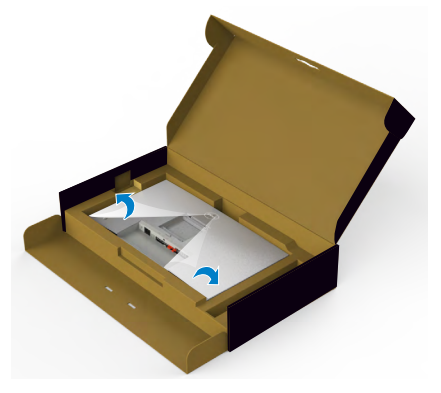

**6.** Jezičke na stojalu z nastavitvijo višine potisnite v reže na zadnjem pokrovu zaslona in sklop stojala pritisnite navzdol, da se zaskoči.

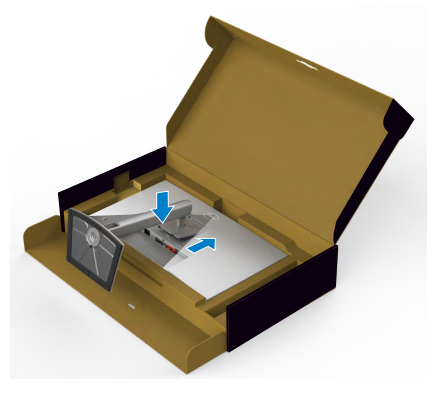

DELL
**7.** Držite stojalo z nastavitvijo višine in previdno dvignite monitor, nato pa ga postavite na ravno površino.

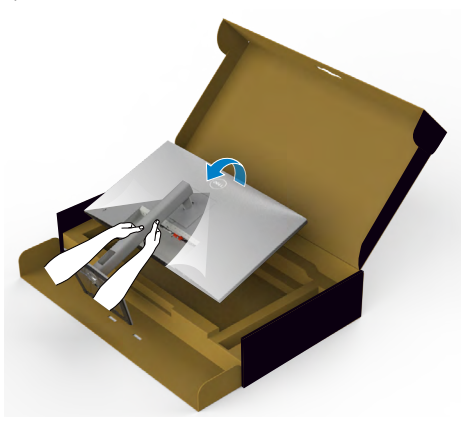

- **OPOMBA: Med dviganjem monitorja trdno držite stojalo z nastavitvijo višine, da preprečite nenamerne poškodbe.**
	- **8.** Z monitorja odstranite zaščitni ovitek.

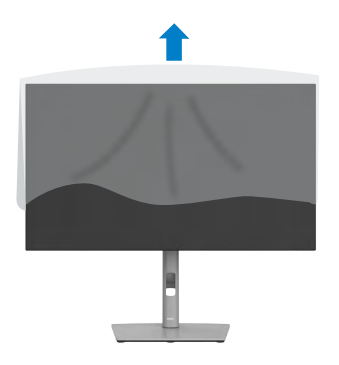

DELL

## **Uporaba podaljška za nagibanje, vrtenje in navpično povišanje**

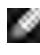

**OPOMBA: Naslednja navodila veljajo samo za stojalo, ki je bilo ob dobavi priloženo monitorju. Če želite priključiti stojalo, ki ste ga kupili drugje, sledite navodilom za nastavljanje, ki so bila priložena stojalu.**

### **Podaljšek za nagibanje, vrtenje in navpično povišanje**

Ko je monitor nameščen na stojalu, ga lahko nagnete in tako nastavite najudobnejši zorni kot.

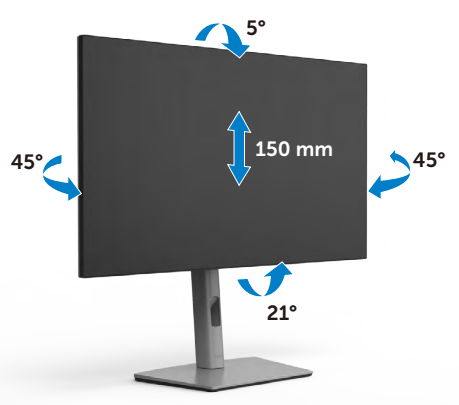

**OPOMBA: Stojalo je pri odpremi monitorja iz tovarne odstranjeno.**

### **Obračanje zaslona**

Pred obračanjem zaslona zaslon navpično povišajte do vrha stojala z nastavitvijo višine in nato zaslon nagnite povsem nazaj, da preprečite udarec ob spodnji rob zaslona.

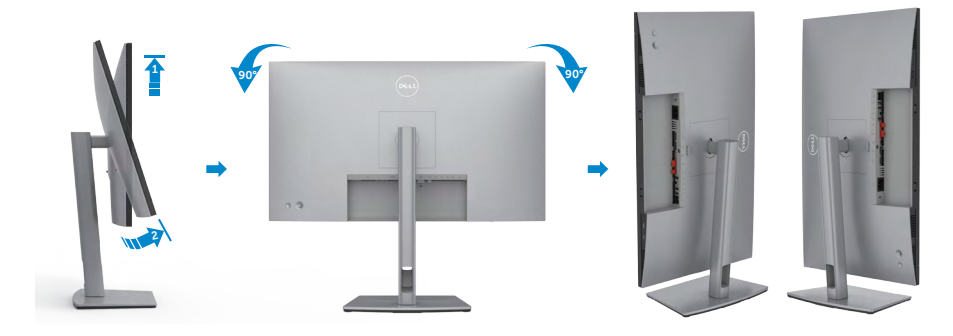

**D**&LI

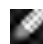

**OPOMBA: Za preklop nastavitve zaslona na vašem računalniku Dell med ležečo in pokončno usmerjenostjo med obračanjem zaslona, prenesite in namestite najnovejše grafične gonilnike. Za prenos obiščite spletno mesti <https://www.dell.com/support/drivers> in poiščite ustrezni gonilnik.**

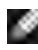

**OPOMBA: Ko je zaslon v načinu pokončne usmerjenosti je lahko kakovost slike med uporabo grafično zahtevnih aplikacij, kot so 3D-igre, slabša.**

### **Prilagoditev nastavitev zaslona na vašem računalniku po obračanju**

Po obračanju zaslona izvedite spodaj opisani postopek, da prilagodite nastavitve zaslona na vašem računalniku.

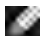

**OPOMBA: Če monitor uporabljate z računalnikom drugega proizvajalca, obiščite spletno mesto proizvajalca grafične kartice ali računalnika glede informacij o obračanju vsebin na zaslonu.**

#### **Za prilagajanje nastavitev zaslona:**

- **1.** Z desno tipko miške kliknite na **Desktop (Namizje)** in nato na **Properties (Lastnosti)**.
- **2.** Izberite zavihek **Settings (Nastavitve)** in kliknite na možnost **Advanced (Napredno)**.
- **3.** Če imate grafično kartico AMD, izberite zavihek **Rotation (Zasuk)** in izberite želeni obrat.
- **4.** Če imate grafično kartico **nVidia**, kliknite zavihek **nVidia**, nato v levem stolpcu izberite **NVRotate** in izberite želeni obrat.
- **5.** Če imate grafično kartico Intel®, izberite zavihek Intel graphics, kliknite **Graphic Properties (Grafične nastavitve)**, izberite zavihek **Rotation (Zasuk)** in nastavite želeni obrat.
- **OPOMBA: Če ne vidite možnosti za nastavitev zasuka ali ta funkcija ne deluje pravilno, obiščite spletno mesto<https://www.dell.com/support>in prenesite najnovejši gonilnik za vašo grafično kartico.**

**D**&LI

### **Razporejanje kablov**

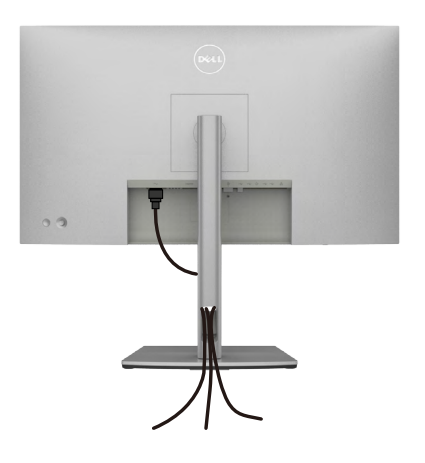

Ko ste na monitor in računalnik priključili vse potrebne kable (za priključitev kablov glejte **[Priključitev Monitorja](#page-40-0)**), razporedite vse kable, kot je prikazano zgoraj.

Če je kabel za priključitev na računalnik prekratek, lahko monitor priključite neposredno na računalnik (brez speljevanja kabla skozi režo na stojalu monitorja).

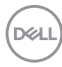

### <span id="page-40-0"></span>**Priključitev Monitorja**

**OPOZORILO: Preden se lotite kakršnih koli postopkov v tem poglavju, upoštevajte [Varnostna navodila](#page-5-0).**

#### **Priključitev monitorja na računalnik:**

- **1.** Izklopite računalnik.
- **2.** Iz monitorja na računalnik priključite kabel DisplayPort ali USB in kabel USB Type-C.
- **3.** Vklopite monitor.
- **4.** V zaslonskem meniju monitorja izberite ustrezen vir vhodnega signala in nato vklopite računalnik.
- **OPOMBA: Privzeta nastavitev za U2722D/U2722DX/U2722DE je DisplayPort 1.4. Grafična kartica za DisplayPort 1.1 morda ne bo normalo delovala. Oglejte si [»Težave, povezane z izdelkom – pri uporabi povezave](#page-97-0)  [DP z računalnikom slika ni na voljo](#page-97-0)«, da spremenite privzeto nastavitev.**

#### **U2722D/U2722DX**

**Priključitev kabla HDMI(U2722DX(Nabiralnik) /U2722D(dodatna oprema) )**

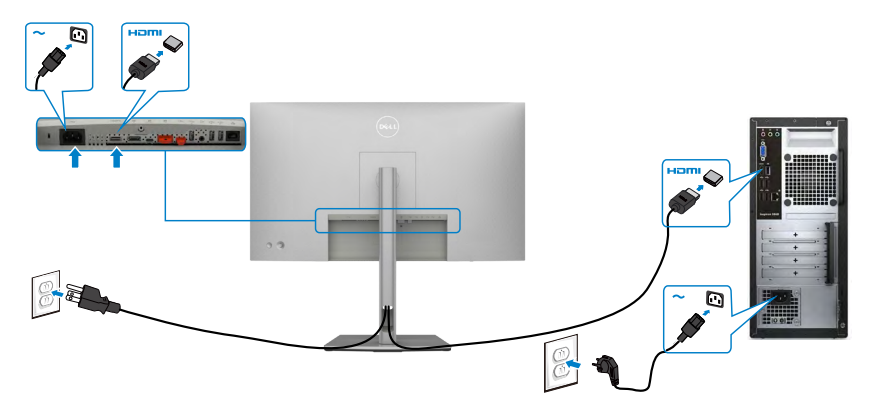

**D**&LI

#### **Priključitev kabla DP**

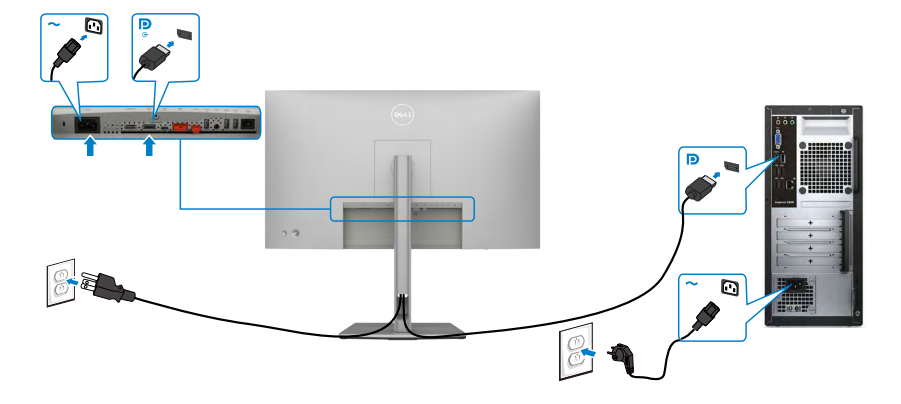

**Priključitev monitorja za DP večtokovni transport (MST)**

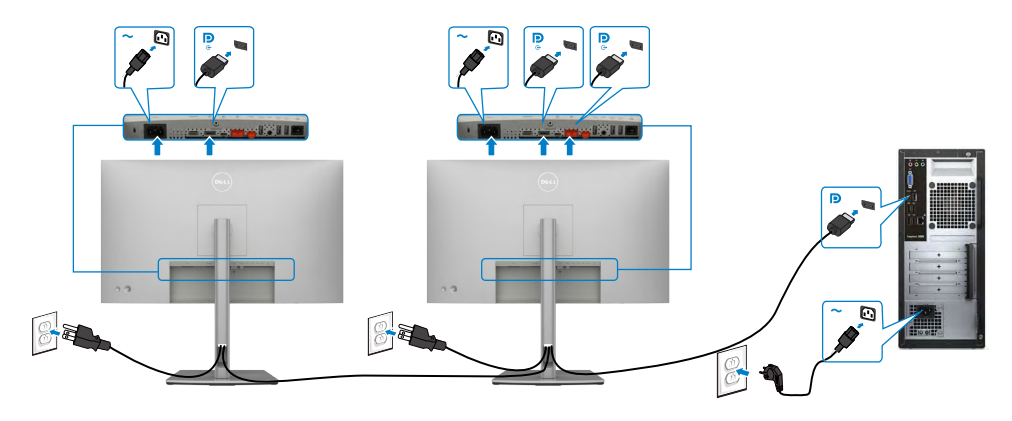

**OPOMBA:** Podpira funkcijo DP MST. Če želite uporabljati to funkcijo, mora grafična kartica računalnik podpirati DP1,2 z možnostjo MST.

**OPOMBA:** Pri uporabi izhodnega priključka DP odstranite gumijasti čepek.

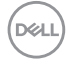

#### **Priključitev kabla USB-C (A v C)**

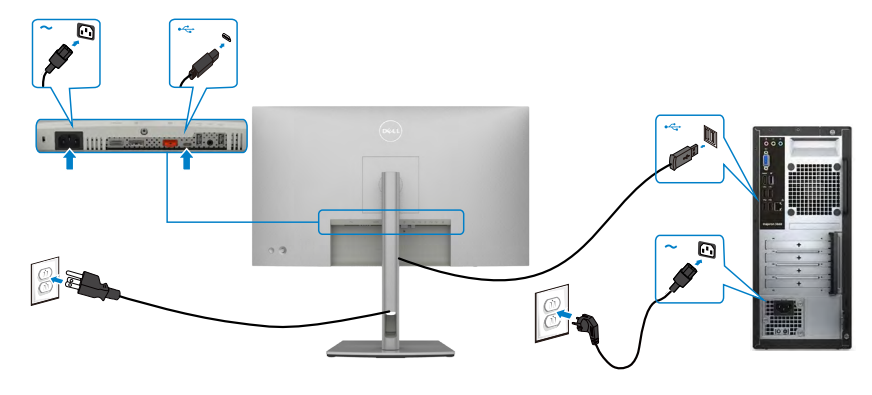

**CPOMBA:** Ta povezava podpira samo prenos podatkov brez videa. Za prikaz potrebujete drugo videopovezavo.

#### **Priključitev kabla USB-C(C v C) (dodatna oprema)**

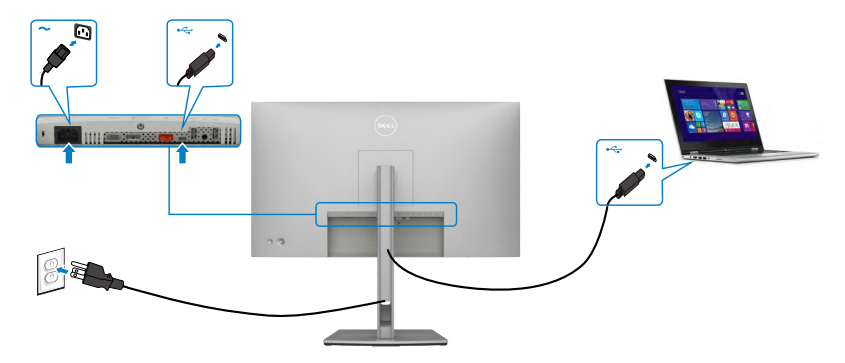

**OPOMBA:** Ta povezava podpira samo povratni tok brez videa. Za prikaz potrebujete drugo videopovezavo.

DELL

### **U2722DE**

#### **Priključitev kabla HDMI(dodatna oprema)**

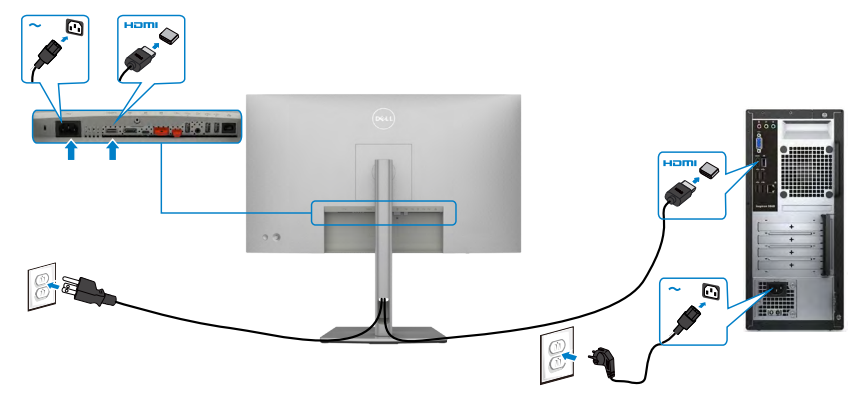

#### **Priključitev kabla DP**

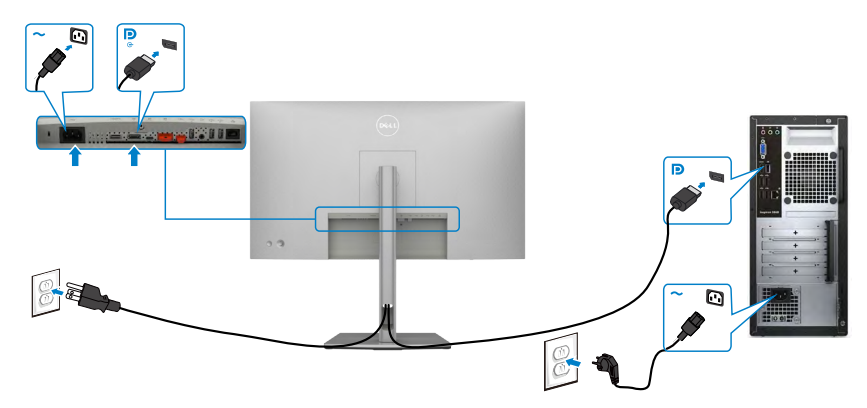

<span id="page-43-0"></span>**Priključitev monitorja za DP večtokovni transport (MST)**

DELL

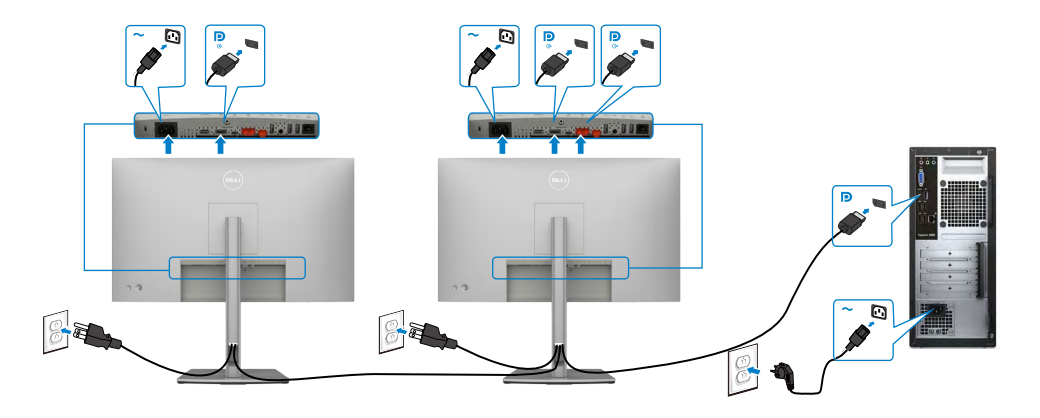

**OPOMBA:** Podpira funkcijo DP MST. Če želite uporabljati to funkcijo, mora grafična kartica računalnik podpirati DP1,2 z možnostjo MST.

**OPOMBA:** Pri uporabi izhodnega priključka DP odstranite gumijasti čepek.

#### **Priključitev kabla USB-C (A v C)**

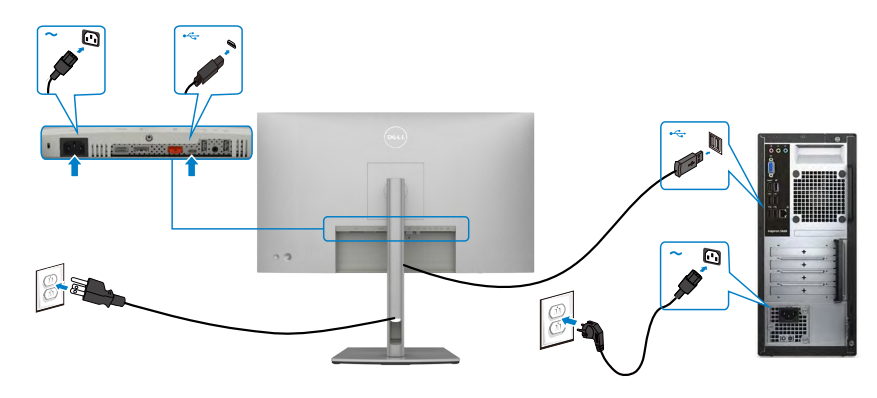

**OPOMBA:** Ta povezava podpira samo prenos podatkov brez videa. Za prikaz potrebujete drugo videopovezavo.

DELL

#### **Priključitev kabla USB-C(C v C)**

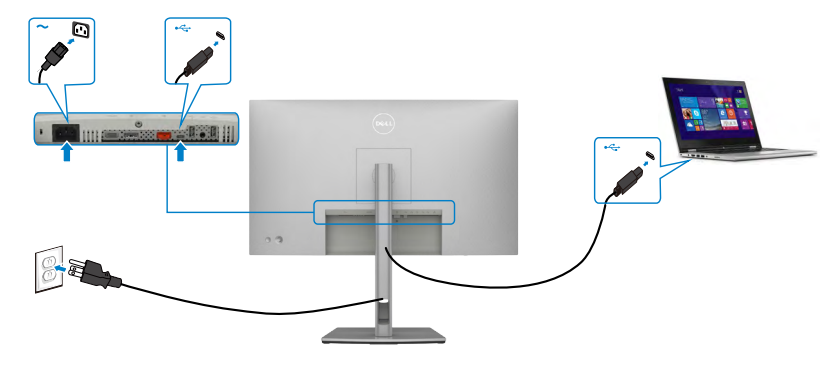

Priključek USB Type-C na monitorju:

- Lahko se uporablja kot USB Type-C, DisplayPort 1.4.
- Podpira napajanje prek USB-ja (PD) s profili do 90 W.

**OPOMBA: Monitor Dell U2722DE je ne glede na zahteve za vklop/dejansko porabo energije vašega prenosnika ali preostali čas delovanja baterije zasnovan za napajanje do 90 W do prenosnika.**

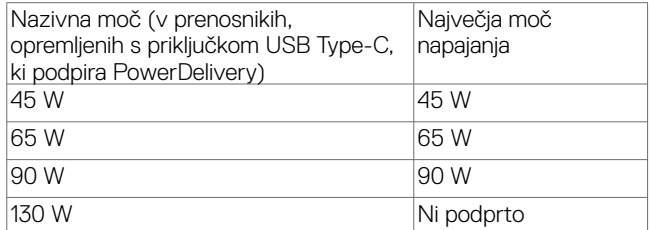

#### **Priključitev monitorja za DP večtokovni transport (MST)**

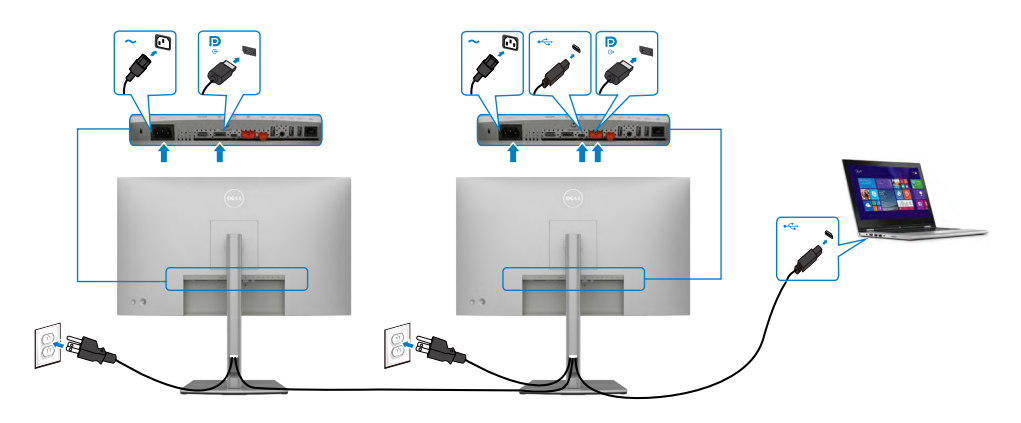

.<br>D&Ll

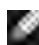

**OPOMBA:** Največje število podprtih monitorjev U2722DE prek funkcije MST je odvisno od pasovne širine vira USB-C. Oglejte si poglavje »**[Težave, značilne za](#page-98-0)  [izdelek – ni slike, če uporabljam USB-C MST](#page-98-0)**«.

**OPOMBA:** Pri uporabi izhodnega priključka DP odstranite gumijasti čepek.

#### **Priključitev kabla RJ45 na monitor (dodatna oprema)**

#### **Sinhronizacija gumba za vklop/izklop monitorja Dell (DPBS)(velja samo za U2722DE)**

• Monitorji U2722DE imajo vgrajeno funkcijo za sinhronizacijo gumba za vklop/izklop monitorja Dell (DPBS), ki omogoča upravljanje stanja napajanja računalnika prek gumba za vklop/izklop monitorja. Ta funkcija je združljiva s platformo Dell OptiPlex 7090/3090 Ultra in je mogoča le prek vmesnika USB-C.

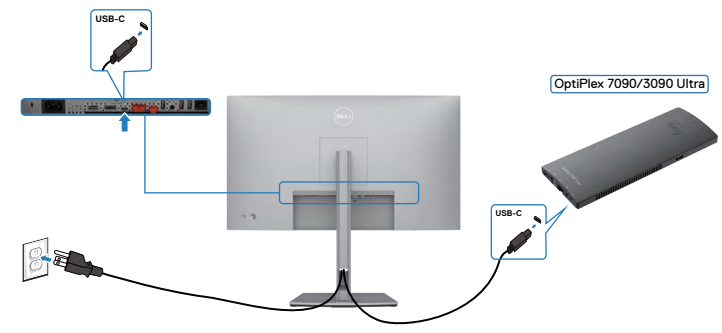

• Na **Control Panel (nadzorni plošči)** izvedite naslednje korake za platformo Dell OptiPlex 7090/3090 Ultra, da preverite, ali funkcija DPBS deluje.

**OPOMBA:** DPBS je združljiv z vrati z ikono . Odprite meni **Control Panel (Nadzorna plošča)**.

DELI

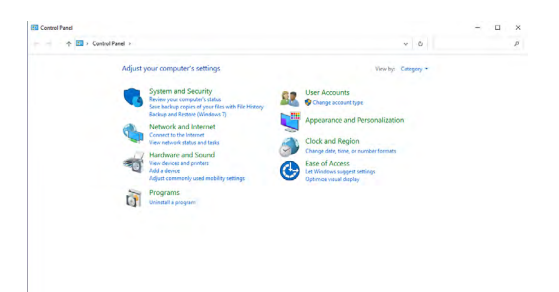

Izberite **Hardware and Sound (Strojna oprema in zvok)** in nato **Power Options (Možnosti porabe energije)**.

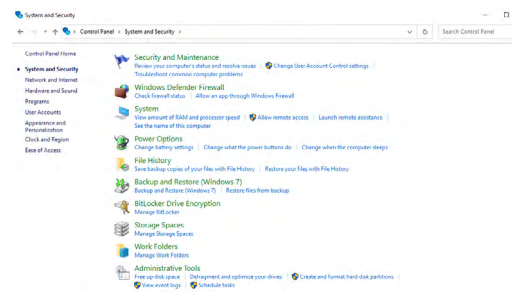

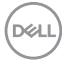

#### Odprite meni **System Settings (Sistemske nastavitve)**

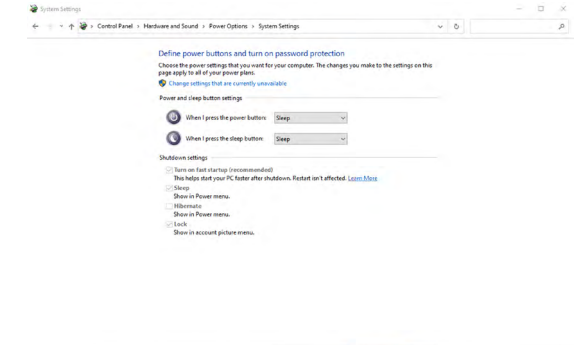

V spustnem meniju **When I press the power button (Ob pritisku na gumb za napajanje)** je na voljo nekaj možnosti, in sicer: **Do nothing/Sleep/Hibernate/Shut down (Ne naredi ničesar/Spanje/Mirovanje/Zaustavitev sistema)**. Izberete lahko **Sleep/Hibernate/Shut down (Spanje/Mirovanje/Zaustavitev sistema)**.

Save changes Cancel

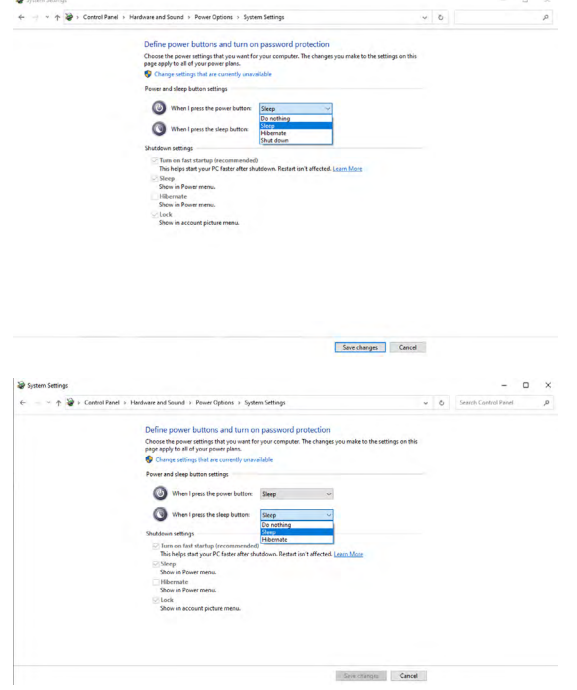

DEL

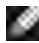

OPOMBA: Ne izberite možnosti **Do nothing (Ne naredi ničesar)**, kajti v nasprotnem primeru gumb za vklop/izklop ne more sinhronizirati stanja za napajanje računalnika.

#### **Prvo povezovanje monitorja za funkcijo DPBS**

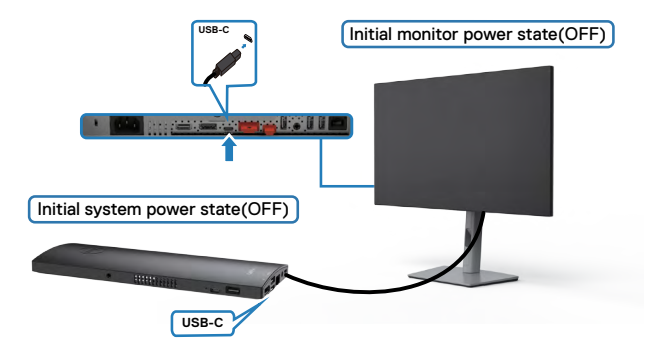

Upoštevajte ta navodila pri prvi nastavitvi funkcije DPBS:

- **1.** Zagotovite, da sta računalnik in monitor IZKLOPLJENA.
- **2.** S kablom USB Type-C priključite monitor na računalnik.
- **3.** Pritisnite gumb za vklop/izklop monitorja, da VKLOPITE monitor.
- **4.** Začasno se vklopita tako monitor kot računalnik. Malo počakajte (pribl. 6 sekund), da se računalnik in monitor IZKLOPITA.
- **5.** Pritisnite gumb za vklop/izklop monitorja ali gumb za vklop/izklop računalnika, da VKLOPITE monitor in računalnik. Stanje napajanja računalnika je sinhronizirano z gumbom za vklop/izklop monitorja.
- OPOMBA: Če sta računalnik in monitor IZKLOPLJENA, priporočamo, da prvič  $\sim$ najprej VKLOPITE monitor, in nato kabel USB Type-C računalnika povežete z monitorjem.
- OPOMBA: Za napajanje platforme OptiPlex 7090/3090 Ultra lahko uporabite vtičnico z vmesnikom za enosmerni tok. Lahko pa za napajanje platforme OptiPlex 7090/3090 Ultra uporabite kabel USB-C prek funkcije Power Delivery (PD). V načinu izklopa za način polnjenja prek priključka USB-C izberite možnost »Vklopljeno«.

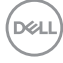

#### **Uporaba funkcije DPBS**

Ko pritisnete gumb za vklop/izklop monitorja ali gumb za vklop/izklop računalnika, je stanje monitorja/računalnika naslednje:

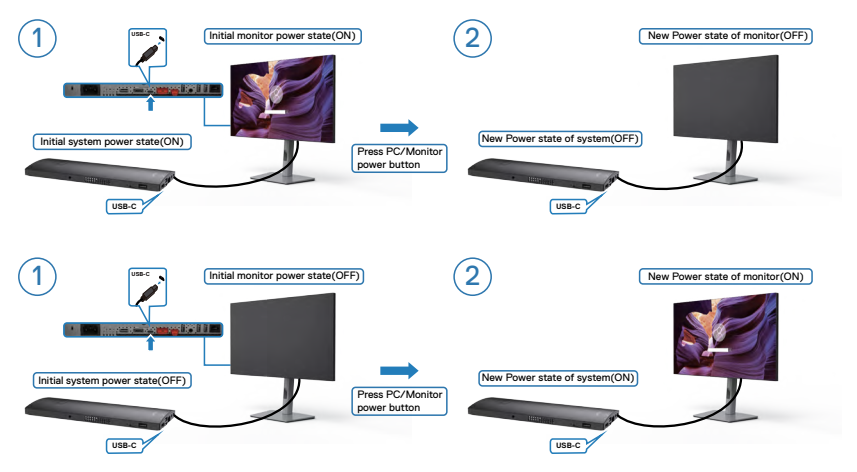

Če sta monitor in računalnik VKLOPLJENA, med tem pritisnete gumb za vklop/ izklop monitorja in ga pridržite štiri sekunde, vas bo sistem pozval, ali želite zaustaviti računalnik.

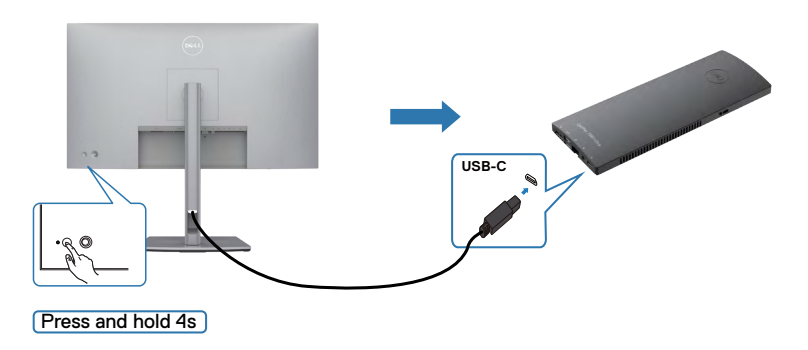

DELL

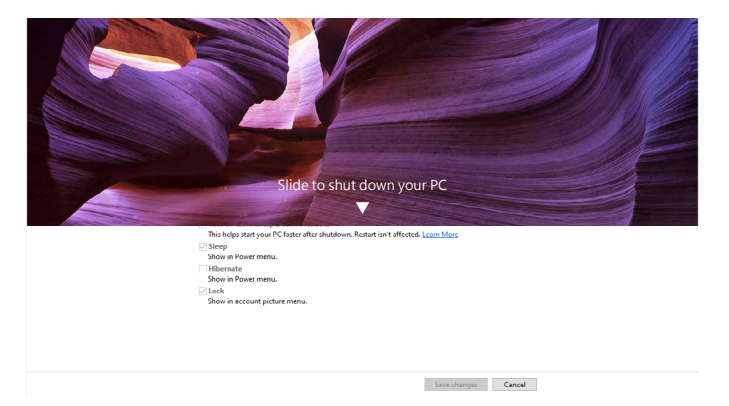

Če sta monitor in računalnik VKLOPLJENA, med tem ko **pritisnete gumb za vklop/ izklop monitorja in ga pridržite deset sekund**, se bo računalnik zaustavil.

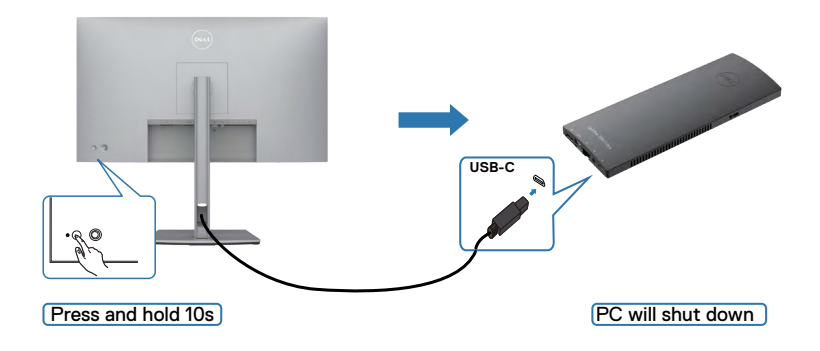

DELL

#### **Povezovanje monitorja za funkcijo MST (prenos v več tokovih) prek vrat USB-C**

Na računalnik sta priključena dva monitorja, ki sta sprva v IZKLOPLJENEM stanju, stanje napajanja računalnika pa je sinhronizirano z gumbom za vklop/izklop 1. monitorja. Ko pritisnete gumb za vklop/izklop 1. monitorja ali računalnika, se VKLOPITA 1. monitor in računalnik. 2. monitor pa ostane IZKLOPLJEN. Če želite VKLOPITI 2. monitor, ročno pritisnite gumb za vklop/izklop.

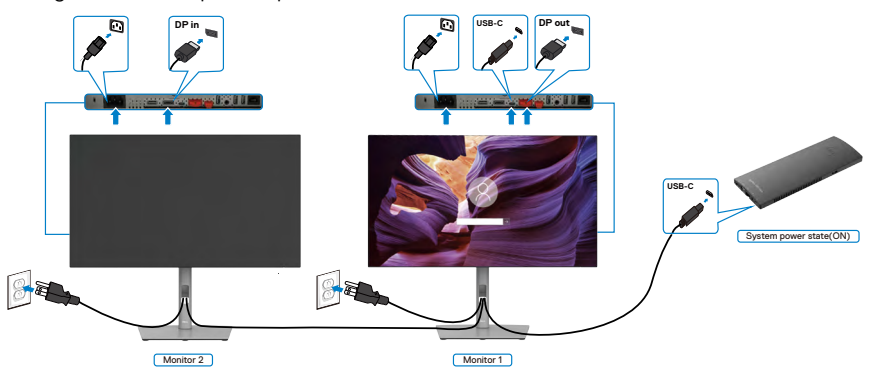

Podobno velja, če sta na računalnik priključena dva monitorja, ki sta sprva v VKLOPLJENEM stanju, stanje napajanja računalnika pa je sinhronizirano z gumbom za vklop/izklop 1. monitorja. Ko pritisnete gumb za vklop/izklop 1. monitorja ali računalnika, se IZKLOPITA 1. monitor in računalnik. 2. monitor pa ostane v načinu pripravljenosti. Če želite IZKLOPITI 2. monitor, ročno pritisnite gumb za vklop/izklop.

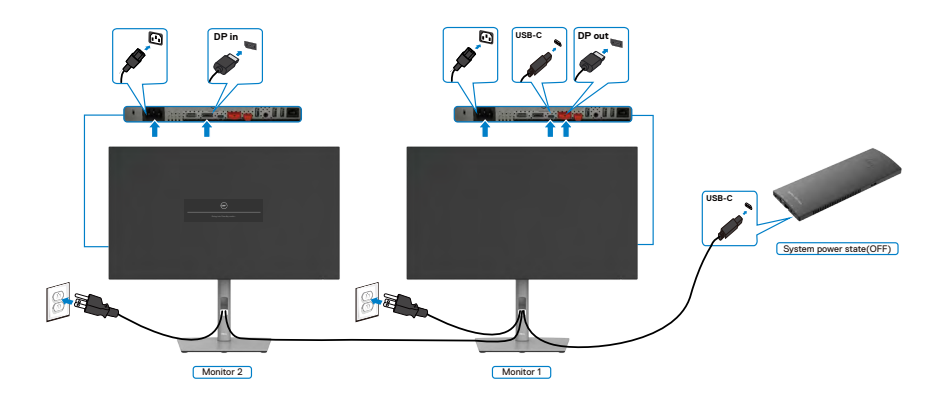

.<br>D&Ll

#### **Povezovanje monitorja z vrati USB-C**

Platforma Dell OptiPlex 7090 Ultra ima dvoje vrat USB-C, tako da lahko stanje napajanja za 1. in 2. monitor sinhronizirate z računalnikom.

Ko sta računalnik in monitorja sprva VKLOPLJENA in pritisnete gumb za vklop/izklop 1. oz. 2. monitorja, IZKLOPITE računalnik ter 1. in 2. monitor.

**OPOMBA:** DPBS je združljiv z vrati z ikono .........

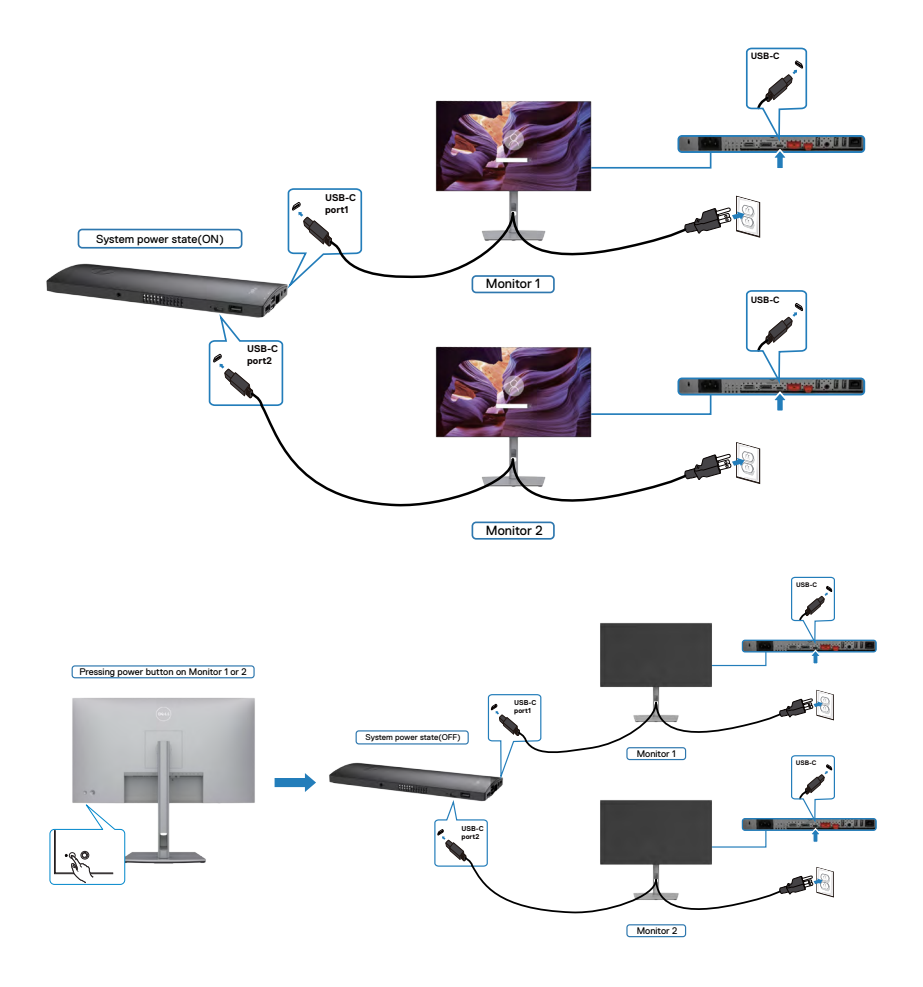

DELI

Zagotovite, da ste za **USB-C Charging (Polnjenje prek vhoda USB-C)** v izklopljenem načinu izbrali možnost »Vklopljeno«. Ko sta računalnik in monitorja sprva IZKLOPLJENA in pritisnete gumb za vklop/izklop 1. oz. 2. monitorja, VKLOPITE računalnik ter 1. in 2. monitor.

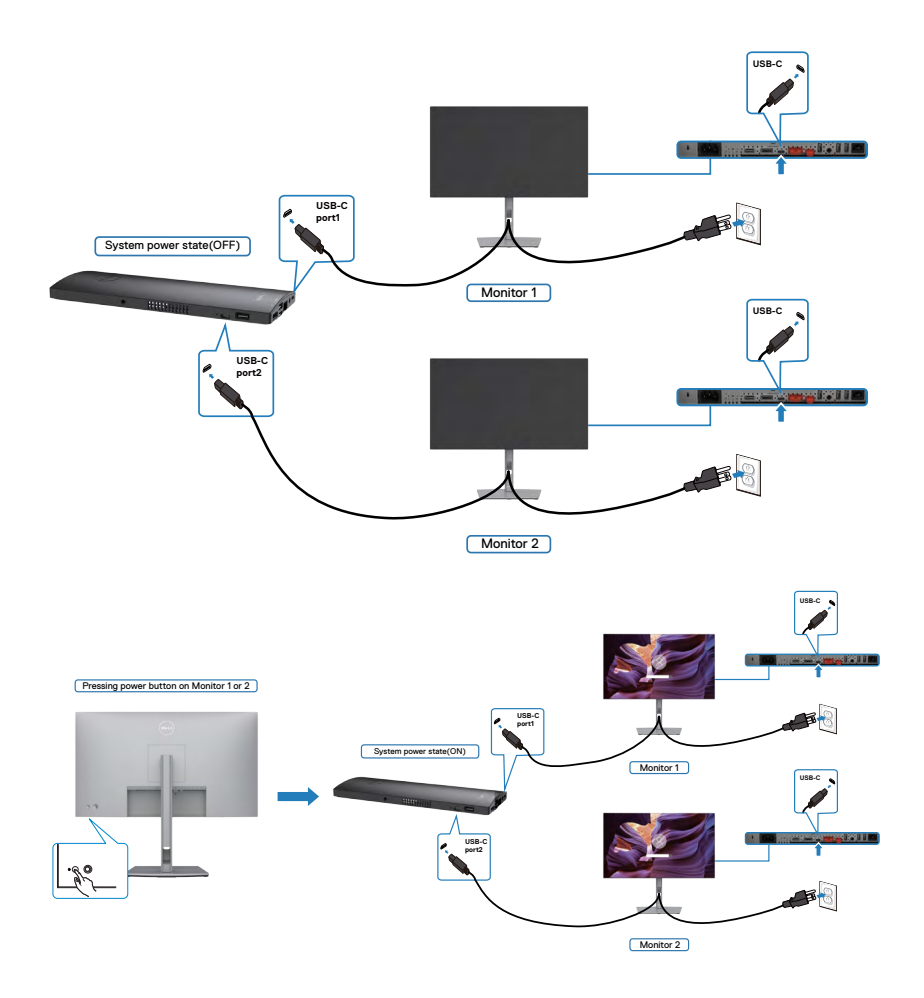

## **Zaščita monitorja s ključavnico Kensington (izbirno)**

Reža za varnostno ključavnico kabla je na spodnji strani monitorja. (Glejte **[Reža z](#page-11-0)  [varnostno ključavnico](#page-11-0)**)

Za več informacij o uporabi ključavnice Kensington (v prodaji ločeno) so oglejte dokumentacijo, priloženo ključavnici.

Monitor z varnostno ključavnico Kensington pritrdite na mizo.

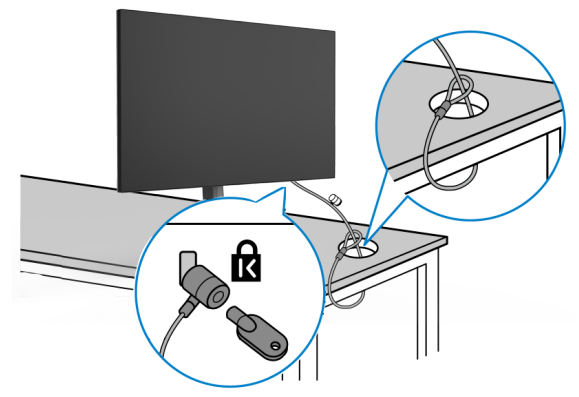

**OPOMBA: Slika je namenjena samo za ponazoritev. Videz ključavnice je lahko drugačen.** 

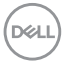

### **Odstranjevanje stojala za monitor**

- **PREVIDNO: Če želite med odstranjevanjem stojala preprečiti praske na zaslonu LCD, monitor položite na mehko in čisto površino.**
- **OPOMBA: Naslednja navodila veljajo samo za stojalo, ki je bilo ob dobavi priloženo monitorju. Če želite priključiti stojalo, ki ste ga kupili drugje, sledite navodilom za nastavljanje, ki so bila priložena stojalu.**

#### **Odstranjevanje stojala:**

- **1.** Monitor položite na mehko krpo ali blazino.
- **2.** Pritisnite in pridržite gumb za sprostitev stojala.
- **3.** Dvignite stojalo navzgor in stran od monitoria.

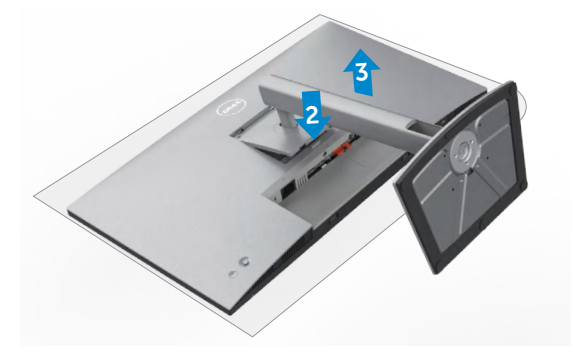

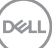

### **Namestitev na steno (izbirno)**

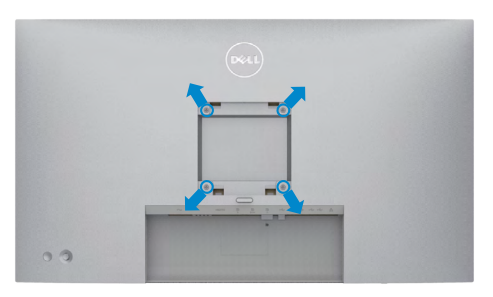

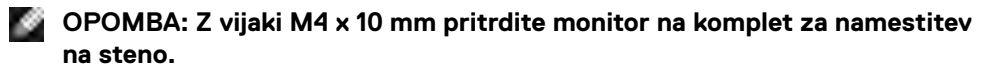

Upoštevajte navodila, priložena kompletu za namestitev na steno, ki je združljiv s standardom VESA.

- **1.** Monitor položite na mehko krpo ali blazino na trdni in ravni mizi.
- **2.** Odstranite stojalo.
- **3.** S križnim izvijačem Phillips odstranite štiri vijake, s katerimi je pritrjen plastičen pokrov.
- **4.** Na monitor pritrdite nosilec za vgradnjo, ki ga dobite v kompletu za namestitev monitorja na steno.
- **5.** Monitor namestite na steno skladno z navodili v dokumentaciji, ki je priložena kompletu za namestitev monitorja na steno.
- **OPOMBA: Uporabite lahko le montažne nosilce z oznako UL, CSA ali GS z najmanjšo težo/nosilnostjo 17,52 kg (38,06 funta)(U2722D/ U2722DX)/19,12 kg (42,15 funta) (U2722DE).**

# **Upravljanje monitorja**

### **Vklopite monitor**

Pritisnite gumb , da vklopite monitor.

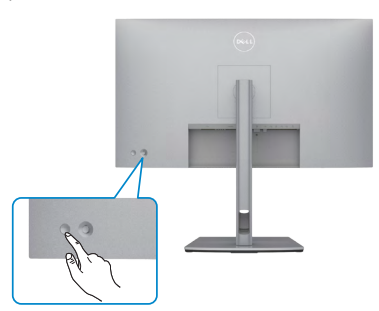

### **Uporaba kontrolnika igralne palice**

Za prilagoditve zaslonskega menija uporabite kontrolnik igralne palice na zadnji strani monitorja.

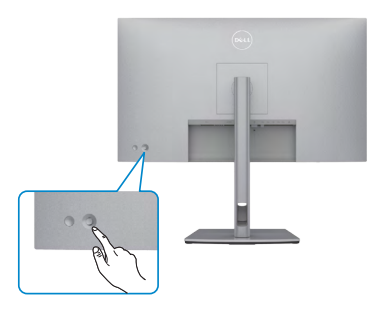

Upoštevajte navodila za spreminjanje prilagoditve zaslonskega menija s krmilno palico na zadnij strani monitoria:

- **1.** Pritisnite krmilno palico, da odprete zaganjalnik zaslonskih menijev.
- **2.** Krmilno palico pomaknite navzgor/navzdol/levo/desno, da preklapljate med možnostmi zaslonskega menija.

**DGL** 

#### **Funkcije krmilne palice**

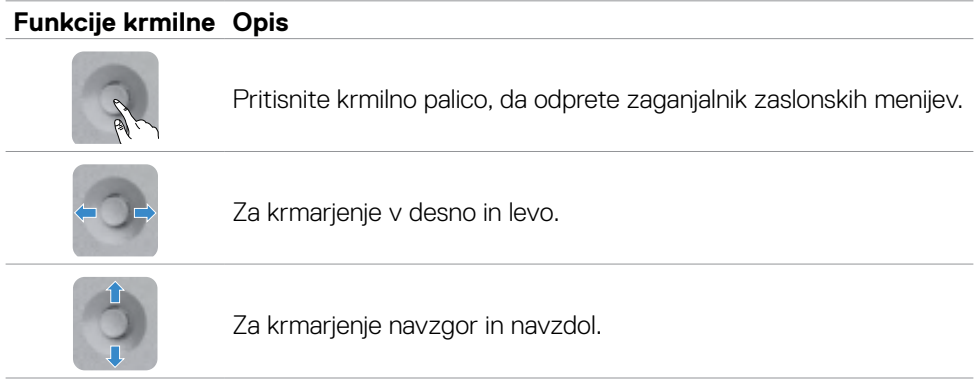

### **Uporaba zaganjalnika menijev**

Pritisnite krmilno palico, da odprete zaganjalnik zaslonskih menijev.

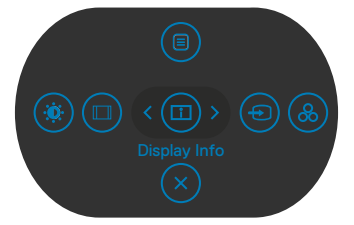

#### **zaganjalnika menijev**

- Pomaknite krmilno palico navzgor, da odprete glavni meni.
- Pomaknite krmilno palico v levo ali desno, da izberete želene bližnjične tipke.
- Pomaknite krmilno palico navzdol, da zaprete meni.

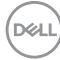

#### **Podrobnosti zaganjalnika menijev**

V tej tabeli so opisane ikone zaganjalnika menijev:

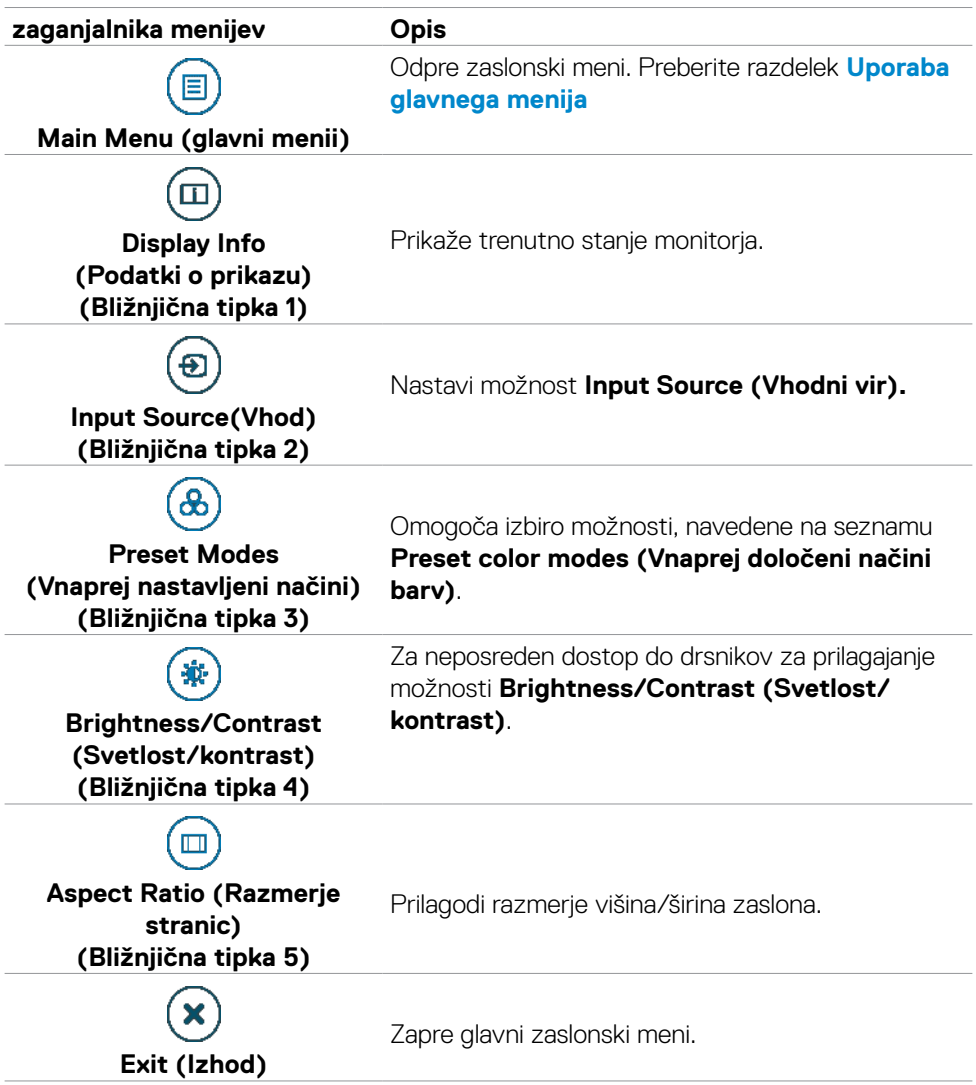

DELL

#### **Gumb-na sprednji strani**

Z gumbi na sprednji strani monitorja lahko prilagodite nastavitve slike.

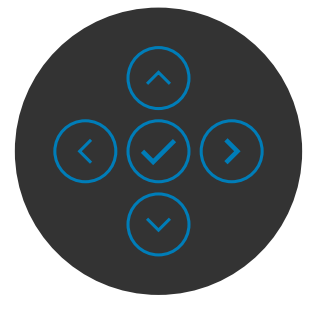

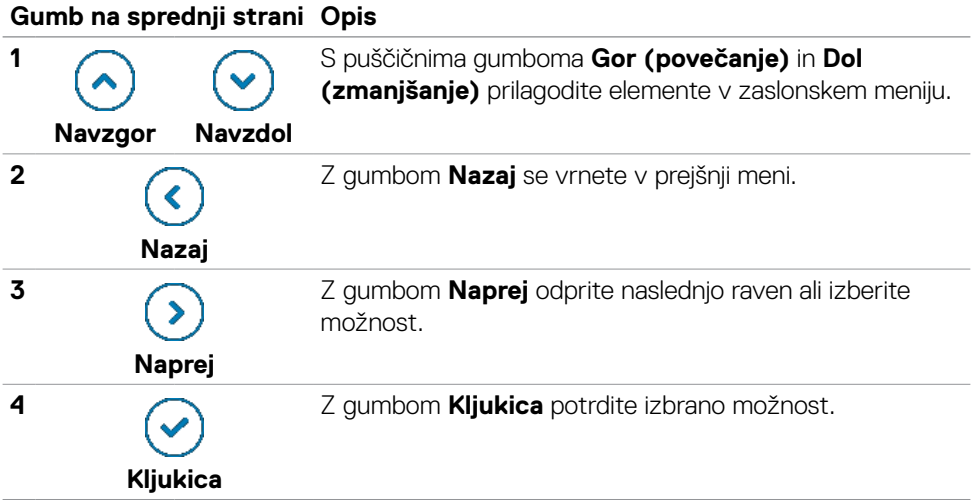

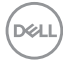

### <span id="page-62-0"></span>**Uporaba glavnega menija**

#### **Ikona Meni in podmeniji Opis Brightness/** Aktivira prilagoditev možnosti Brightness /Contrast <u>-10:</u> **Contrast**  (Svetlost/Kontrast). **(Svetlost/ UltraSharp 27 Monitor kontrast)** Input Source  $C_2$  Color  $\Box$  Display PIP/PBP Menu Personalize IIf Others

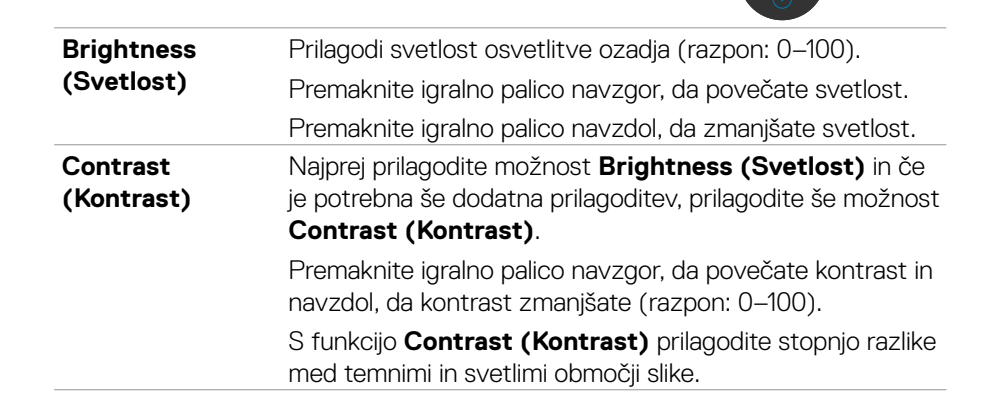

**D**&LI

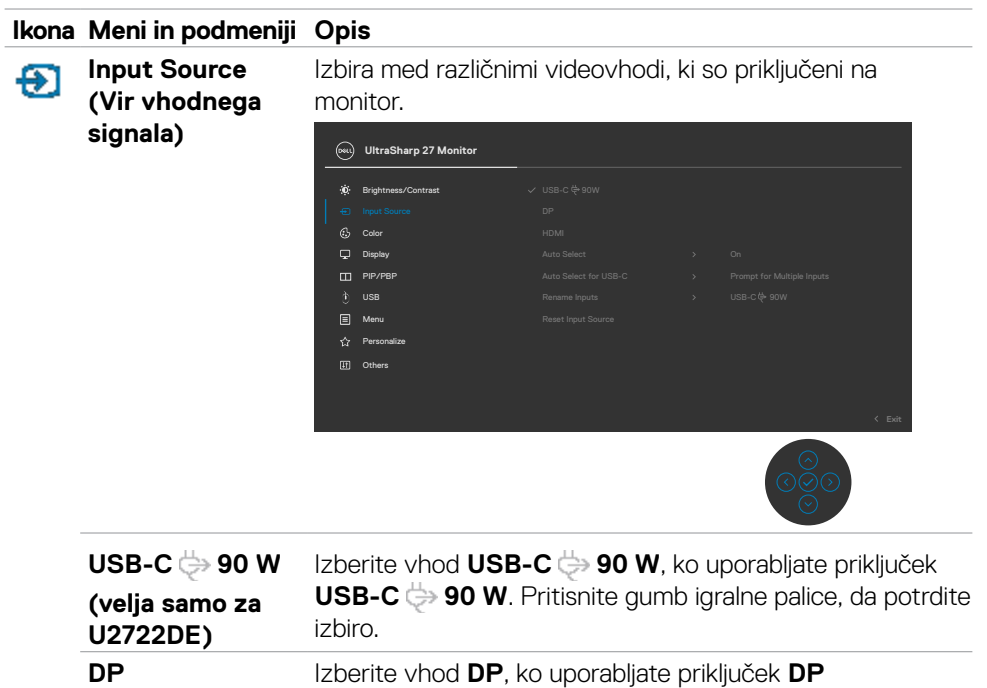

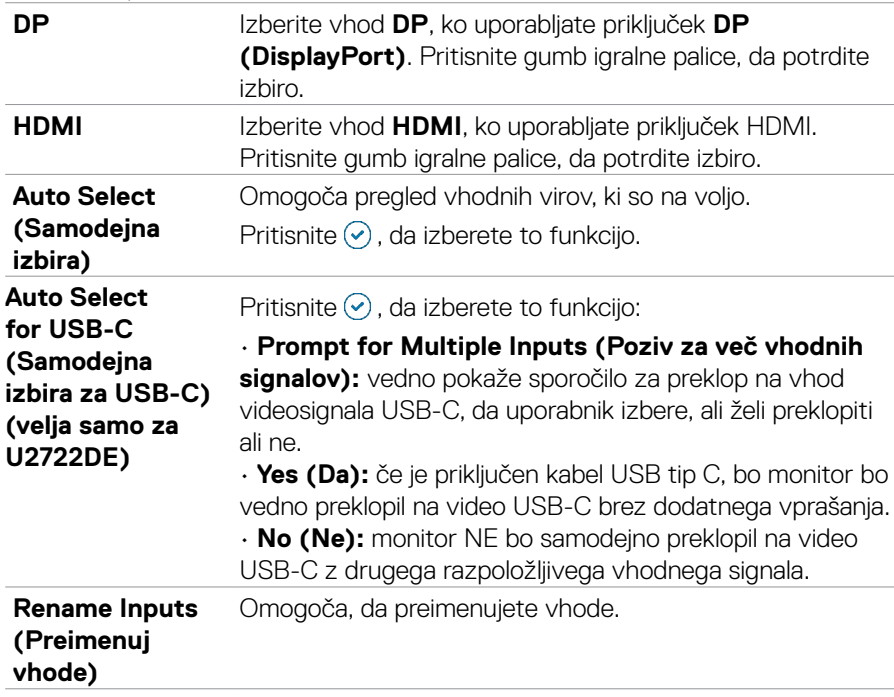

 $(\overline{DCL}$ 

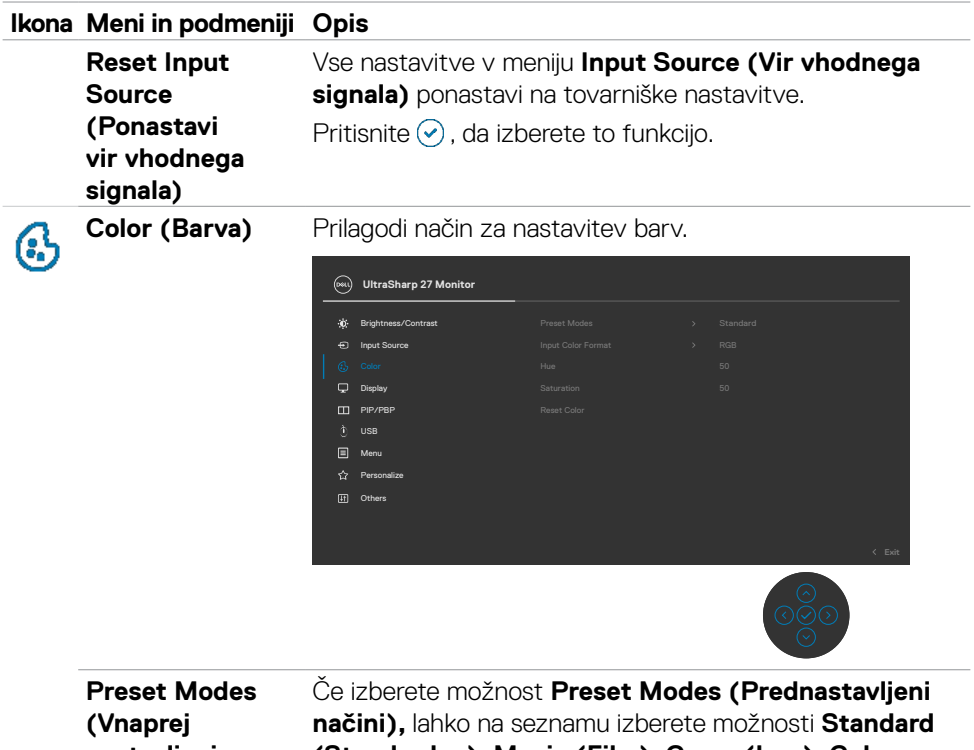

**nastavljeni načini)**

**(Standardno), Movie (Film), Game (Igra), Color Temp. (Temp. barv),Color Space (Barvni prostor)** ali **Custom Color (Barva po meri)**.

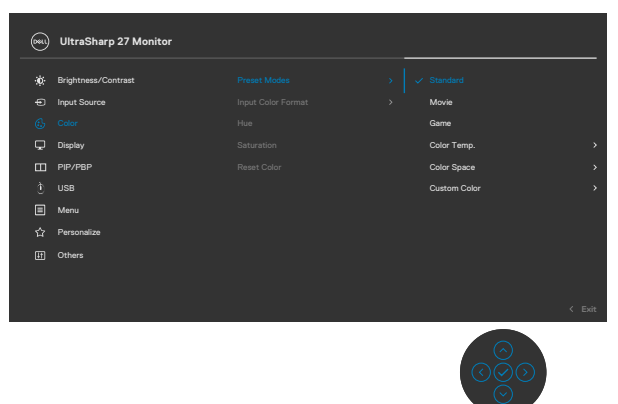

DELL

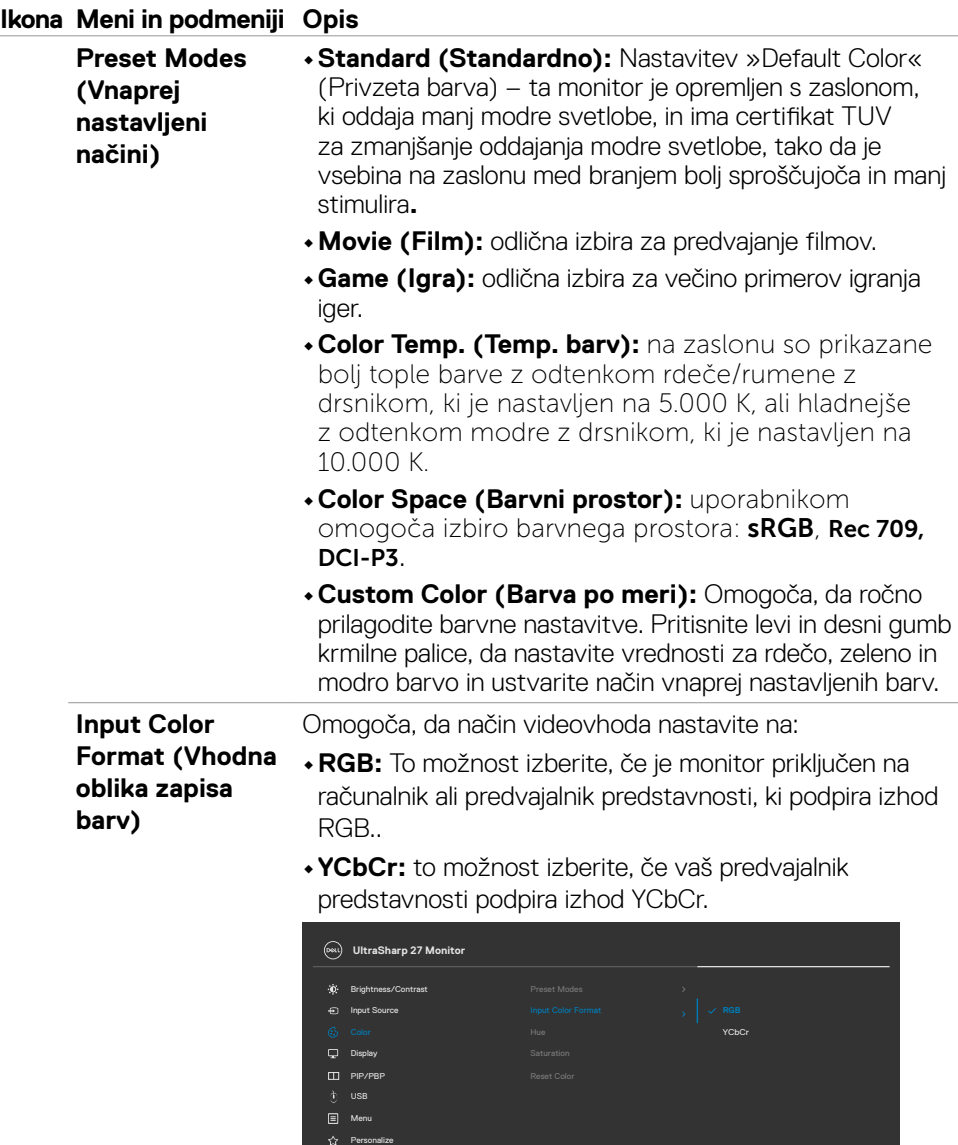

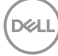

Others

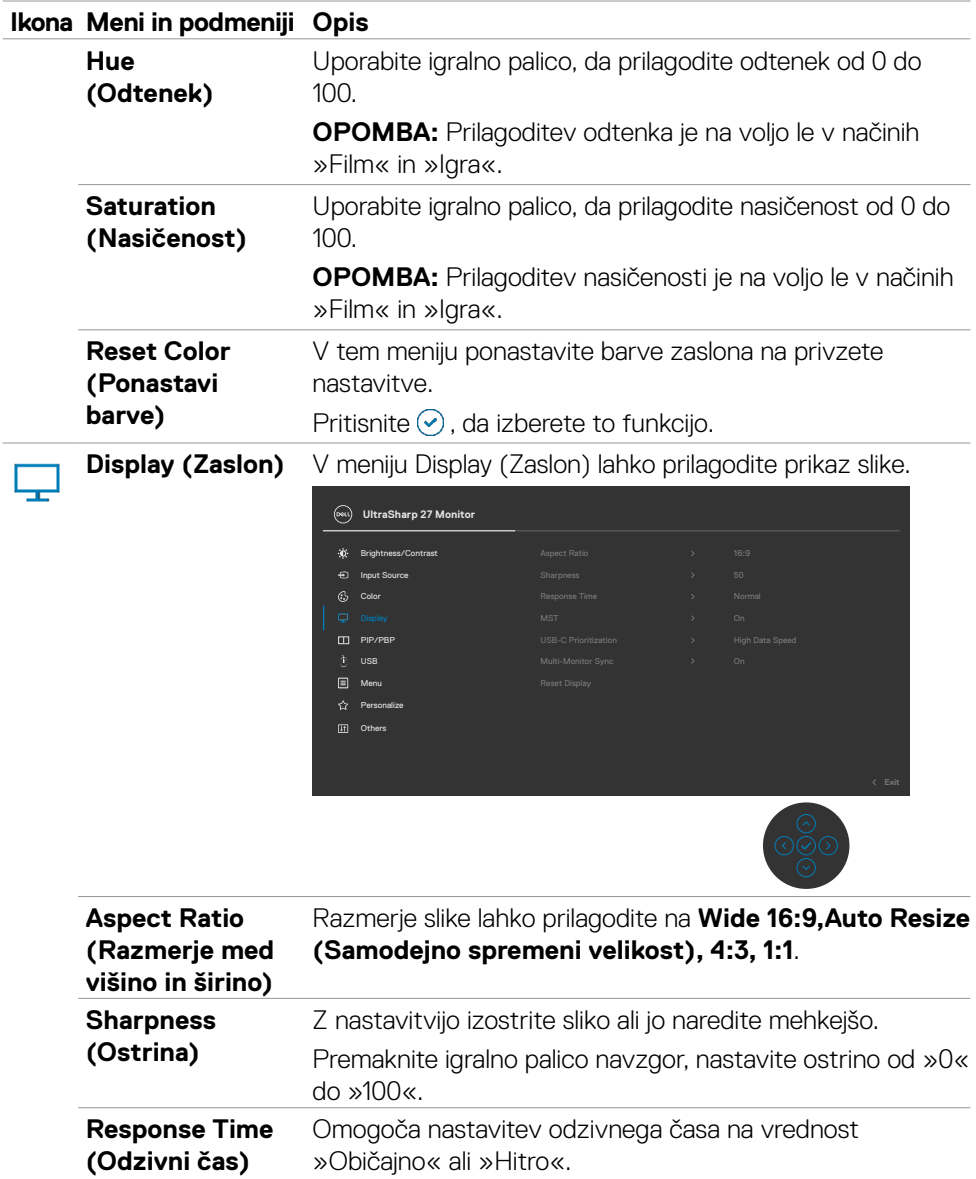

(DELL

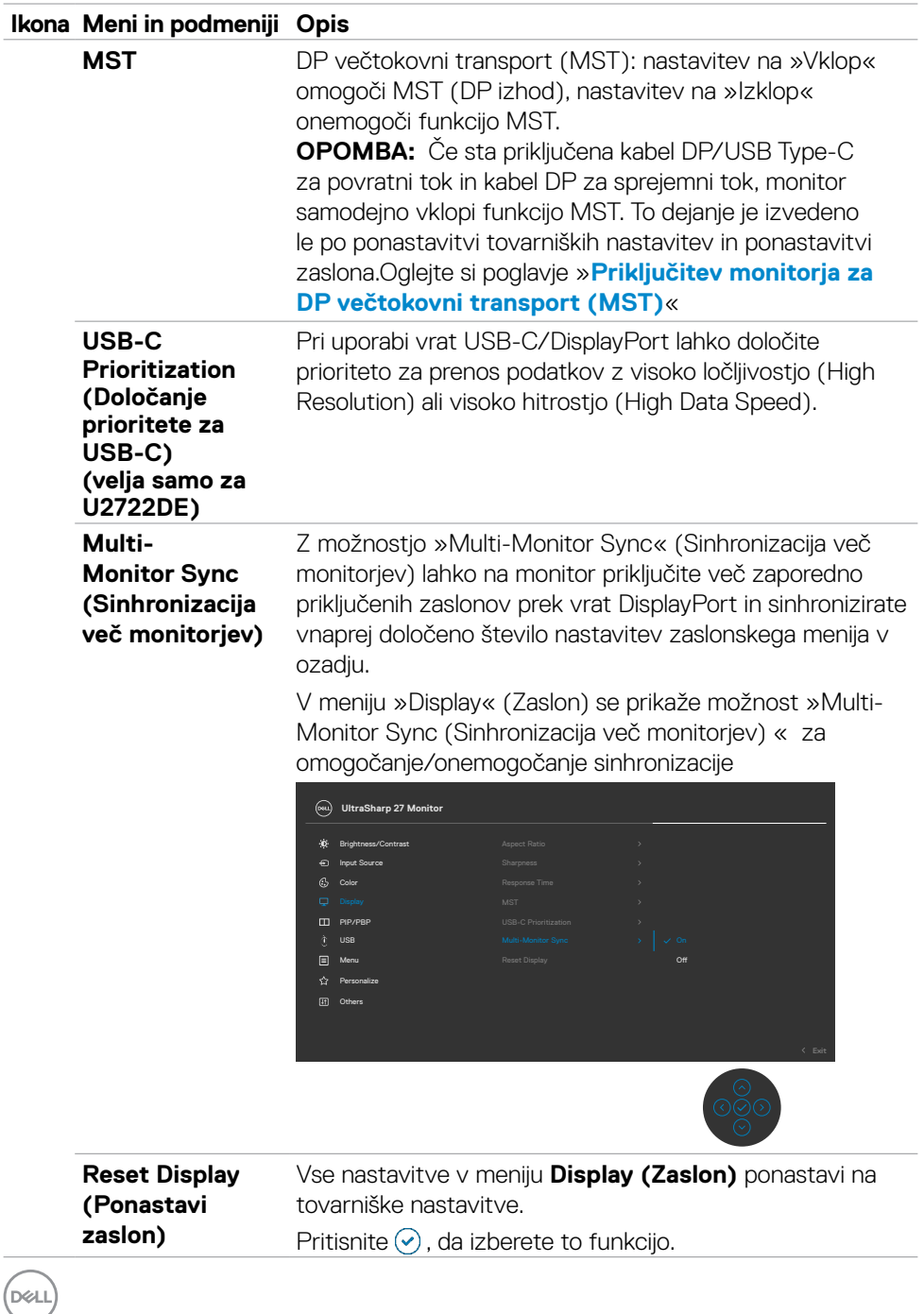

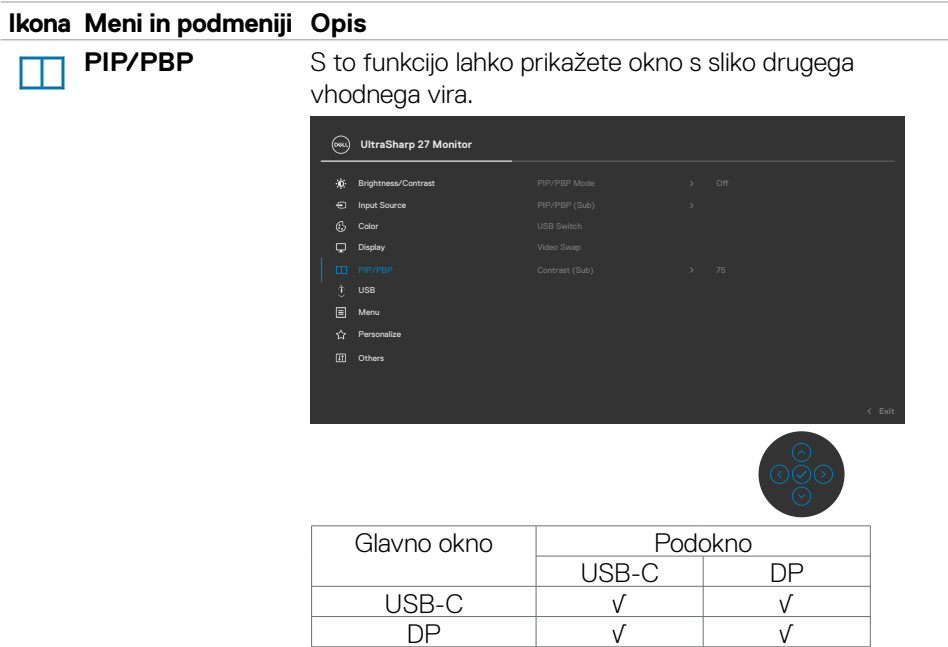

**OPOMBA:** Slike v razdelku PBP bodo prikazane na sredini zaslona in ne v celozaslonskem načinu.

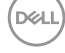

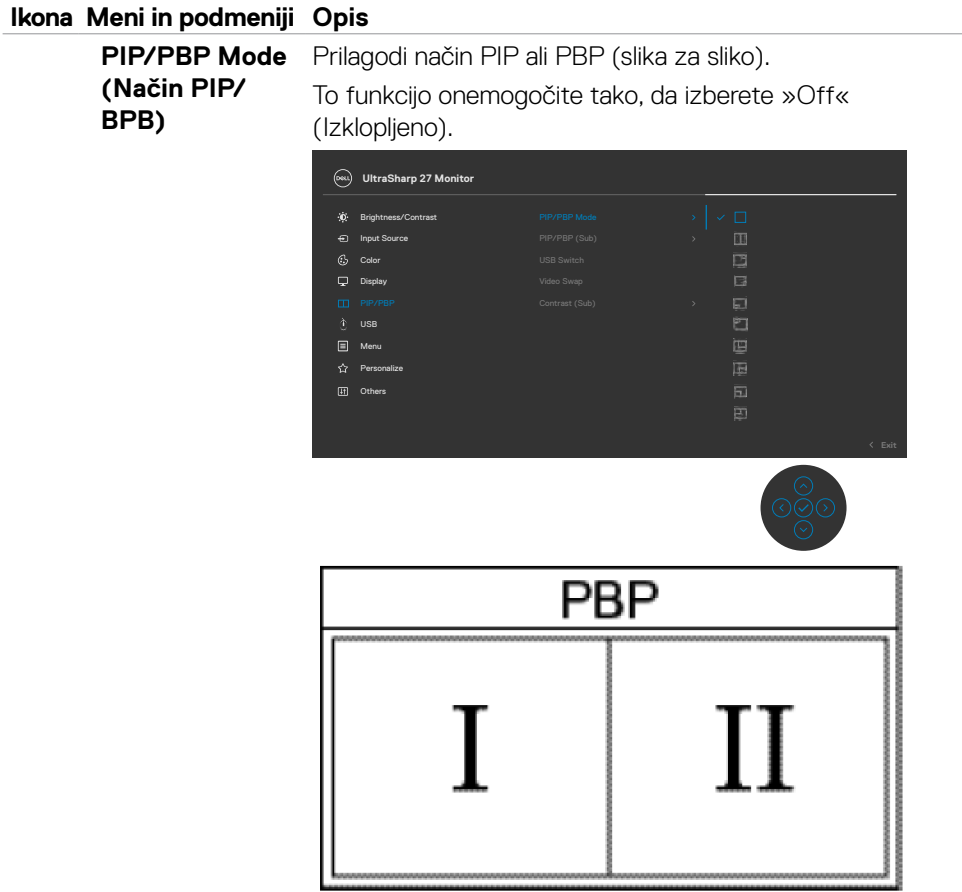

 $\int$ Dell

#### **Ikona Meni in podmeniji Opis**

**PIP/PBP (Sub) (PIP/PBP (podokno))**

Za podokno PBP lahko izberete različne videosignale, ki so priključeni na monitor. Pritisnite gumb  $\heartsuit$ , da izberete vhodni vir za podokno PBP.

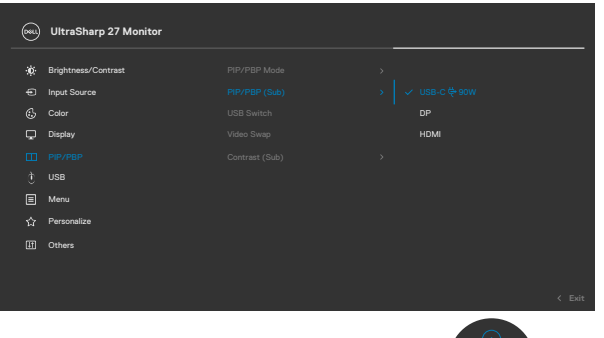

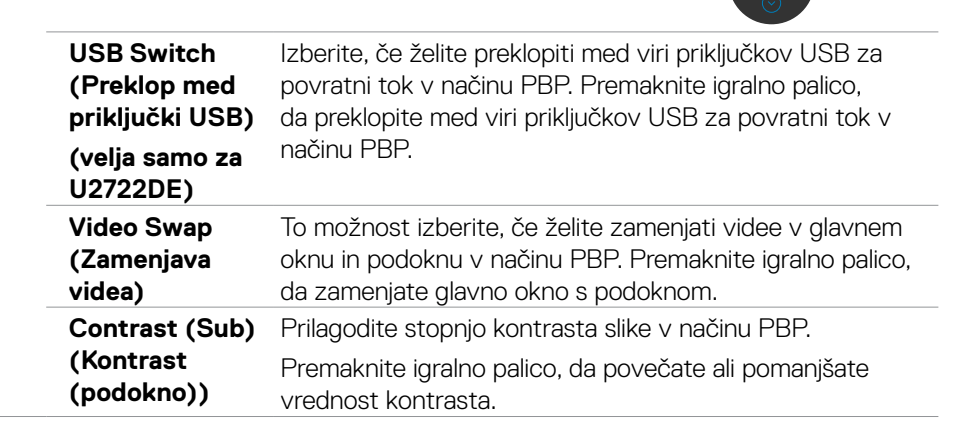

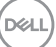

#### **Ikona Meni in podmeniji Opis**

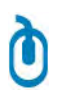

**USB(velja samo za U2722DE)** Ta možnost vam omogoča, da za vhodne signale DP nastavite vrata USB za povratni tok. Vrata USB za povratni tok monitorja (na primer, tipkovnica in miška) se tako lahko uporabijo za trenutne vhodne signale, ko računalnik povežete z enimi ali več vrati za povratni tok.

> Če uporabljate samo ena vrata za povratni tok, so povezana vrata za povratni tok aktivna.

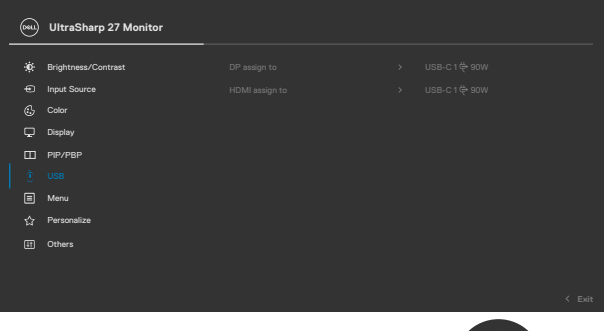

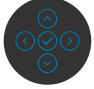

**OPOMBA:** Če želite preprečiti poškodbo ali izgubo podatkov, preden aktivirate polnjenje prek vrat USB za povratni tok, zagotovite, da računalnik, ki je povezan z vrati USB za povratni tok, ne uporablja NOBENE naprave za shranjevanje USB.

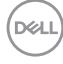
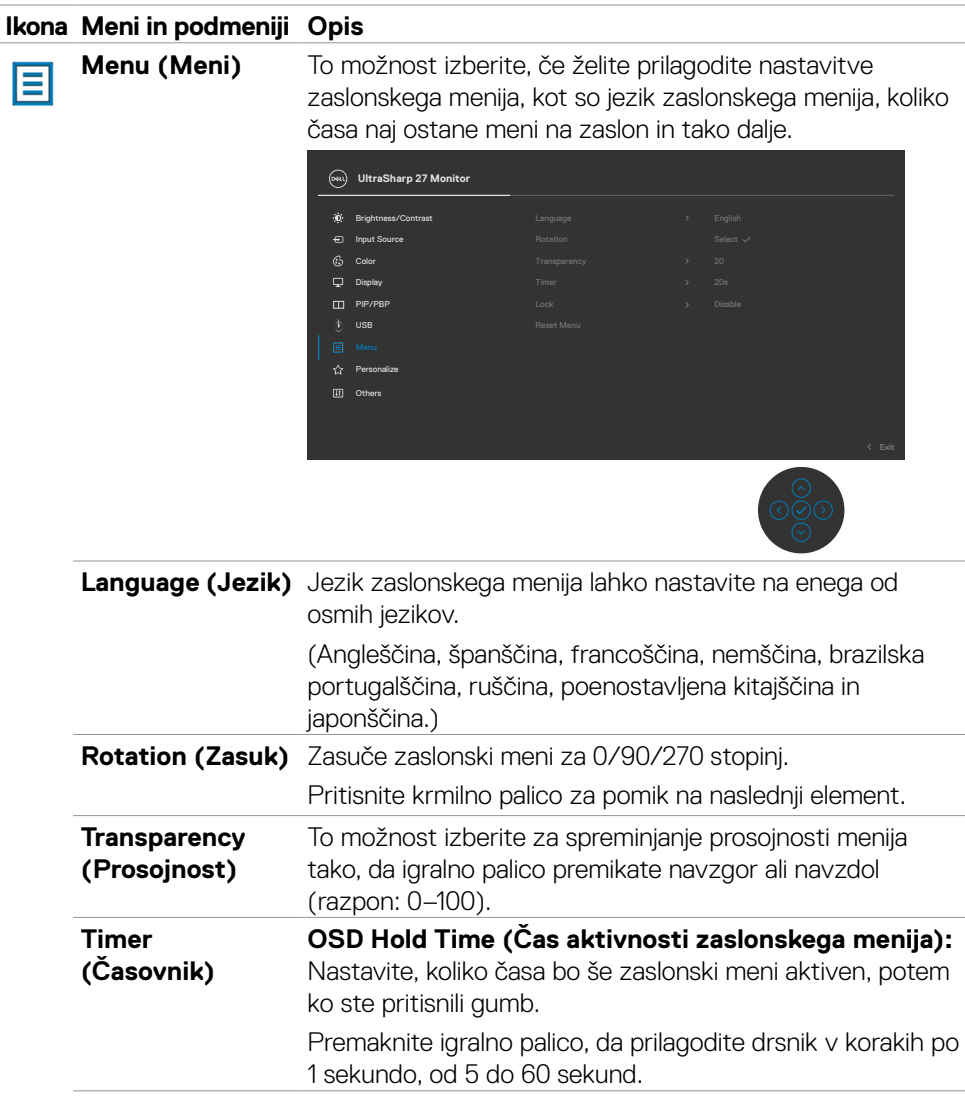

(dell

#### **Ikona Meni in podmeniji Opis**

#### **Lock (Zaklepanje)**

Če se kontrolni gumbi na monitorju zaklenjeni, preprečite osebam, da bi dostopale do kontrolnikov. Funkcija hkrati preprečuje nenamerno aktiviranje pri postavitvi več monitorjev drugega poleg drugega.

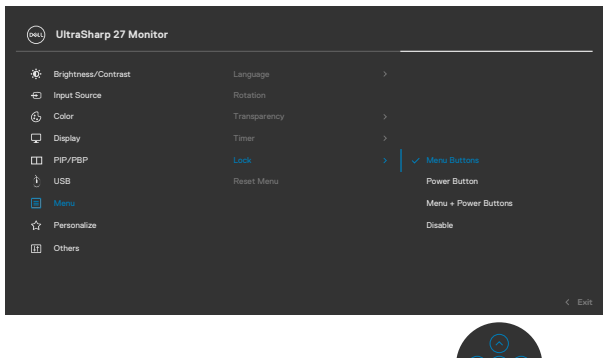

- **• Menijske tipke:** menijske tipke lahko zaklenete s pomočjo zaslonskega menija.
- **• Gumb za vklop/izklop:** gumb za vklop/izklop lahko zaklenete s pomočjo zaslonskega menija.
- **• Menijske tipke in gumb za vklop/izklop:** menijske tipke in gumb za vklop/izklop lahko zaklenete s pomočjo zaslonskega menija.
- **Onemogoči:** Igralno palico premaknite v levo in jo štiri sekunde zadržite v tem položaju.

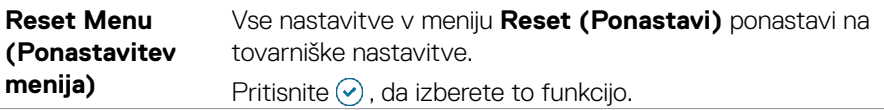

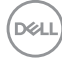

#### **Ikona Meni in podmeniji Opis**

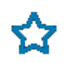

```
Personalize 
                               UltraSharp 27 Monitor
(Prilagajanje)
                                  Brightness/Contrast
                               \dot{\mathbf{0}}Display
                               PIP/PBP
                               Menu
                                                                             > Off in Standby Mode @
                               Others
                             Izbrano možnost iz nabora Vnaprej nastavljeni načini,
```
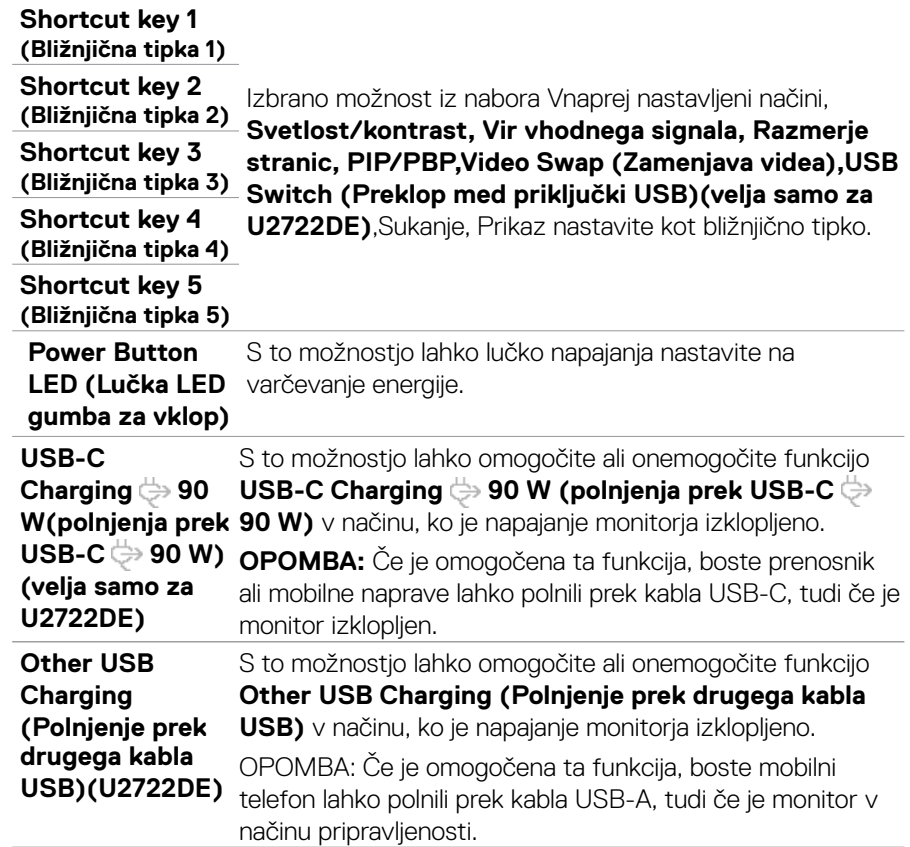

DELL

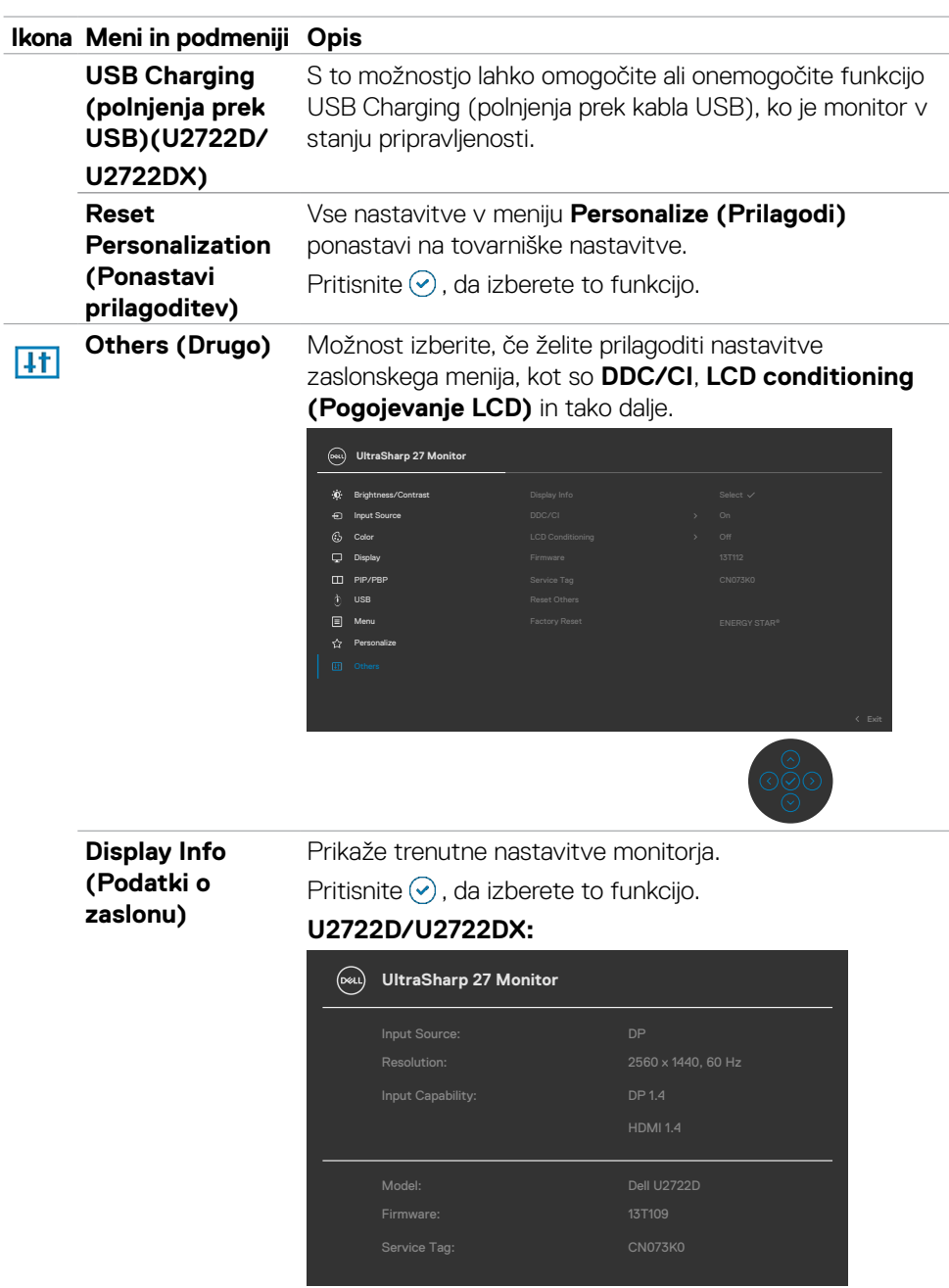

**76** | Upravljanje monitorja

 $\sqrt{Q}$ 

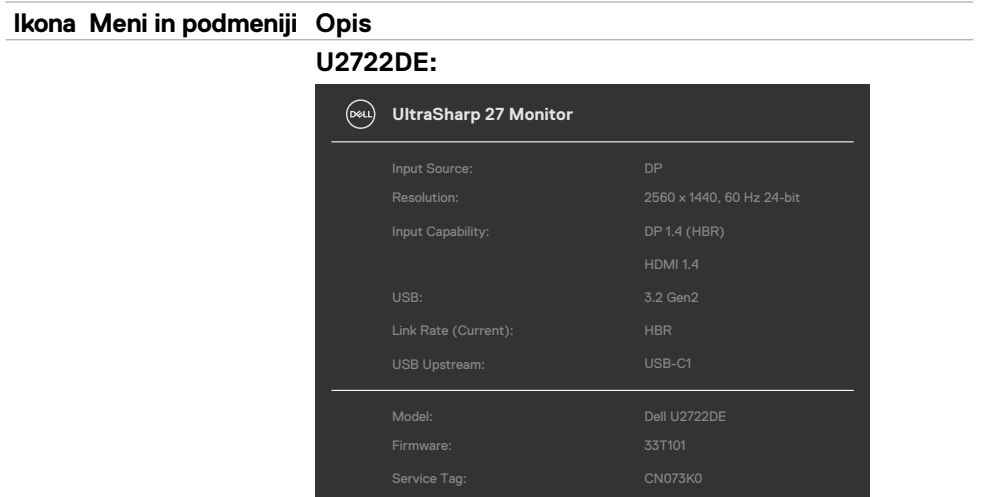

**DDC/CI DDC/CI DDC/CI DDC/CI DDC/CI DDC D** omogoča prilagajanje parametrov monitorja (svetlost, ravnovesje barv itd.) s programsko opremo na računalniku. To funkcijo onemogočite tako, da izberete **»Off« (Izklop)**. Funkcijo omogočite, če želite zagotoviti najboljšo uporabniško izkušnjo in delovanje monitorja.

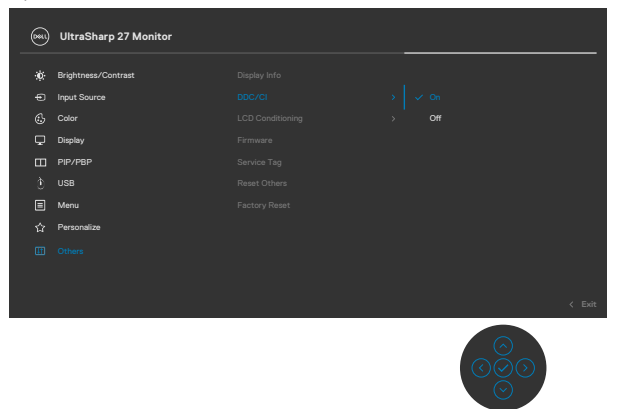

**D**&LI

#### **Ikona Meni in podmeniji Opis**

**LCD Conditioning (Pogojevanje LCD)**

Funkcija pomaga zmanjšati primere zadržanja slike. Odvisno od stopnje zadržanja slike lahko traja nekaj časa, preden se program zažene. To funkcijo onemogočite tako, da izberete **»On« (Vklop)**.

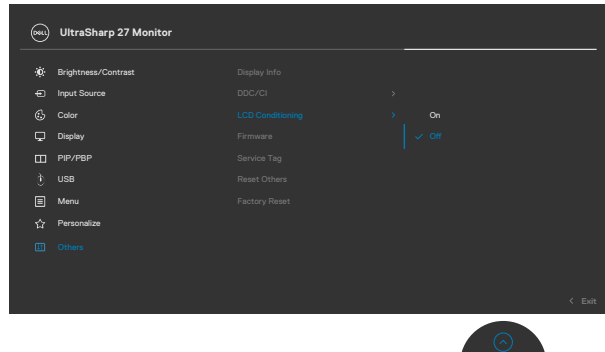

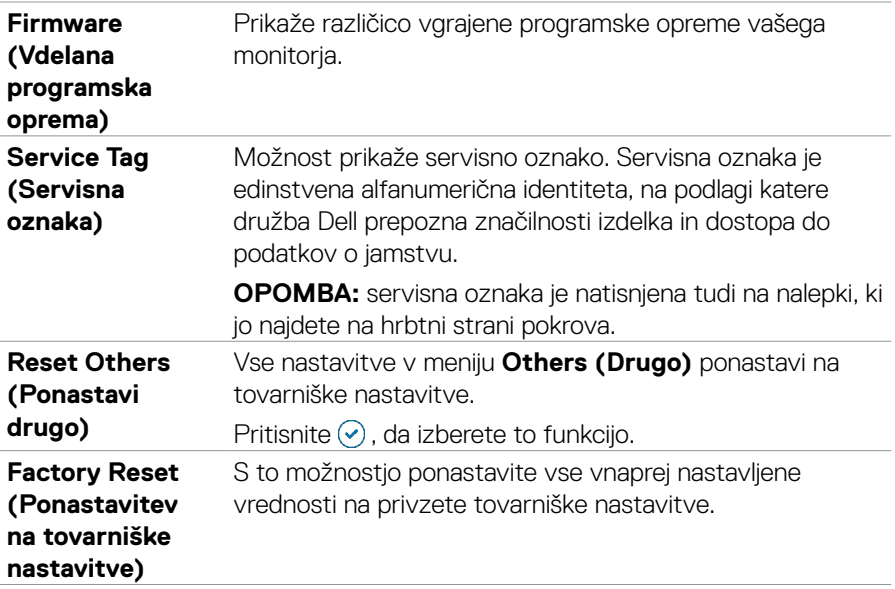

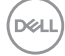

#### **Uporaba funkcije za zaklepanje OSD (zaslonski prikazovalnik)**

Krmilne gumbe na sprednji plošči lahko zaklenete, da preprečite dostop do zaslonskega menija in/ali gumba za vklop/izklop.

#### **Gumbe zaklenete v meniju Lock(Zaklep).**

**1.** Izberite eno od teh možnosti.

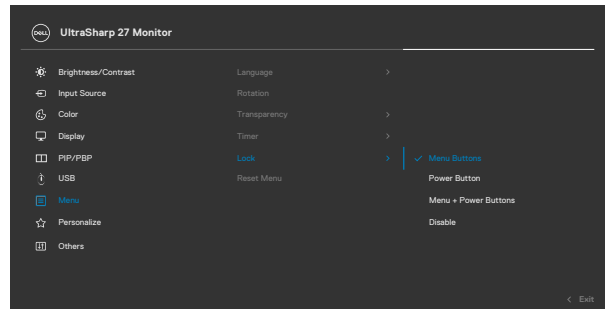

**2.** Prikaže se to sporočilo.

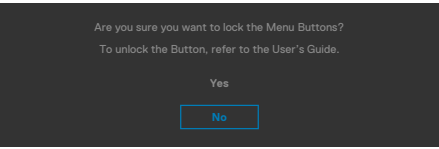

**3.** Izberite Da, da zaklenete gumbe. Ko so zaklenjeni, se ob pritisku katerega koli krmilnega gumba prikaže ikona ključavnice  $\Box$ .

**DGL** 

#### **Gumbe zaklenete z igralno palico.**

Pritisnite levo puščično tipko za krmarjenje na igralni palici in jo držite štiri sekunde, da odprete meni na zaslonu.

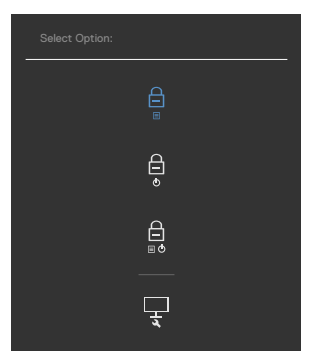

### Izberite eno od teh možnosti.

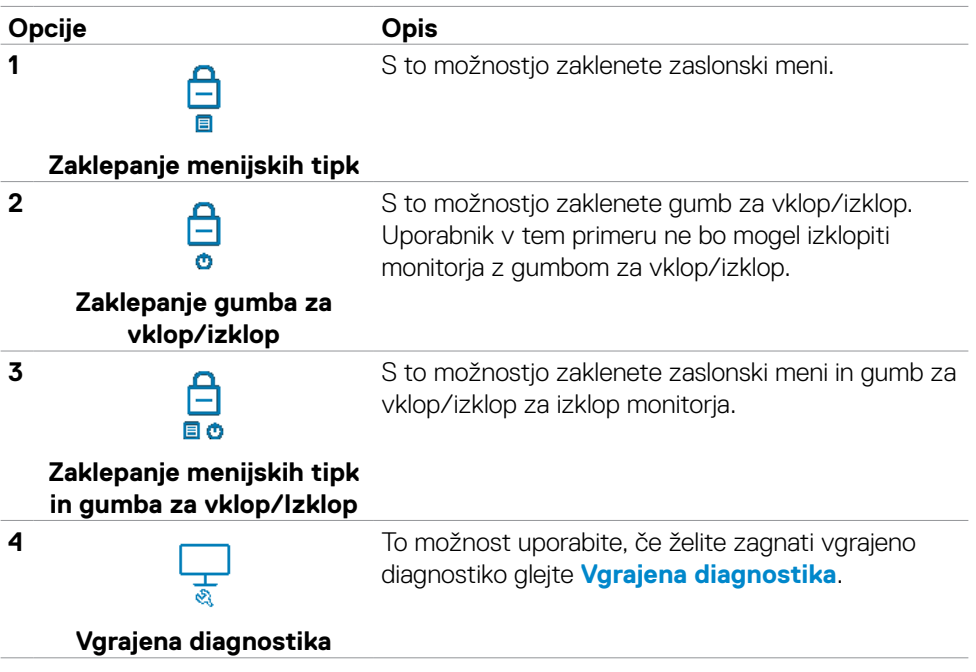

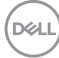

#### **Odklepanje gumbov.**

Pritisnite levo puščično tipko za krmarjenje na igralni palici in jo držite štiri sekunde, da odprete meni na zaslonu. V spodnji tabeli so opisane možnosti za odklepanje krmilnih gumbov na sprednji plošči.

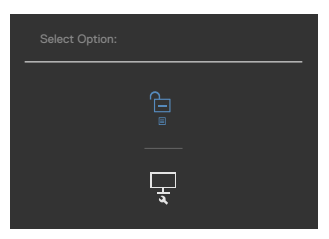

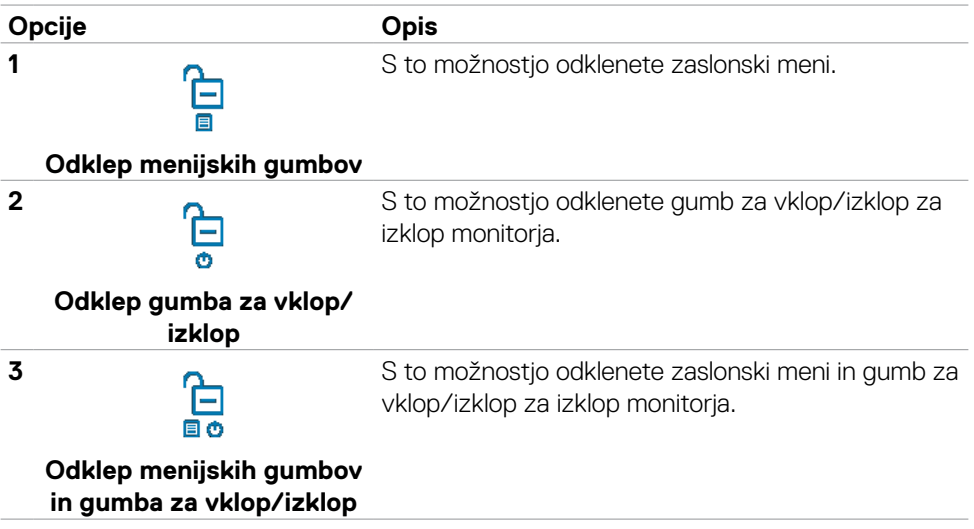

DELL

#### **Začetna nastavitev**

Če v meniju z drugimi funkcijami izberete zaslonski meni s tovarniškimi ponastavitvami, se bo prikazalo to sporočilo:

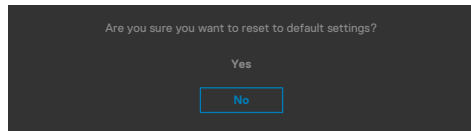

Če izberete »Yes« (Da), da ponastavite nastavitve na privzete nastavitve, se prikaže to sporočilo:

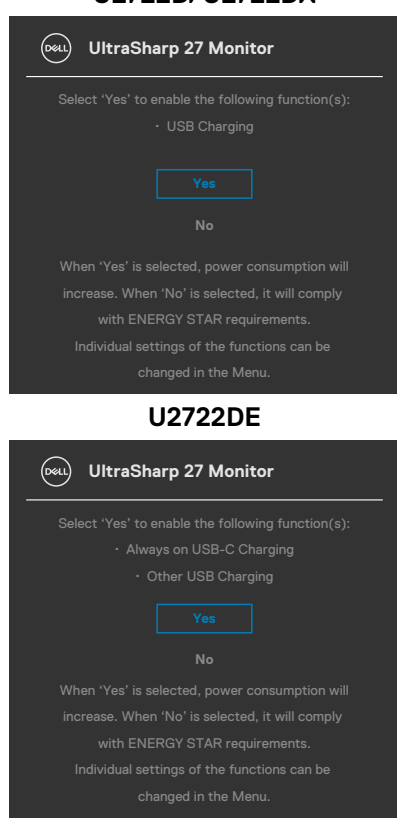

#### **U2722D/U2722DX**

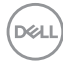

#### **Opozorilna sporočila zaslonskega menija**

Če zaslon ne podpira določene ločljivosti, se prikaže to sporočilo:

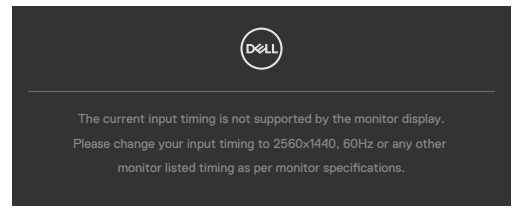

To pomeni, da se monitor ne more sinhronizirati s signalom, ki ga pošilja računalnik. Preberite poglavje **[Specifikacije Monitorja](#page-14-0)**, kjer boste izvedeli več o razponih vodoravne in navpične frekvence, ki jih podpira zaslon. Priporočena ločljivost je 2560 x 1440.

Preden je funkcija DDC/CI onemogočena, se prikaže to sporočilo:

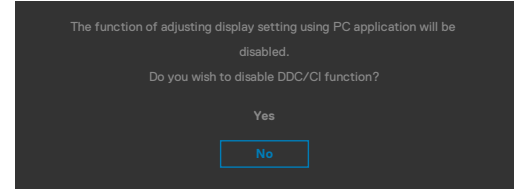

Ko monitor preklopi v način varčevanja z energijo, se prikaže naslednje sporočilo:

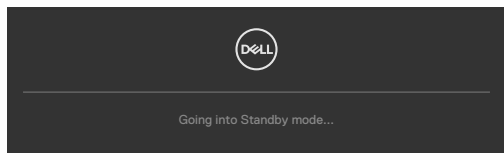

Aktivirajte računalnik in prebudite zaslon, če želite dostopati do **[zaslonskega menija](#page-62-0)**.

DEL

Če pritisnete katerikoli drug gumb razen gumba za vklop/izklop, se glede na izbrani vhod prikažejo ta sporočila:

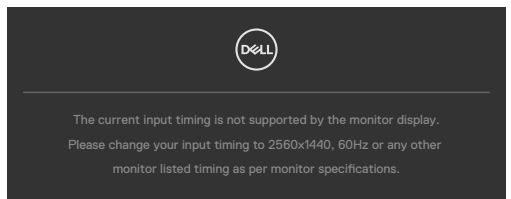

Ko je na monitor v spodaj navedenih pogojih priključen kabel, ki podpira nadomestni način DP, je prikazano sporočilo:

- Če je možnost Samodejno izberi za **USB-C** nastavljena na **Prikaži poziv v primeru več vhodov**.
- Če je na monitor priključen kabel **USB-C**.

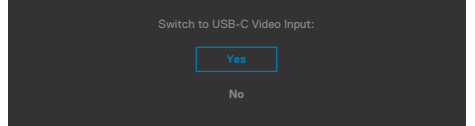

Če je monitor povezan z dvoje ali več vrati in je za »Input Source« (Vhodni vir) izbrana možnost **Auto (Samodejno)**, bodo izbrana naslednja vrata s signalom.

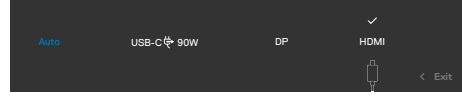

Če v meniju Način pripravljenosti v funkciji Prilagodi izberete zaslonski meni za vklop, se prikaže to sporočilo:

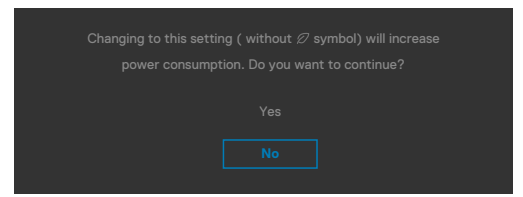

Če raven svetlosti prilagodite nad privzeto ravnjo 75 %, se prikaže to sporočilo:

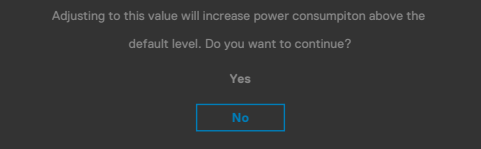

- Če izberete možnost »Da«, se sporočilo o napajanju prikaže samo enkrat.
- Če izberete možnost »Ne«, se bo znova prikazalo sporočilo o napajanju.
- Opozorilo o napajanju se prikaže znova le, če ste v zaslonskem meniju izvedli
- tovarniško ponastavitev.DELL

Če je izbran vhod DP / HDMI / USB-C, vendar ustrezen kabel ni priklopljen, se prikaže plavajoče pogovorno okno, kot je prikazano spodaj.

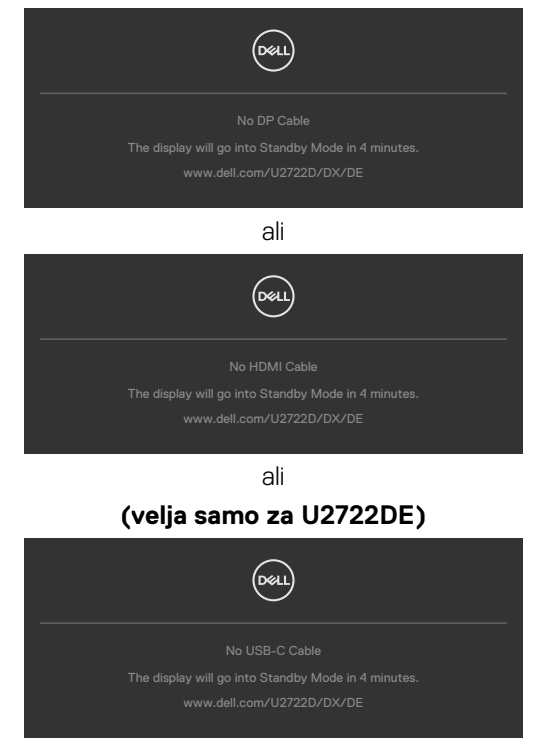

Če želite več informacij, si oglejte poglavje **[Odpravljanje težav](#page-5-0)**.

**D**&LI

#### **Nastavljanje največje ločljivosti**

Za nastavitev največje ločljivosti monitorja:

V sistemih Windows 7, Windows 8 ali Windows 8.1:

- **1.** Samo v sistemu Windows 8 ali Windows 8.1 izberite ploščico namizja, da preklopite v klasično namizje. V sistemih Windows Vista in Windows 7 preskočite ta korak.
- **2.** Z desno tipko miške kliknite namizje, nato pa kliknite **Screen Resolution (Ločljivost zaslona)**.
- **3.** Kliknite spustni seznam možnosti **Screen Resolution (Ločljivost zaslona)** in izberite **2560 x 1440.**
- **4.** Kliknite **OK (V redu)**.

V sistemu Windows 10:

- **1.** Z desno tipko miške kliknite na namizje in kliknite **Display Settings (Nastavitve zaslona)**.
- **2.** Kliknite **Advanced display settings (Dodatne nastavitve zaslona)**.
- **3.** Kliknite spustni seznam **Resolution (Ločljivost)** in izberite **2560 x 1440.**
- **4.** Kliknite **Apply (Uporabi)**.

Če med možnostmi ni možnosti **2560 x 1440**, boste morda morali posodobiti grafični gonilnik. Glede na vaš računalnik storite nekaj od naslednjega:

Če imate namizni ali prenosni računalnik Dell:

• Obiščite spletno mesto **<https://www.dell.com/support>**, vnesite servisno oznako, nato pa prenesite najnovejši gonilnik za vašo grafično kartico.

Če uporabljate računalnik (prenosni ali namizni) drugega proizvajalca:

- Obiščite spletno mesto za podporo proizvajalca računalnika in prenesite najnovejše grafične gonilnike.
- Obiščite spletno mesto proizvajalca grafične kartice in prenesite najnovejše grafične gonilnike.

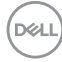

### **Multi-Monitor Sync« (Sinhronizacija več monitorjev)(MMS)**

Z možnostjo »Multi-Monitor Sync« (Sinhronizacija več monitorjev) lahko na monitor priključite več zaporedno priključenih zaslonov prek vrat DisplayPort in sinhronizirate vnaprej določeno število nastavitev zaslonskega menija v ozadju.

V meniju »Display« (Zaslon) je na voljo možnost »Multi-Monitor Sync« (Sinhronizacija več monitorjev) za omogočanje/onemogočanje sinhronizacije.

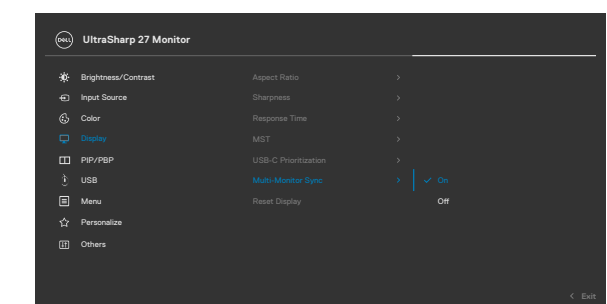

 **OPOMBA: Možnost MMS vmesnik HDMI ne podpira.**

Če 2. Monitor podpira funkcijo »Multi-Monitor Sync« (Sinhronizacija več monitorjev), bo možnost MMS za sinhronizacijo prav tako samodejno nastavljena na **On**

#### **(Vklopljeno)**.

Če sinhronizacija nastavitev zaslonskih menijev v več monitorjih ni predvidena, lahko to funkcijo onemogočite tako, da možnost MMS v poljubnem monitorju nastavite na **Off**

#### **(Izklopljeno).**

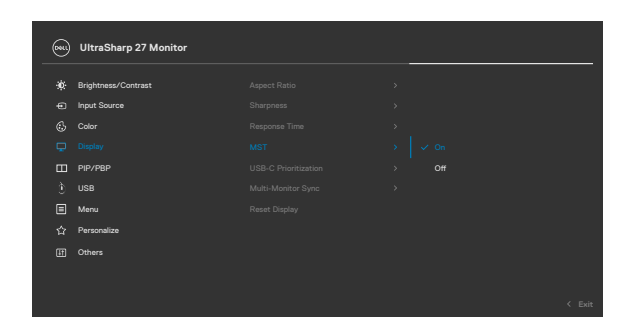

DELI

#### **Nastavitve zaslonskih menijev, ki jih je mogoče sinhronizirati**

- Brightness (Svetlost)
- Contrast (Kontrast)
- Preset Modes (Vnaprej nastavljeni načini)
- Color Temperature (Temperatura barve)
- Custom Color (RGB Gain) (Barva po meri (zrnatost RGB))
- Hue (Movie, Game mode) (Odtenek (filmski, igralni način))
- Saturation (Movie, Game mode) (Nasičenost (filmski, igralni način))
- Response Time (Odzivni čas)
- Sharpness (Ostrina

### **Nastavitev funkcije »Multi-Monitor Sync (MMS)« (Sinhronizacija več monitorjev)**

Pri prvem vklopu ali priključitvi novega monitorja se sinhronizacija nastavitev uporabnika zažene le, če je za MMS izbrana možnost »On« (Vklopljeno). Vsi monitorji prevzamejo nastavitve 1. monitorja.

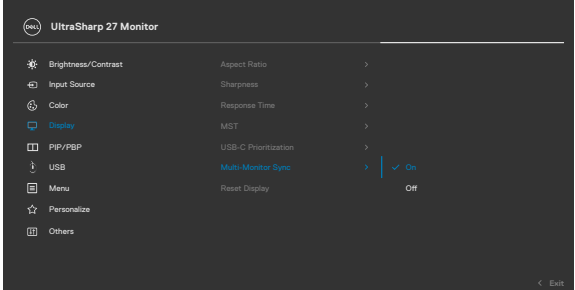

Po prvi sinhronizaciji se nadaljnje sinhronizacije zaženejo glede na opravljene spremembe vnaprej določene skupine nastavitev zaslonskih menijev v poljubnem zaporednem vozlišču. Vsa vozlišča lahko konfigurirajo spremembe sprejemnega in povratnega toka.

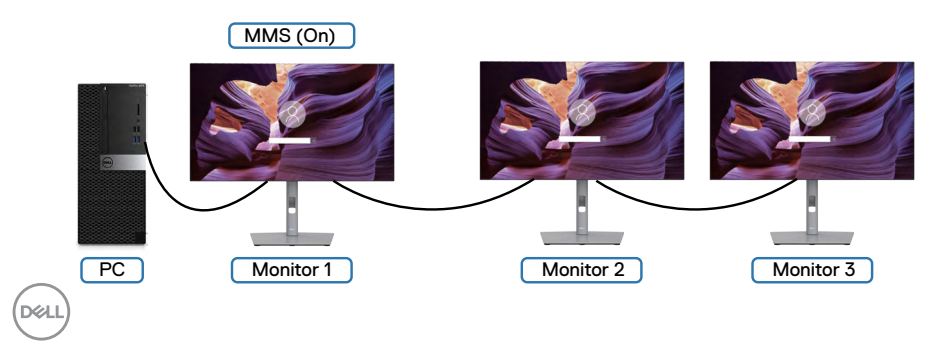

### **Nastavitev stikala KVM USB(velja samo za U2722DE)**

Navodila za nastavitev stikala KVM USB na bližnjično tipko monitorja:

- **1.** Pritisnite gumb na igralni palici, da prikažete glavni zaslonski meni.
- **2.** Premaknite igralno palico, da izberete **Personalize (Prilagodi)**.

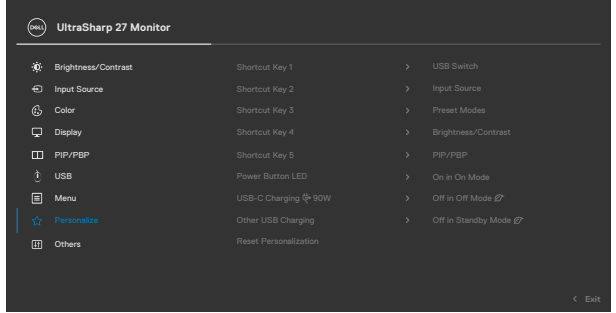

- **3.** Premaknite igralno palico v desno, da aktivirate izbrano možnost.
- **4.** Premaknite igralno palico v desno, da aktivirate možnost **Shortcut Key 1 (Bližnjična tipka 1)**.
- **5.** Premaknite igralno palico navzgor ali navzdol, da izberete **USB Switch (Stikalo USB)**.

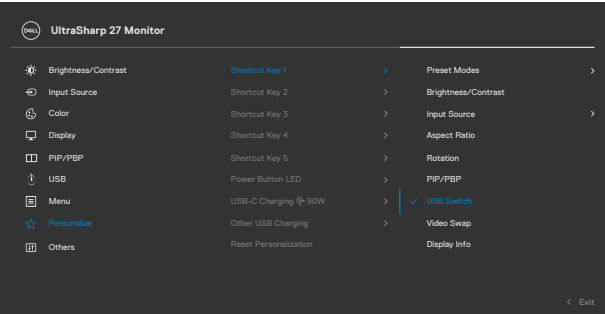

**6.** Pritisnite igralno palico, da potrdite izbiro.

**OPOMBA: Funkcija stikala KVM USB deluje samo v načinu PBP.**

Na spodnjih slikah je prikazanih več primerov povezave in njihovih nastavitev v meniju »USB Selection« (Izbira priključka USB), označenih z ustreznimi barvnimi okvirji.

**1.** Pri povezovanju priključkov **HDMI** + **USB A v C** s 1. računalnikom in priključkov **DP** + **USB A v C** z 2. računalnikom:

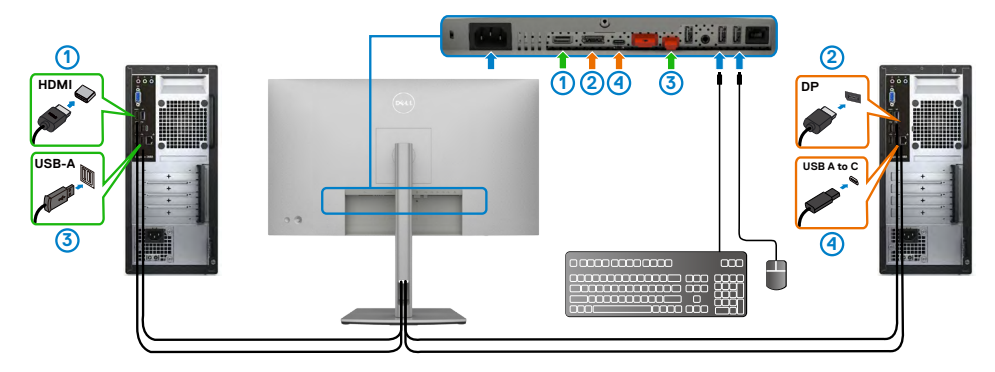

#### **OPOMBA: Priključek USB Type-C trenutno podpira samo prenos podatkov.**

Poskrbite, da je možnost »Izbira priključka USB« za **HDMI** nastavljena na **USB-C 2**, **DP** pa na **USB-C 1** $\Rightarrow$  **90 W**.

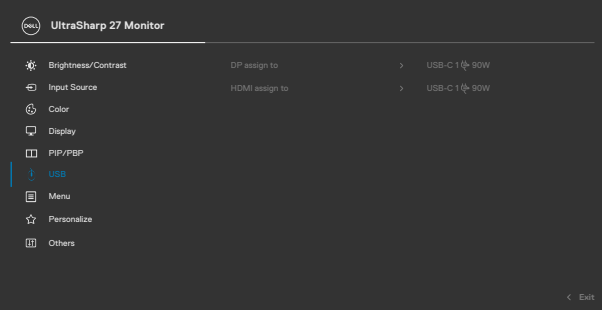

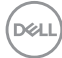

**2.** Pri povezovanju priključkov **HDMI** + **USB A v C** s 1. računalnikom in priključka **USB-C** z 2. računalnikom:

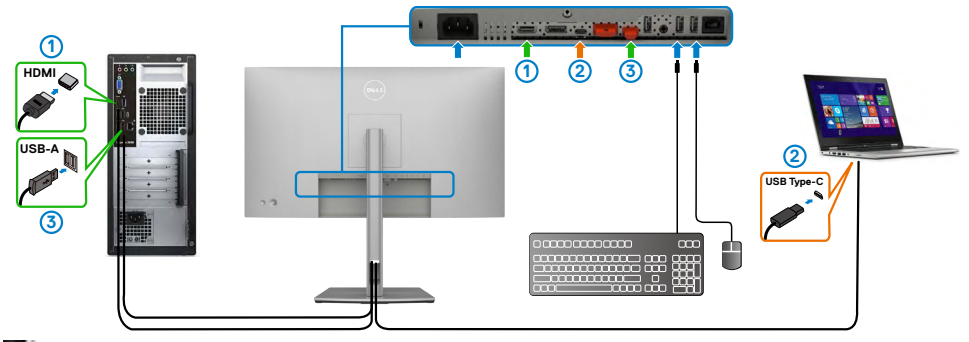

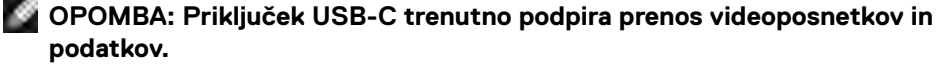

Poskrbite, da je možnost **USB Selection (Izbira priključka USB)** za **HDMI** nastavljena na **USB-C 2**.

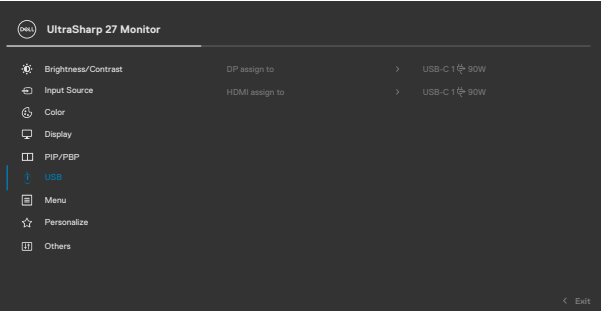

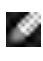

**OPOMBA: Priključek USB-C podpira izmenični način DisplayPort, zato vam za USB-C ni treba nastaviti možnosti »Izbira priključka za USB«.**

**OPOMBA: V primeru priključitve na druge vhodne vire videosignala, ki niso prikazani zgoraj, upoštevajte ista navodila za konfiguracijo pravilnih nastavitev za možnost »Izbira priključka USB«, da poveže priključke.**

#### **Nastavitev možnosti »Samodejni KVM«(velja samo za U2722DE)**

Upoštevajte spodnja navodila za nastavitev možnosti »Auto KVM« (Samodejni KVM) za monitor:

**1.** Preverite, ali je **PIP/PBP Mode (Način PIP/PBP)** nastavljen na **Off (Izklopljeno)**.

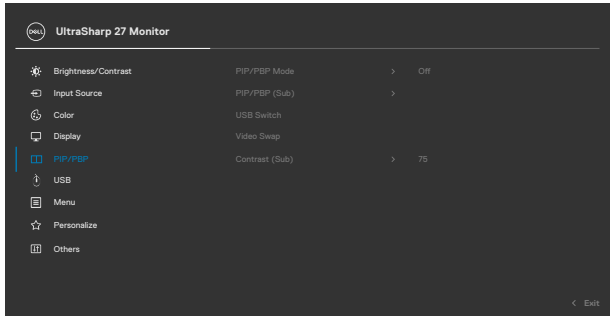

**2.** Preverite, ali je možnost **Auto Select (Samodejna izbira)** nastavljena na **On (Vklopljeno),** možnost **Auto Select for USB-C (Samodejno izberi za USB-C)** pa na »Da«.

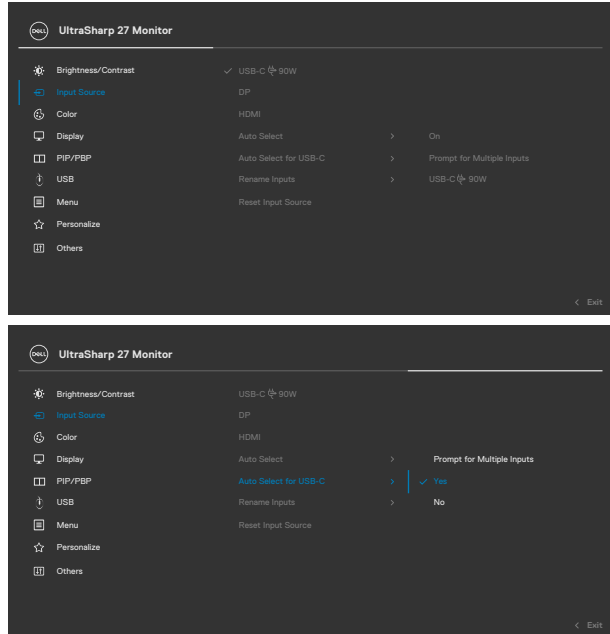

**3.** Preverite, ali so priključki USB in vhodi za videosignal pravilno povezani.

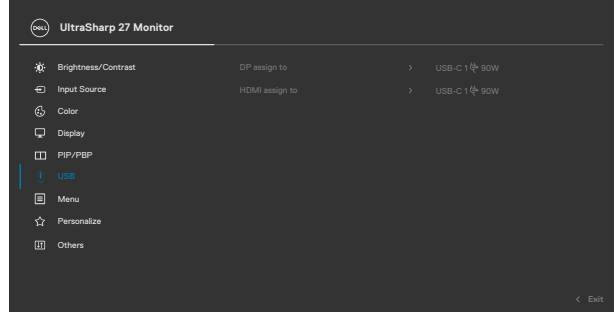

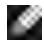

**OPOMBA: Za povezavo USB-C ni treba konfigurirati nobenih dodatnih nastavitev.**

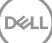

# **Odpravljanje težav**

**OPOZORILO: preden se lotite kakršnih koli postopkov v tem poglavju, upoštevajte [Varnostna navodila](#page-5-0).**

# **Samodejni preskus**

Vaš monitor ima vdelano funkcijo samodejnega preskusa, ki omogoča, da preverite, ali zaslon deluje pravilno. Če sta monitor in računalnik pravilno priključena, vendar zaslon kljub temu ne prikazuje slike, sledite navodilo za zagon funkcije samodejnega preskusa:

- **1.** Izklopite računalnik in monitor.
- **2.** Odklopite videokabel na zadnji strani računalnika. Če želite zagotoviti pravilno delovanje funkcije samodejnega preskusa, z zadnje strani računalnika odstranite vse digitalne in analogne kable.
- **3.** Vklopite monitor.

Če zaslon ne zazna videosignala in deluje pravilno, bi se moralo na zaslonu pojaviti plavajoče pogovorno okno (na črnem ozadju). Ko je način samodejnega preskusa aktiven, lička LED za vklop/izklop sveti belo. Eno od teh pogovornih oken (glejte spodaj) bo stalno prikazano na zaslonu, kar je odvisno od izbranega vhoda.

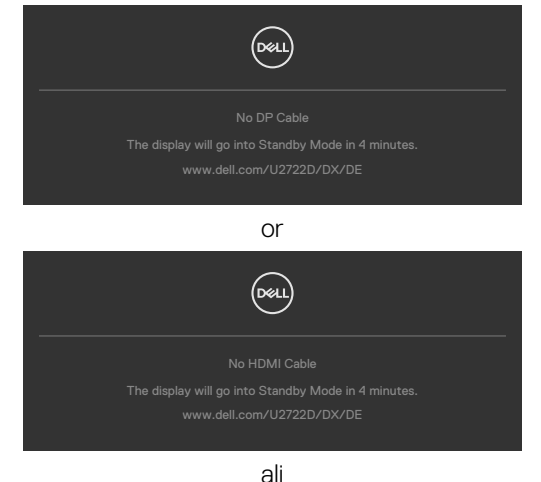

**(velja samo za U2722DE)**

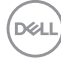

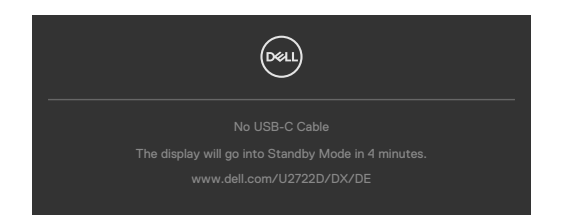

- **4.** To okno se prikaže tudi med običajnim delovanjem sistema, če se videokabel odklopi ali poškoduje.
- **5.** Izklopite monitor in znova priklopite videokabel; nato znova vklopite računalnik in monitor.

Če ste upoštevali navodila iz prejšnjega postopka, monitor pa kljub temu še vedno ne prikazuje slike, preverite videokrmilnik in računalnik, saj monitor deluje pravilno.

# <span id="page-94-0"></span>**Vgrajena diagnostika**

Vaš monitor ima vgrajeno diagnostično orodje, s katerim lahko določite, ali so nepravilnosti slike na zaslonu prirojena težava monitorja, računalnika ali grafične kartice.

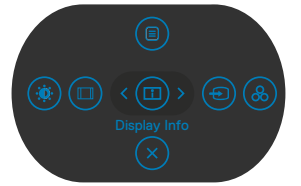

### **Zagon vgrajene diagnostike:**

- **1.** Prepričajte se, da je zaslon čist (na njegovi površini ni prašnih delcev).
- **2.** Pritisnite in za štiri sekunde pridržite Button 5 (Gumb 5), dokler se na zaslonu ne prikaže meni.
- **3.** S kontrolnikom igralne palice označite možnost Diagnostics (Diagnostika)  $\overline{\mathcal{L}}$  in pritisnite gumb na igralni palici, da zaženete diagnostiko. Prikaže se sivi zaslon.
- **4.** Preglejte zaslon glede morebitnih pomanjkljivosti ali nepravilnosti.
- **5.** Znova preklopite igralno palico, dokler se ne prikaže rdeči zaslon.
- **6.** Preglejte zaslon glede morebitnih pomanjkljivosti ali nepravilnosti.
- **7.** Ponovite koraka 5 in 6, dokler se na zaslonu ne prikažejo zelena, modra, črna in bela barva. Preglejte zaslon glede morebitne nepravilnosti ali pomanjkljivosti.

Preskus je končan, ko se na zaslonu prikaže besedilo. Za izhod znova preklopite kontrolnik igralne palice.

Če z vgrajenim diagnostičnim orodjem niste zaznali nobenih nepravilnosti zaslona, vaš monitor deluje pravilno. Preverite grafično kartico in računalnik.

# **Pogoste težave**

V tej razpredelnici si lahko ogledate splošne informacije o pogostih težavah z monitorjem, na katere ste morda naleteli, in morebitne rešitve:

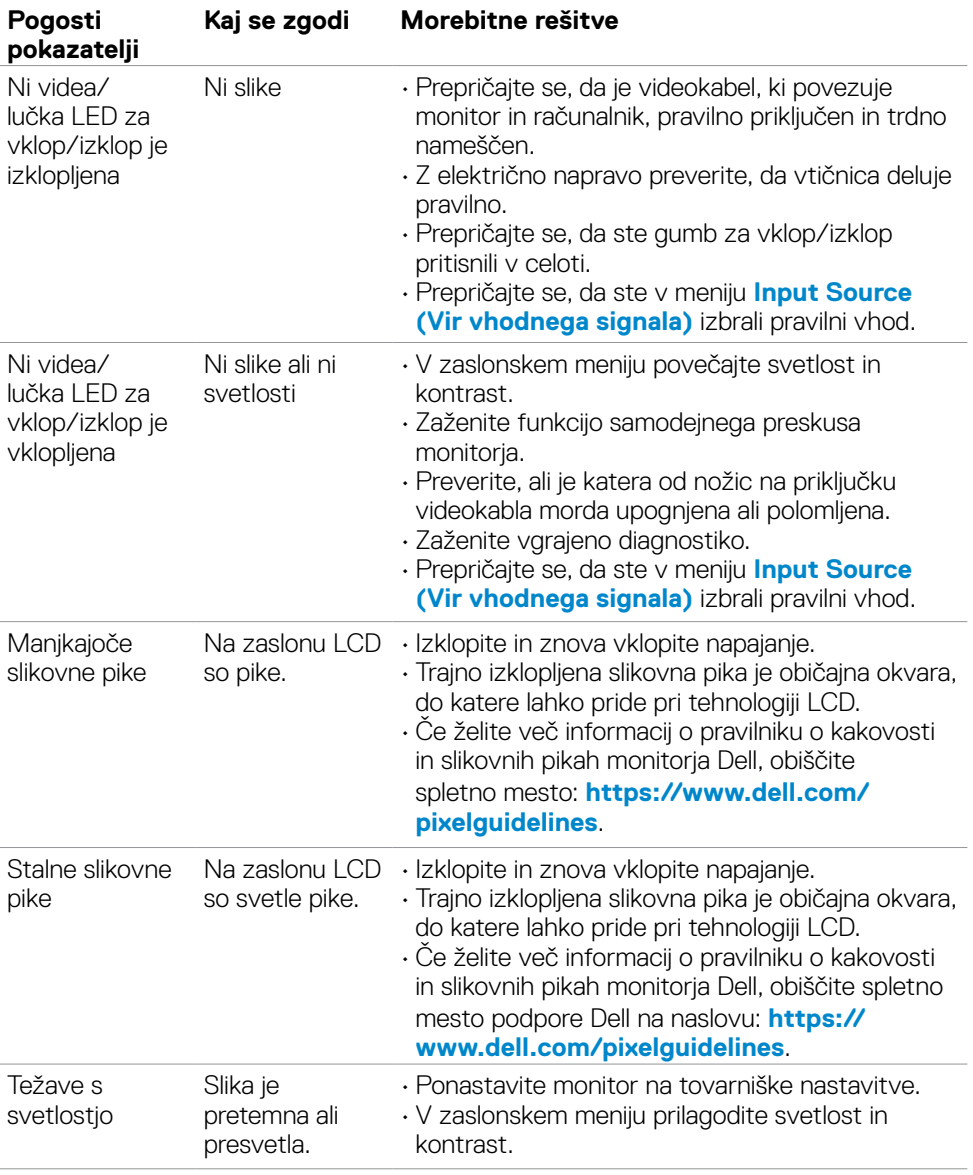

(dell

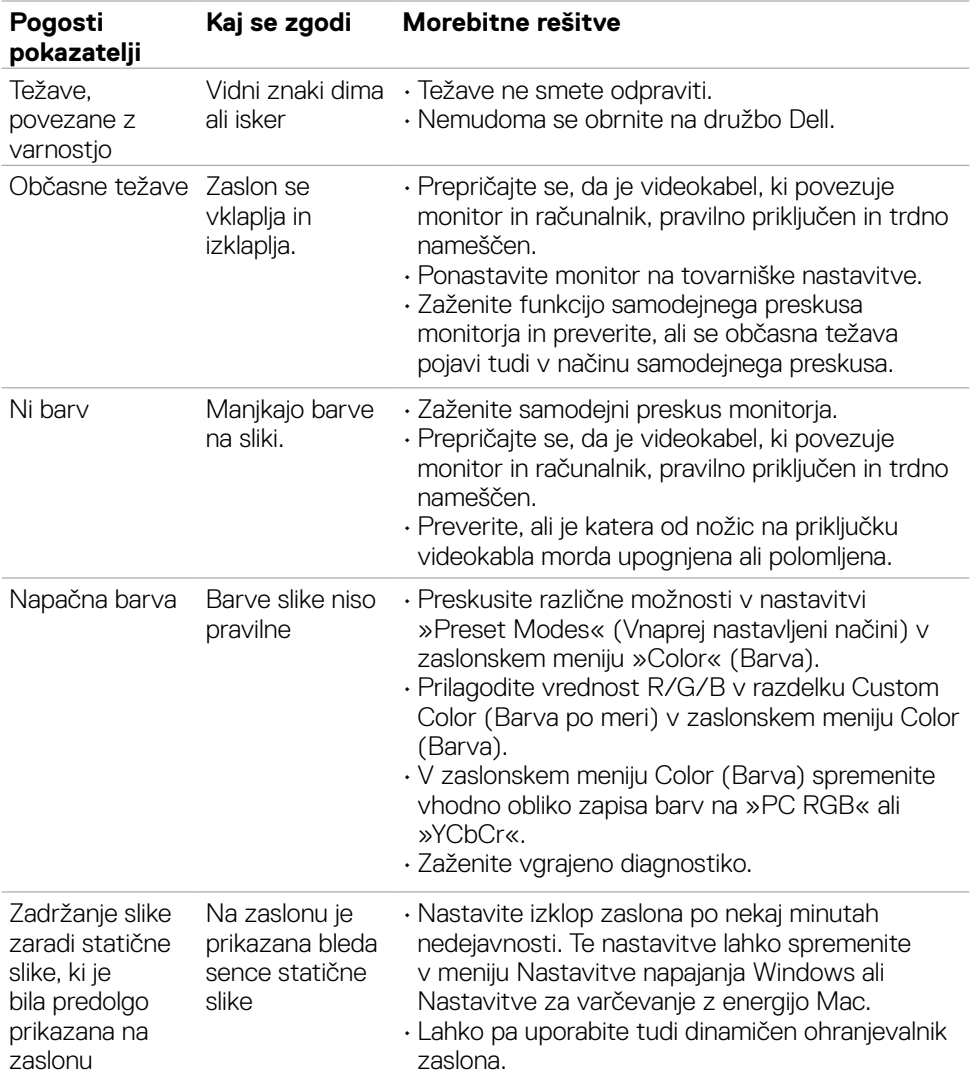

 $(\overline{DZL}$ 

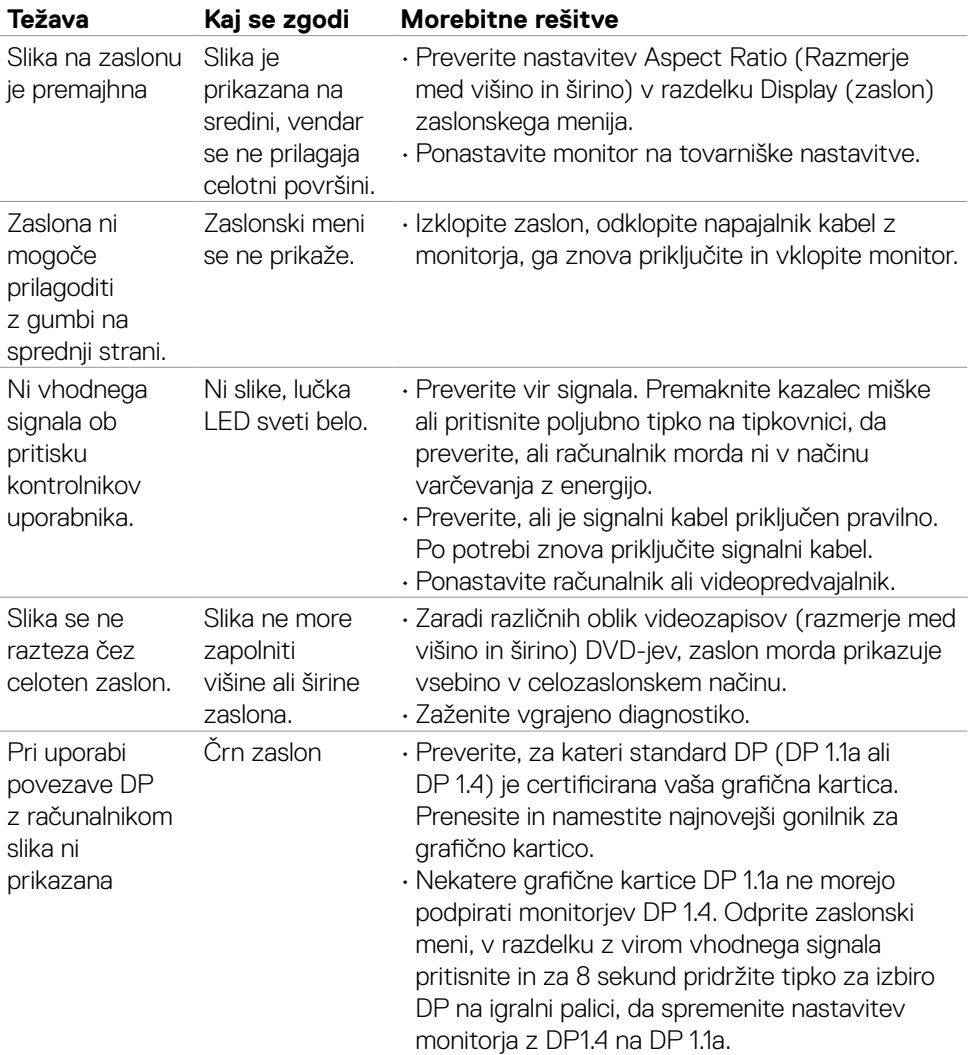

# **Težave, specifične za izdelek**

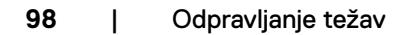

 $\int$ DELL

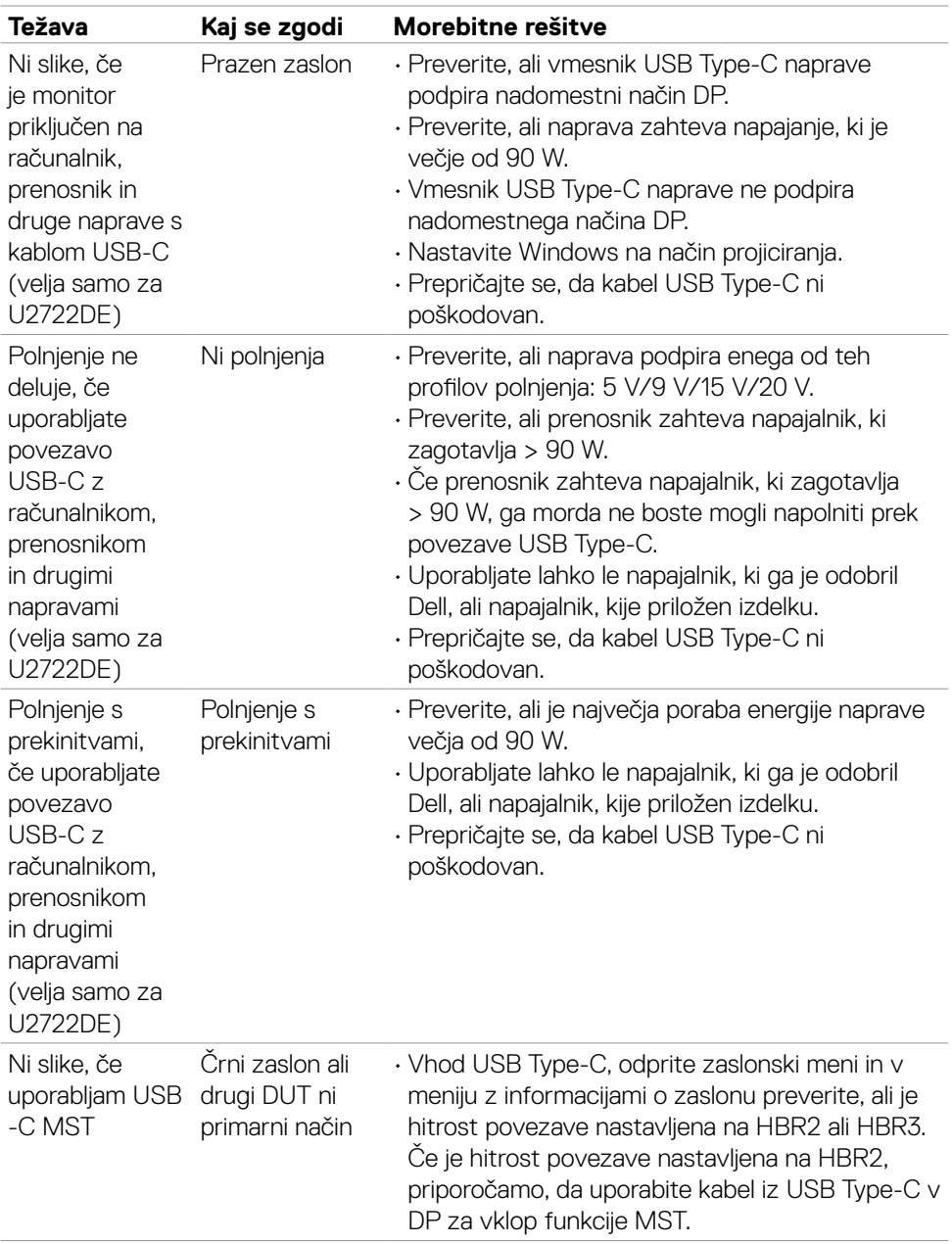

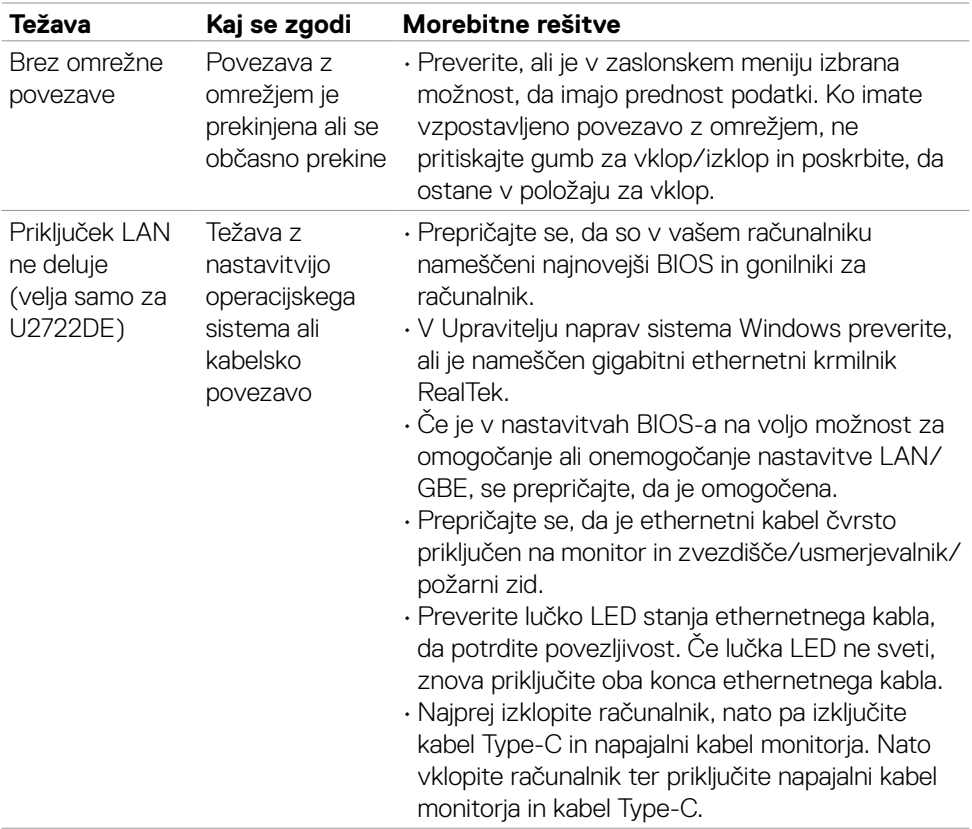

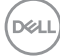

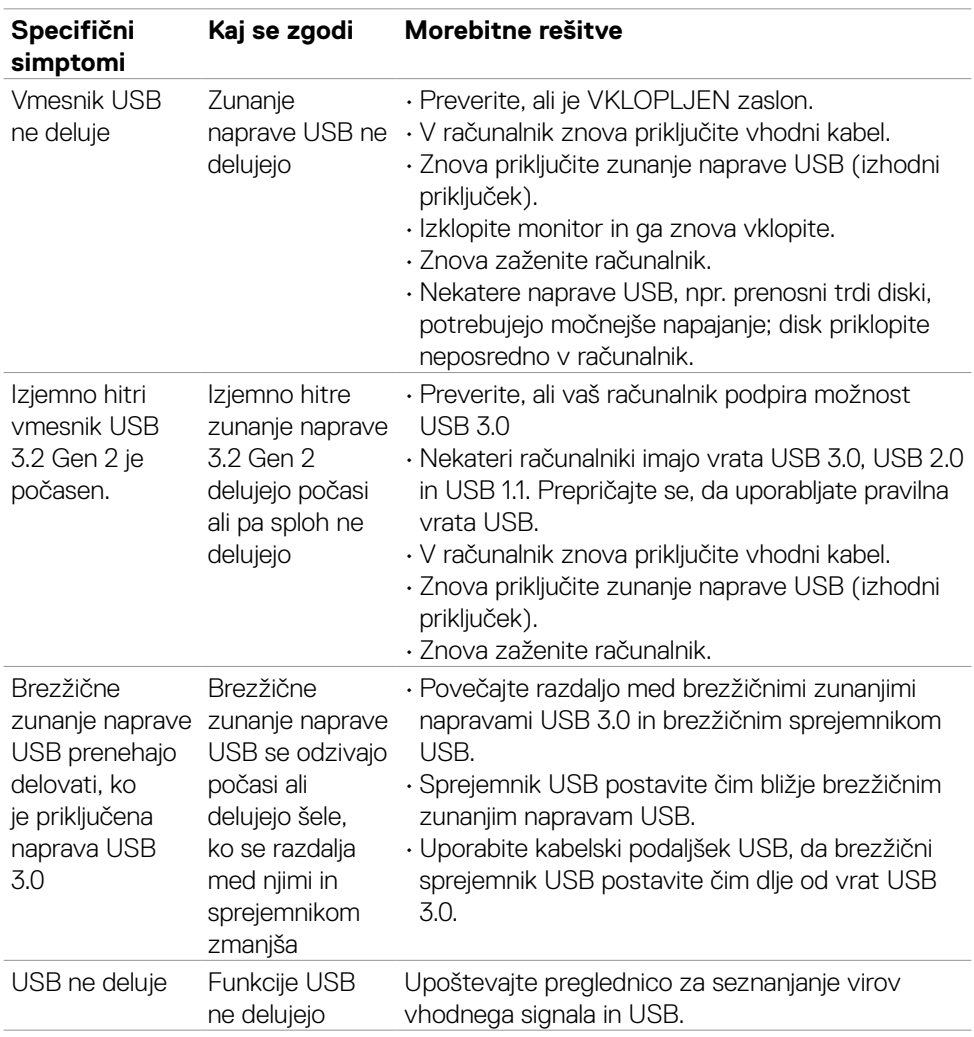

# **Težave, specifične za univerzalno serijsko vodilo (USB)**

DELI

# **Dodatek**

# **Obvestila Zvezne komisije za komunikacije (velja samo za ZDA) in druge informacije o predpisih**

Več informacij o obvestilih Zvezne komisije za komunikacije in predpisih najdete na spletni strani **[https://www.dell.com/regulatory\\_compliance](https://www.dell.com/regulatory_compliance)**.

## **Obrnite se na Dell**

Stranke v Združenih državah Amerike lahko pokličejo 800-WWW-DELL (800-999- 3355).

# **Podatkovna baza izdelkov EU za energetsko nalepko in informacijski list izdelka**

#### **U2722D: https://eprel.ec.europa.eu/qr/414149**

#### **U2722DE: https://eprel.ec.europa.eu/qr/414156**

**OPOMBA: če nimate na voljo povezave z internetom, lahko kontaktne informacije najdete na vašem računu o nakupu, embalaži, blagajniškemu izpisku ali katalogu izdelkov Dell.**

Dell nudi različne možnosti za servis in podporo preko spleta in telefona. Storitve so odvisne od države in izdelka in niso na voljo v vseh državah.

#### **Dostopanje do vsebine spletne podpore za monitorje:**

Obiščite spletno mesto **<https://www.dell.com/support/monitors>**.

#### **Stik z družbo Dell za prodajo, tehnično podporo ali podporo uporabnikom:**

- **1.** Obiščite spletno mesto **<https://www.dell.com/support>**.
- **2.** V spustnem meniju za izbiro države/regije v spodnjem desnem kotu strani preverite svojo državo ali regijo.
- **3.** Kliknite Contact Us (Stopite v stik z nami) ob spustnem seznamu držav.
- **4.** Izberite ustrezno storitev ali povezavo do želene podpore.
- **5.** Izberite način za vzpostavitev stika z družbo Dell, ki vam ustreza.

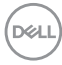